# **CyberLink** PowerDVD 9.0 Guida per l'utente

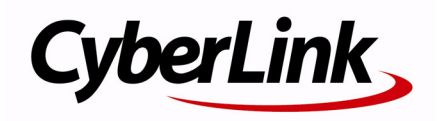

# **Copyright and Disclaimer**

All rights reserved. No part of this publication may be reproduced, stored in a retrieval system, or transmitted in any form or by any means electronic, mechanical, photocopying, recording, or otherwise without the prior written permission of CyberLink Corporation.

To the extent allowed by the laws, POWERDVD IS PROVIDED "AS IS", WITHOUT WARRANTY OF ANY KIND, EITHER EXPRESS OR IMPLIED, INCLUDING WITHOUT LIMITATION ANY WARRANTY FOR INFORMATION, SERVICES, OR PRODUCTS PROVIDED THROUGH OR IN CONNECTION WITH POWERDVD AND ANY IMPLIED WARRANTIES OF MERCHANTABILITY, FITNESS FOR A PARTICULAR PURPOSE, EXPECTATION OF PRIVACY, OR NON-INFRINGEMENT.

BY USING THIS SOFTWARE, YOU AGREE THAT CYBERLINK WILL NOT BE LIABLE FOR ANY DIRECT, INDIRECT, OR CONSEQUENTIAL LOSS ARISING FROM THE USE OF THIS SOFTWARE OR MATERIALS CONTAINED EITHER IN THIS PACKAGE.

The terms and conditions hereunder shall be governed and construed in accordance with the laws of Taiwan, Republic of China.

PowerDVD and other company and product names mentioned in this publication are registered trademarks used for identification purposes only, and remain the exclusive property of their respective owners.

Manufactured under license from Dolby Laboratories. Dolby, Pro Logic, the "AAC" logo, and the double-D symbol are trademarks of Dolby Laboratories. Confidential unpublished works. Copyright 1992-2004 Dolby Laboratories. All rights reserved.

Manufactured under license under U.S. Patent #'s: 5,451,942; 5,956,674; 5,974,380; 5,978,762; 6,226,616; 6,487,535; 7,003,467; 7,212,872 & other U.S. and worldwide patents issued & pending. DTS and DTS Digital Surround are registered trademarks and the DTS logos, Symbol and DTS 96/24 are trademarks of DTS, Inc. © 1996-2007 DTS, Inc. All Rights Reserved.

Manufactured under license under U.S. Patent #'s: 5,451,942; 5,956,674; 5,974,380; 5,978,762; 6,226,616; 6,487,535 & other U.S. and worldwide patents issued & pending. DTS is a registered trademark and the DTS logos, Symbol, DTS-HD and DTS-HD Master Audio are trademarks of DTS, Inc. © 1996-2007 DTS, Inc. All Rights Reserved.

### CyberLink's International Headquarters

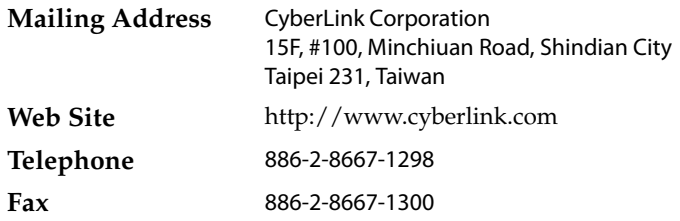

Copyright © 2009 CyberLink Corporation.

# **SOMMARIO**

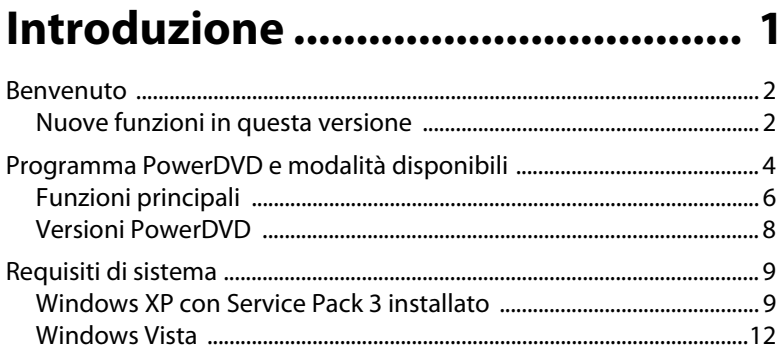

# Uso di PowerDVD .......................... 17

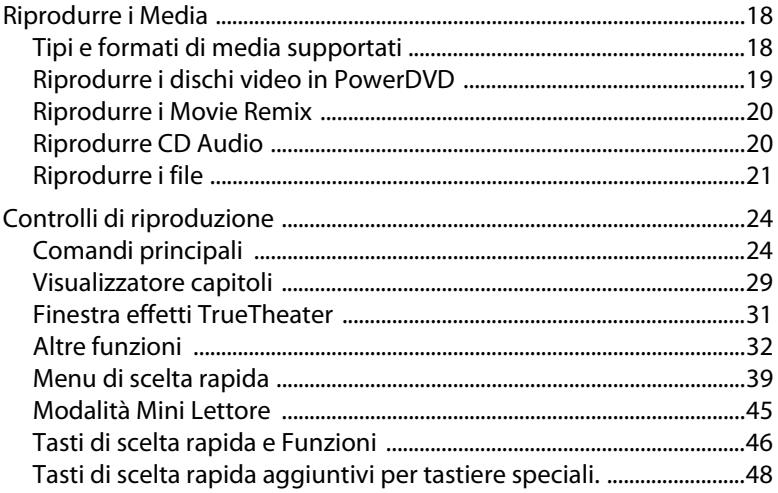

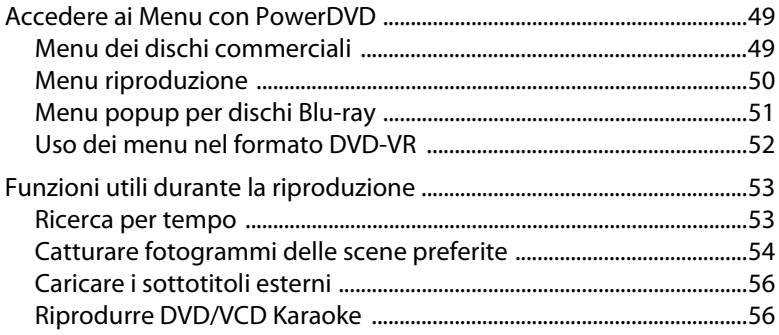

### **PowerDVD Film Extra .................... 59**

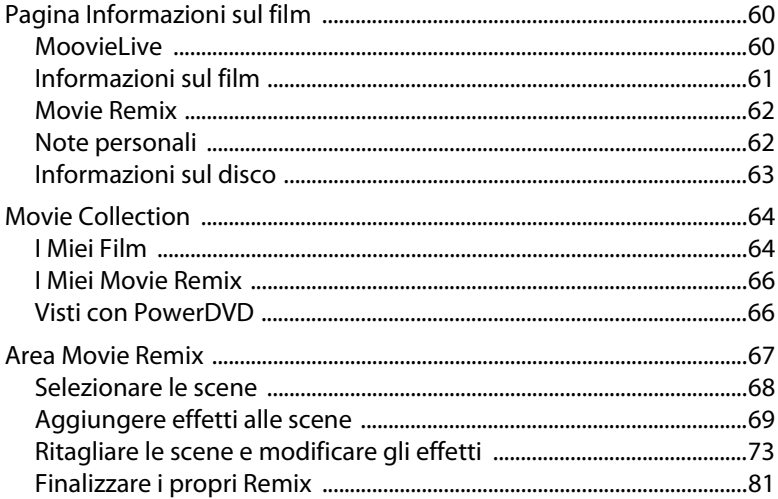

# 

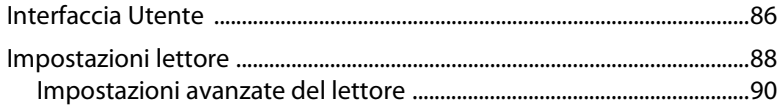

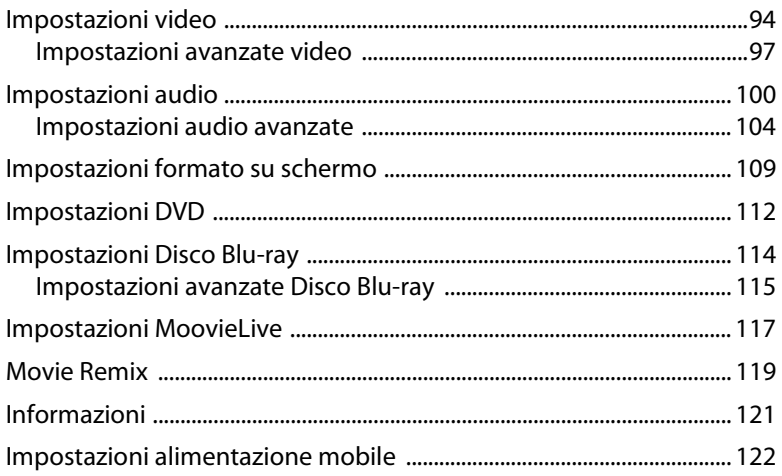

# Assistenza Tecnica ........................ 125

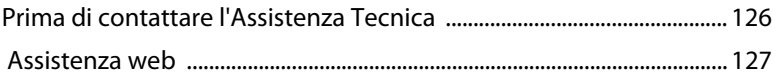

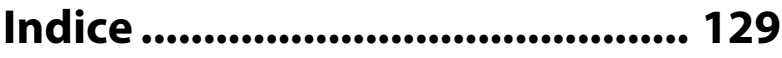

**CyberLink PowerDVD**

# <span id="page-8-0"></span>**Capitolo 1: Introduzione**

Questo capitolo illustra le funzioni principali e fornisce una panoramica del programma di CyberLink PowerDVD. Vengono elencati i requisiti minimi di sistema per l'utilizzo del programma e il metodo di aggiornamento alla versione più recente del software.

> Nota: Il presente documento è solo per riferimento ed ha il solo scopo informativo. Il suo contenuto e il rispettivo programma sono soggetti a modifiche senza preavviso.

Questo capitolo contiene le seguenti sezioni:

- • ["Benvenuto" a pagina 2](#page-9-0)
- • ["Programma PowerDVD e modalità disponibili" a pagina 4](#page-11-0)
- • ["Requisiti di sistema" a pagina 9](#page-16-0)

# <span id="page-9-0"></span>**Benvenuto**

Benvenuto nella famiglia dei prodotti CyberLink per l'intrattenimento domestico. CyberLink PowerDVD è un software per la riproduzione dei dischi con le funzioni e i controlli di un normale lettore DVD da soggiorno. CyberLink PowerDVD offre controlli di navigazione ricchi di funzioni per un'esperienza di visione interattiva e personalizzata.

CyberLink PowerDVD supporta la riproduzione di Dischi Blu-ray\*, DVD, VCD e un notevolo numero di formati file video e audio. Inoltre, con alcune versioni di CyberLink PowerDVD, è possibile riprodurre anche dischi AVCHD\* e AVCREC\*.

Se non basta, CyberLink PowerDVD da oggi offre due diverse modalità tra cui scegliere, che consentono di creare versioni personalizzate dei film preferiti nell'area Movie Remix\*, a aiuta a tenere traccia dei propri dischi e film visti nella Movie Collection\*.

CyberLink PowerDVD è la soluzione completa per la visione dei film su PC. Nessuna azione è richiesta da parte dell'utente.

## <span id="page-9-1"></span>**Nuove funzioni in questa versione**

Le nuove funzioni in questa versione di CyberLink PowerDVD comprendono:

- Supporto riproduzione dischi AVCHD e AVCREC\*.
- Supporto riproduzione dischi BD-R 1.1\*, BD-RE 2.1\*, BD Profile 1.1 (Bonus View)\*, BD Profile 2.0 (BD Live)\*.
- Tecnologie di correzione video TrueTheater™\*.
- Modalità riproduzione PowerDVD Cinema (con supporto completo da telecomando)\*.
- Plug-in PowerDVD MCE (integrazione trasparente con Windows Media Center)\*.
- visualizzatore miniature capitoli.

Nota: \* Funzioni opzionali su CyberLink PowerDVD. Controlla il file leggimi per avere informazioni dettagliate sulla versione.

# <span id="page-11-0"></span>**Programma PowerDVD e modalità disponibili**

CyberLink PowerDVD da oggi offre due diverse modalità per la visione dei film. La Modalità Classica è tra le due quella più conosciuta, e viene visualizzata come segue:

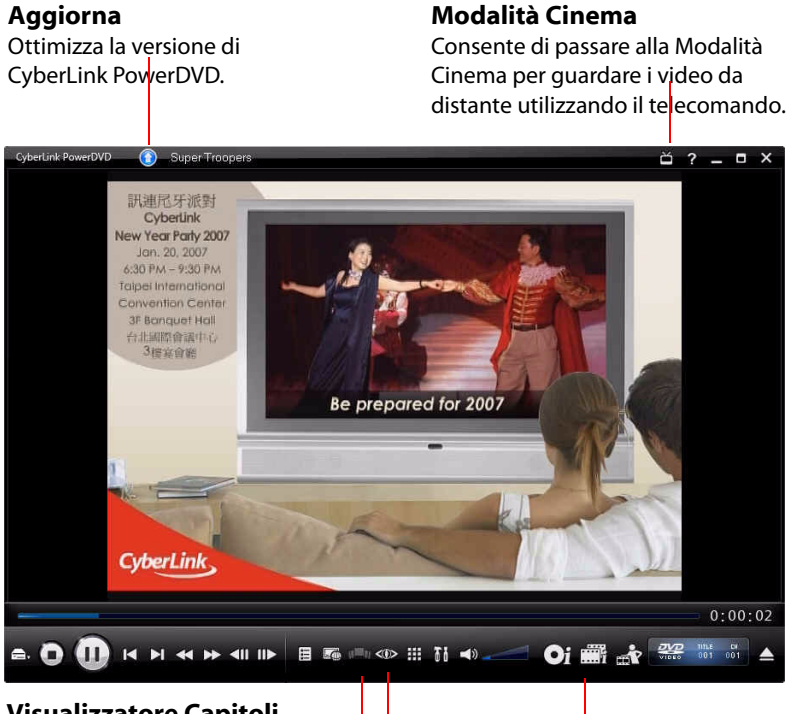

#### **Visualizzatore Capitoli**

Consente di visualizzare le miniature dei capitoli del disco in vista fan.

#### **Controlli TrueTheater™**

Consente di accedere ai controlli per gli effetti video TrueTheater.

#### **Movie Collection**

Consente di tenere traccia dei propri film, Movie Remix e visualizzare la cronologia.

La Modalità Cinema\* offre agli utenti la possibilità di guardare i film da distante (10 piedi) utilizzando il telecomando. Per passare alla Modalità

Cinema, selezionare il pulsante il sulla barra del titolo. La Modalità Cinema viene visualizzata nel seguente modo:

#### **Navigazione**

#### **Modalità Classica**

I pulsanti di navigazione hanno lo stesso comportamento di quelli nelle finestre standard.

Selezionare per passare alla Modalità Classica di CyberLink PowerDVD.

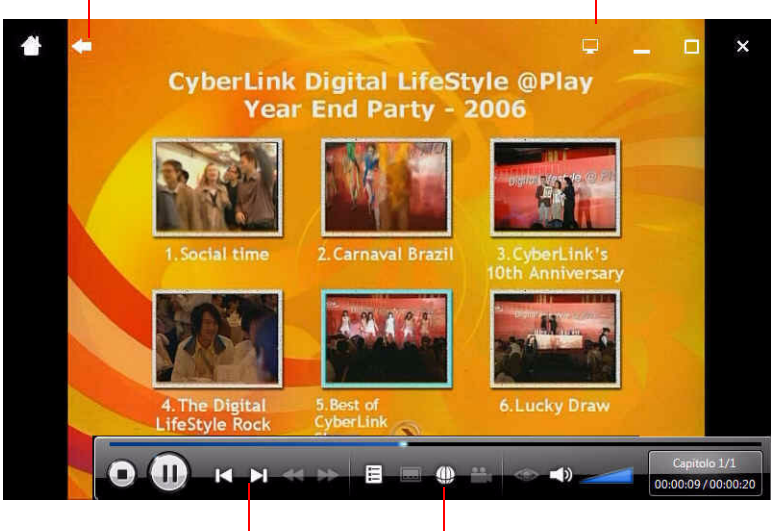

#### **Controlli di riproduzione**

Usare i controlli per riprodurre i contenuti multimediali e accedere al menu del disco.

#### **Controlli di correzione video**

Consentono un accesso rapido ai controlli TrueTheater e Accelerazione hardware.

La Modalità Cinema offre funzioni di CyberLink PowerDVD semplificate rispetto alla Modalità Classica.

Nota: Per la descrizione dettagliata di queste funzioni vedere i file della guida in linea all'interno della Modalità Cinema di CyberLink PowerDVD.

CyberLink PowerDVD 9 inoltre consente il collegamento diretto a Windows Media Center\*, per gli utenti che hanno questo software installato sul proprio computer. Il collegamento rapido a CyberLink PowerDVD 9 si trova nella sezione TV + Film di Windows Media Center.

Nota: \* Funzioni opzionali su CyberLink PowerDVD. Controlla il file leggimi per avere informazioni dettagliate sulla versione.

# <span id="page-13-0"></span>**Funzioni principali**

CyberLink PowerDVD comprende le seguenti funzioni principali:

- supporto per la riproduzione di Dischi Blu-ray\*.
- supporto per la riproduzione di dischi AVCHD\* e AVCREC\*.
- supporto per la riproduzione dei formati DivX, DVD (MPEG-2), DVD+VR, DVD-VR, DVD-Audio, VCD (MPEG-1), SVCD, MiniDVD e file DVD presenti nel disco rigido (HDD).
- due diverse modalità di riproduzione di CyberLink PowerDVD: Modalità Classica e Modalità Cinema\*.
- visualizzatore capitoli che consente di visualizzare le miniature dei capitoli del disco in vista fan o griglia.
- creare le proprie versioni dei film preferiti nell'area Movie Remix\*.
- tenere traccia della raccolta di dischi, film preferiti, Movie Remix e cronologia di visione in Movie Collection\*.
- leggere le recensioni dei film e condividere i propri Movie Remix con gli amici sul sito web MoovieLive.
- L'opzione TrueTheater™ HD\* che consente di adattare i video originale ad una versione con risoluzione maggiore, più nitida e senza distorsioni. È in grado di eseguire il sovracampionamento video da 480p fino a 1080p.
- La funzione TrueTheater™ Motion\* che consente di eseguire il sovracampionamento della velocità fotogramma, da 24 fps fino a

60 fps, per rendere più morbida la riproduzione di scene panoramiche, in particolare nei film di azione.

- La tecnologia di correzione video TrueTheater™ Lighting\* (CyberLink Eagle Vision) che regola in modo dinamico i rapporti di luminosità/contrasto/saturazione nelle scene che risultano scure o troppo brillanti.
- La tecnologia di allungamento del video TrueTheater™ Stretch\* (CyberLink Pano Vision) che produce una distorsione minima al centro dell'immagine.
- le funzioni TrueTheater™ Surround\* (Modalità Multi-channel Environment Impression (espansione dei canali audio)), una tecnologia di espansione dei canali audio che converte il suono stereo in uscita multicanale.
- la tecnologia surround virtuale TrueTheater™ Surround\* (Modalità Diffusore Virtuale) sviluppata da CyberLink.
- la tecnologia TrueTheater™ Surround\* (Modalità Cuffie) per un suono surround in cuffia.
- esclusiva capacità di doppia sottotitolazione.
- le funzioni di CyberLink Mobility consentono una riproduzione più lunga dei film su computer notebook.
- zoom digitale 4X/9X con indicatore di posizione.
- funzione Ripetizione A-B che consente di impostare le scene preferite per la ripetizione istantanea.
- importazione ed esportazione dei segnalibri preferiti.
- deinterlacciamento video intelligente che assicura un'immagine video più morbida e chiara.

Nota: \* Funzioni opzionali su CyberLink PowerDVD. Controlla il file leggimi per avere informazioni dettagliate sulla versione.

## <span id="page-15-0"></span>**Versioni PowerDVD**

Le funzionalità disponibili in CyberLink PowerDVD dipendono dalla versione installata nel computer.

Nota: Le informazioni sulla versione sono posizionate accanto al pulsante Aggiorna nella barra del titolo.

Controlla il file leggimi per avere informazioni dettagliate sulla versione. Per trovare il numero di build, fare clic sul lodo di CyberLink PowerDVD in alto a sinistra o premere Ctrl+A sulla tastiera.

#### **Aggiornamento del software**

Aggiornamenti e miglioramenti del software sono disponibili periodicamente presso CyberLink. CyberLink PowerDVD avviserà automaticamente quando sono disponibili aggiornamenti.

Nota: Per utilizzare questa funzione è necessario essere collegati in Internet.

Per aggiornare il software, attenersi a quanto segue:

- 1. Aprire la finestra di dialogo Informazioni sull'aggiornamento in uno dei modi seguenti:
	- fare clic sul pulsante  $\Box$ .
	- premere il tasto **I** sulla tastiera.
	- fare clic su quindi su **Aggiorna**.
- 2. Fare clic sull'insieme di funzioni per cui si desidera effettuare l'aggiornamento.
- 3. Si apre una finestra del browser nella quale è possibile acquistare gli aggiornamenti e i miglioramenti del prodotto.

# <span id="page-16-0"></span>**Requisiti di sistema**

I requisiti di sistema per CyberLink PowerDVD variano in funzione al sistema operativo installato nel computer (Windows XP o Vista). Fare riferimento ai requisiti di sistema elencati di seguito per verificare la compatibilità con la propria versione di Windows.

CyberLink PowerDVD ottimizza le prestazioni selezionando l'algoritmo di deinterlacciamento più appropriato per la capacità di elaborazione disponibile. CyberLink PowerDVD supporta i processori inferiori a 1.6 GHz assicurando che la tecnologia TrueTheater Lighting sia disattivata per impostazione predefinita. La tecnologie avanzate audio e video di CyberLink PowerDVD funzionano meglio con un processore superiore a 2.4 GHz.

# <span id="page-16-1"></span>**Windows XP con Service Pack 3 installato**

Assicurarsi che il sistema soddisfi i seguenti requisiti minimi di sistema, prima di procedere con l'installazione dell'applicazione.

### **Per la riproduzione di DVD**

Di seguito sono illustrati i requisiti di sistema per la riproduzione di DVD con Windows XP:

#### **CPU**

**Intel**:

- **minimo**: Pentium 4 2.4 GHz.
- **consigliato**: Pentium 4 3.0 GHz o superiore.

#### **AMD**:

- **minimo**: Sempron 2600+ 1.6 GHz.
- **consigliato**: Athlon 64 2800+ 1.8GHz o superiore.

#### **Memoria di sistema (RAM)**

• 512 MB o superiore.

#### **Unità Disco**

• DVD-ROM, DVD-R/RW, DVD-RAM, DVD+R/RW, DVD Dual, DVD-Multi, o unità DVD-ROM/CD-RW combo con interfaccia 1394, USB2.0, ATAPI, SCSI, o CardBus.

#### **Scheda Grafica (GPU)**

• AGP o PCI Express acceleratore grafico con supporto DirectX 9.0

Nota: si raccomanda vivamente di aggiornare il driver della scheda grafica all'ultima versione disponibile.

#### **Display**

• TV o monitor per uscita analogica/digitale.

#### **Per la riproduzione di dischi Blu-ray**

Di seguito sono illustrati i requisiti di sistema per la riproduzione di dischi Blu-ray con Windows XP:

#### **CPU**

#### **Intel**:

- **minimo**: Pentium 4 541 (3.2 GHz), Pentium D 840 (3.2 GHz), Pentium D 930 (3.0 GHz), 935 3.2GHz o 940 (3.2 GHz), Core Duo T2400 (1.83 GHz), Pentium M 755 (2.0 GHz), Core 2 Duo E4300 1.8 GHz o T5600 1.83 GHz.
- **consigliato**: Pentium EE 840 (3.2 GHz) o 955 (3.4 GHz) o 965 3.73 GHz, Pentium D 945 (3.4 GHz), 950 (3.4 GHz) o 960 (3.6 GHz), Core Duo T2500 (2 GHz), T2600 (2.16 GHz) o T2700 (2.33 GHz), Core 2 Duo E6300 (1.8 GHz), E6400 (2.13 GHz), E6600 (2.4 GHz), E6700 (2.66 GHz) o X6800 (2.93 GHz), T7200 (2.00 GHz), T7400 (2.16 GHz), T7600 (2.33GHz) Core 2 Quad Q6600 2.4 GHz, Core 2 Extreme QX6700 2.66 GHz, o X6800 2.93 GHz.

**AMD**:

- **minimo**: Athlon 64 X2 3800+ (2 GHz) o 4000+ (2 GHz), Turion 64 X2 TL-50 (1.6 GHz), TL-52 (1.6 GHz) o TL-56 (1.8 GHz).
- **consigliato**: Athlon 64-FX, FX-60 (2.6 GHz) o FX-62 (2.8 GHz), Athlon 64 X2 4200+ (2.2 GHz), 4400+ (2.2 GHz), 4600+ (2.4 GHz), 4800+(2.4 GHz) o 5000+ (2.6 GHz), Turion 64 X2 TL-60 (2.0 GHz).

#### **Memoria di sistema (RAM)**

• 512MB o superiore, consigliato 1GB.

#### **Unità Disco**

- Unità disco combo Super Multi Blue.
- BD-ROM/BD-RE.

#### **Scheda Grafica (GPU)**

#### **Intel**:

- Decoder grafico 965, G33, G35, G45 (consigliato Intel Core 2 Duo E6700 (2.66GHz) / AMD Athlon 64 FX-62 (2.8GHz) o superiore).
- **versione driver consigliata**: 15.8 o successiva.
- **RAM video**: memoria da 256 MB o superiore.

#### **NVIDIA**:

- **minimo**: GeForce 7600 GT, GeForce 7800 GTX 512, GeForce 7900 GX2, GeForce 7900 GTX, GeForce 7950 GX2.
- **consigliato**: GeForce 8400 series, GeForce 8500 series, GeForce 8600 series, GeForce 8800 series, GeForce 9400 series, GeForce 9600 series, GeForce 9800 series, GeForce GTX280.
- **versione driver consigliata**: 174.53 o successiva.
- **RAM video**: memoria scheda grafica da 256MB o superiore.

#### **ATI**:

- **minimo**: ATI Radeon X1600 series, X1800 series, X1900 series.
- **consigliato**: ATI Radeon HD 2400, 2600, 2900 series, ATI MOBILITY RADEON, HD 3400, 3600, 3800 Series, ATI HD 4600 Series, ATI HD 4800 Series.
- **versione driver consigliata**: 8.44 o successiva.
- **RAM video**: memoria scheda grafica da 256 MB o superiore.

Nota: si raccomanda vivamente di aggiornare il driver della scheda grafica all'ultima versione disponibile.

#### **Display**

- Display compatibile HDCP (High-Bandwidth Digital Content Protection) per uscita digitale.
- TV o monitor per uscita analogica.

### <span id="page-19-0"></span>**Windows Vista**

Assicurarsi che il sistema soddisfi i seguenti requisiti minimi di sistema, prima di procedere con l'installazione dell'applicazione:

#### **Per la riproduzione di DVD**

Di seguito sono illustrati i requisiti di sistema per la riproduzione di DVD con Windows Vista:

#### **CPU**

**Intel**:

- **minimo**: Pentium 4 2.4 GHz.
- **consigliato**: Pentium 4 3.0 GHz o superiore.

#### **AMD**:

- **minimo**: Sempron 2600+ 1.6 GHz.
- **consigliato**: Athlon 64 2800+ 1.8 GHz o superiore.

#### **Memoria di sistema (RAM)**

• 512 MB o superiore.

#### **Unità Disco**

• DVD-ROM, DVD-R/RW, DVD-RAM, DVD+R/RW, DVD Dual, DVD-Multi, o unità DVD-ROM/CD-RW combo con interfaccia 1394, USB2.0, ATAPI, SCSI, o CardBus.

#### **Scheda Grafica (GPU)**

• AGP o PCI Express acceleratore grafico con supporto DirectX 9.0

Nota: si raccomanda vivamente di aggiornare il driver della scheda grafica all'ultima versione disponibile.

#### **Display**

• TV o monitor per uscita analogica/digitale.

#### **Per la riproduzione di dischi Blu-ray**

Di seguito sono illustrati i requisiti di sistema per la riproduzione di dischi Blu-ray con Windows Vista:

#### **CPU**

#### **Intel**:

- **minimo**: Pentium 4 541 (3.2 GHz), Pentium D 840 (3.2 GHz), Pentium D 930 (3.0 GHz), 935 3.2GHz o 940 (3.2 GHz), Core Duo T2400 (1.83 GHz), Pentium M 755 (2.0 GHz), Core 2 Duo E4300 1.8 GHz o T5600 1.83 GHz.
- **consigliato**: Pentium EE 840 (3.2 GHz) o 955 (3.4 GHz) o 965 3.73 GHz, Pentium D 945 (3.4 GHz), 950 (3.4 GHz) o 960 (3.6 GHz), Core Duo T2500 (2 GHz), T2600 (2.16 GHz) o T2700 (2.33 GHz), Core 2 Duo E6300 (1.8 GHz), E6400 (2.13 GHz), E6600 (2.4 GHz), E6700 (2.66 GHz) o X6800 (2.93 GHz), T7200 (2.00 GHz), T7400 (2.16 GHz), T7600 (2.33GHz) Core 2 Quad Q6600 2.4 GHz, Core 2 Extreme QX6700 2.66 GHz, o X6800 2.93 GHz.

#### **AMD**:

- **minimo**: Athlon 64 X2 3800+ (2 GHz) o 4000+ (2 GHz), Turion 64 X2 TL-50 (1.6 GHz), TL-52 (1.6 GHz) o TL-56 (1.8 GHz).
- **consigliato**: Athlon 64-FX, FX-60 (2.6 GHz) o FX-62 (2.8 GHz), Athlon 64 X2 4200+ (2.2 GHz), 4400+ (2.2 GHz), 4600+ (2.4 GHz), 4800+(2.4 GHz) o 5000+ (2.6 GHz), Turion 64 X2 TL-60 (2.0 GHz).

#### **Memoria di sistema (RAM)**

• 1 GB o superiore consigliato.

#### **Unità Disco**

- Unità disco combo Super Multi Blue.
- BD-ROM/BD-RE.

#### **Scheda Grafica (GPU)**

#### **Intel**:

- Decoder grafico 965, G33, G35 (consigliato Intel Core 2 Duo E6700 (2.66GHz) / AMD Athlon 64 FX-62 (2.8GHz) o superiore).
- **versione driver consigliata**: 15.8 o successiva.
- **RAM video**: memoria da 256MB o superiore.

#### **NVIDIA**:

- **minimo**: GeForce 7600 GT, GeForce 7800 GTX 512, GeForce 7900 GX2, GeForce 7900 GTX, GeForce 7950 GX2.
- **consigliato**: GeForce 8400 series, GeForce 8500 series, GeForce 8600 series, GeForce 8800 series, GeForce 9400 series, GeForce 9600 series, GeForce 9800 series, GeForce GTX280.
- **versione driver consigliata**: 174.53 o successiva.
- **RAM video**: memoria scheda grafica da 256MB o superiore.

#### **ATI**:

- **minimo**: ATI Radeon X1600 series, X1800 series, X1900 series.
- **consigliato**: ATI Radeon HD 2400, 2600, 2900 series, ATI MOBILITY RADEON HD 3400, 3600, 3800 Series, ATI HD 4600 Series, ATI HD 4800 Series.
- **versione driver consigliata**: 8.44 o successiva.
- **RAM video**: memoria scheda grafica da 256 MB o superiore.

Nota: si raccomanda vivamente di aggiornare il driver della scheda grafica all'ultima versione disponibile.

#### **Display**

- Display compatibile HDCP (High-Bandwidth Digital Content Protection) per uscita digitale.
- TV o monitor per uscita analogica.

**CyberLink PowerDVD**

# <span id="page-24-0"></span>**Capitolo 2: Uso di PowerDVD**

Questo capitolo offre una panoramica completa di tutte le funzioni ed i controlli di CyberLink PowerDVD. Sono riportati i vari tipi di media riproducibili e viene presentato un elenco completo di tutti i controlli e le scorciatoie da tastiera. Questo capitolo riporta, inoltre, i diversi modi per accedere al menu del disco e sottolinea le altre utili funzioni di CyberLink PowerDVD.

- • ["Riprodurre i Media" a pagina 18](#page-25-0)
- • ["Controlli di riproduzione" a pagina 24](#page-31-0)
- • ["Accedere ai Menu con PowerDVD" a pagina 49](#page-56-0)
- • ["Funzioni utili durante la riproduzione" a pagina 53](#page-60-0)

# <span id="page-25-0"></span>**Riprodurre i Media**

CyberLink PowerDVD supporta la riproduzione di vari tipi di media. Dai contenuti in alta definizione e DVD ai file video fino ai CD, CyberLink PowerDVD vi offre la totale e completa esperienza di riproduzione multimediale.

# <span id="page-25-1"></span>**Tipi e formati di media supportati**

I dischi ottici ed i formati di file supportati da CyberLink PowerDVD sono elencati di seguito:

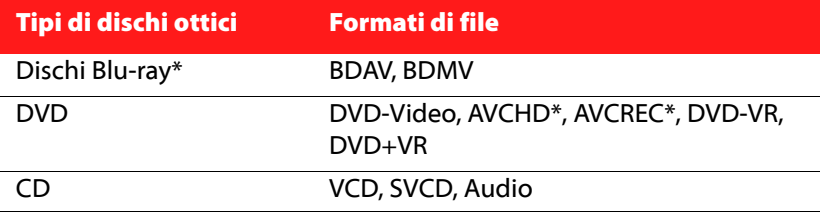

Nota: \* Funzioni opzionali su CyberLink PowerDVD. Controlla il file leggimi per avere informazioni dettagliate sulla versione.

CyberLink PowerDVD consente di aprire e riprodurre i file dei seguenti formati:

**Formati audio:** MP3, M3U, MP2, M4A, WAV, WMA, AOB, AC3, CDA, MID, RMI.

**Formati video**: MPG, MPEG, AVI, DAT, WMV, ASF, VOB, DVR-MS, MOD, TOD, M2TS, MP4, DV, EVO, DIV, DivX, MPV, M1V, TRP, M2V, AVC, MOV, RMX, TIVO, VRO, WTV.

Nota: Per un elenco completo e dettagliato, fare clic sulla scheda Tipi di file nella finestra Modifica Playlist (per ulteriori informazioni vedere ["Creare](#page-29-0)  [Playlist" a pagina 22](#page-29-0)).

# <span id="page-26-0"></span>**Riprodurre i dischi video in PowerDVD**

Quando si inserisce un disco video (Disco Blu-ray, DVD, VCD, SVCD) nel lettore, CyberLink PowerDVD comincerà a riprodurlo automaticamente. Se quando viene avviato CyberLink PowerDVD è già presente un disco del lettore, fare clic su quindi se necessario selezionare l'unità che contiene e fare clic su **Riproduci**.

### **Ripristino automatico**

Se durante la riproduzione di un disco viene aperto o chiuso CyberLink PowerDVD, anche se subito dopo viene riprodotto un file o un disco, la volta successiva che viene specificato un titolo disco, è possibile eseguire il ripristino dall'ultima scena vista.

La funzione di ripristino automatico ricorda il punto esatto in cui è stata interrotta la visione del disco. La funzione di ripristino automatico fornisce le seguenti opzioni:

- selezionare **Riprendi** per continuare dal punto in cui è stata interrotta la visione.
- selezionare **Riavvia** per guardare il film dall'inizio.
- usare il telecomando, touch pad del notebook, la tastiera, o fare clic e trascinare la miniatura con il mouse per scorrere le miniature dei capitoli in FancyView. Selezionare un capitolo specifico per iniziare la riproduzione da quel capitolo.

Nota: La funzione di ripristino non è supportata per i file video e soltanto per i DVD presenti sul disco rigido se è presente anche un file IFO.

Se non visualizzare questa funzione tutte le volte che si inserisce un disco, è possibile configurare le **Impostazioni di ripristino automatico** nella scheda Impostazioni lettore. Per ulteriori informazioni, vedere ["Impostazioni lettore" a pagina 88](#page-95-1).

### <span id="page-27-0"></span>**Riprodurre i Movie Remix**

I Movie Remix sono versioni alternative o parodie di film. I Movie Remix possono essere creati nell'area Movie Remix\* di CyberLink PowerDVD o scaricati dal sito web MoovieLive.

Nota: Per riprodurre un Movie Remix, il disco originale del film deve essere inserito del lettore. \* Funzione opzionale su CyberLink PowerDVD. Controlla il file leggimi per avere informazioni dettagliate sulla versione.

Dopo aver guardato un film con CyberLink PowerDVD, è possibile usare MoovieLive per trovare eventuali Movie Remix di quel film. Quindi è possibile scaricarli nel programma e guardarli come un supplemento divertente del film corrente.

Per riprodurre un Movie Remix scaricato o creato, procedere come segue:

- 1. Assicurarsi che il disco originale del film si trovi nel lettore.
- 2. Fare clic sul of pulsante per aprire la finestra Informazioni sul film, quindi fare clic sulla scheda Movie Remix.
- 3. Selezionare il Movie Remix da guardare, quindi fare clic su **Riproduci**.

Nota: È possibile importare un Movie Remix in CyberLink PowerDVD come file. Per ulteriori informazioni sulla riproduzione dei file importati, vedere ["Riprodurre i file" a pagina 21.](#page-28-0)

# <span id="page-27-1"></span>**Riprodurre CD Audio**

Quando si inserisce un CD audio nel lettore, CyberLink PowerDVD ne avvia automaticamente la riproduzione. Se quando viene avviato CyberLink PowerDVD è già presente un disco del lettore, fare clic su quindi se necessario selezionare l'unità che contiene il disco e fare clic su **Riproduci**.

Per modificare la playlist del CD audio, procedere come segue

1. Durante la riproduzione, fare clic su  $\Box$ .

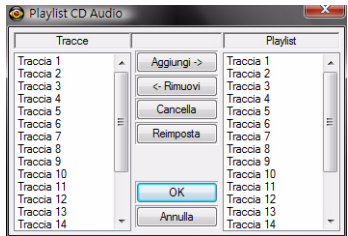

- 2. Per impostazione predefinita, la playlist contiene tutte le tracce disponibili sul CD Audio. Fare clic su Rimuovi per rimuovere della playlist le tracce non desiderate.
- 3. Una volta terminato, fare clic su **OK**.

## <span id="page-28-0"></span>**Riprodurre i file**

CyberLink PowerDVD consente di riprodurre non soltanto i titoli su disco ma anche i vostri file audio e video. È possibile riprodurre i file audio e video in uno dei seguenti modi:

- trascinare e rilasciare un file direttamente sull'interfaccia utente di CyberLink PowerDVD.
- fare clic su **et nell'interfaccia utente, selezionare Apri file film su hard disk** e quindi sfogliare la cartella contenente il file desiderato. Fare clic su **OK** per iniziare la riproduzione.
- fare clic con il tasto destro su un file media e selezionare **Apri con**. Selezionare PowerDVD dall'elenco dei programmi disponibili.

Nota: Se si inserisce un CD dati mentre CyberLink PowerDVD è in modalità disco (la prima opzione nel menu del pulsante Seleziona origine), CyberLink PowerDVD riprodurrà tutti i file multimediali presenti sul disco.

#### <span id="page-29-0"></span>**Creare Playlist**

Con CyberLink PowerDVD è possibile anche creare playlist che contengono il file multimediali che sarà possibile riprodurre uno dopo l'altro. Ciò è ideale per la riproduzione di file audio ma è possibile includere anche i file video.

Per creare una playlist, procedere come segue:

1. Nell'interfaccia utente, fare clic su **colu** quindi selezionare **Apri file multimediali**. Viene visualizzata la finestra **Modifica Playlist**.

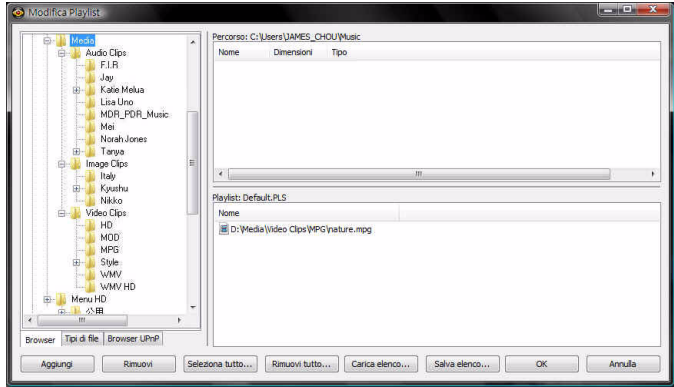

- 2. Iniziare selezionando i file sfogliando il disco rigido (sul lato sinistro) e facendo clic sulle cartelle contenenti video e audio. I file multimediali vengono visualizzati nel riquadro in alto a destra.
	- Selezionare la scheda **Browser** per sfogliare i dischi locali e le directory per trovare i contenuti multimediali.
	- Selezionare la scheda **Tipi di file** e selezionare i tipi di file visualizzati desiderati in modo da rendere più veloce la ricerca.
	- Selezionare la scheda **Browser UPnP** per accedere ai media archiviati nella rete digitale UPnP domestica. Utilizzare questa scheda per riprodurre i contenuti media della rete UPnP.
- 3. Selezionare i file nel riquadro in alto a destra e fare clic su **Aggiungi** per aggiungerli alla playlist.
- È possibile aggiungere tutti i file multimediali di una cartella (sottocartelle non incluse) trascinando e rilasciando la cartella dal riquadro sinistro alla playlist.
- Se si hanno playlist in formato PLS o M3U, fare clic su **Carica elenco…** Questa funzione causa la sostituzione di tutti i file precedentemente caricati. Tuttavia, dopo aver caricato il file della playlist, è possibile aggiungere ulteriori file all'elenco senza alterare il file originale.
- Se si desidera salvare la playlist appena creata, fare clic su **Salva elenco...** Selezionare una posizione facendo clic su **Salva**.
- 4. Fare clic su **OK** dopo aver selezionato tutti i file multimediali da includere nella playlist. CyberLink PowerDVD riprodurrà i file contenuti nella playlist.

# <span id="page-31-0"></span>**Controlli di riproduzione**

I controlli di riproduzione di CyberLink PowerDVD consentono di sfogliare i dischi e gli altri media senza sforzi, offrendo un rapido accesso alle funzioni principali del programma.

# <span id="page-31-1"></span>**Comandi principali**

I controlli di riproduzione principali di CyberLink PowerDVD danno accesso alle funzioni più usate.

Nota: I controlli di riproduzione disponibili dipendono dal supporto che si sta riproducendo, poiché i pulsanti e le loro funzionalità possono variare.

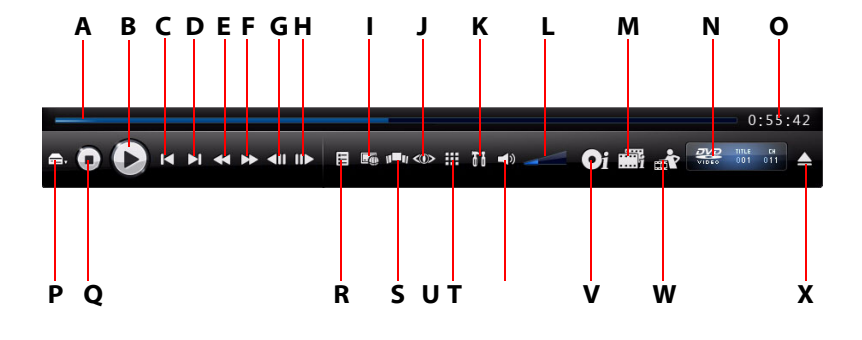

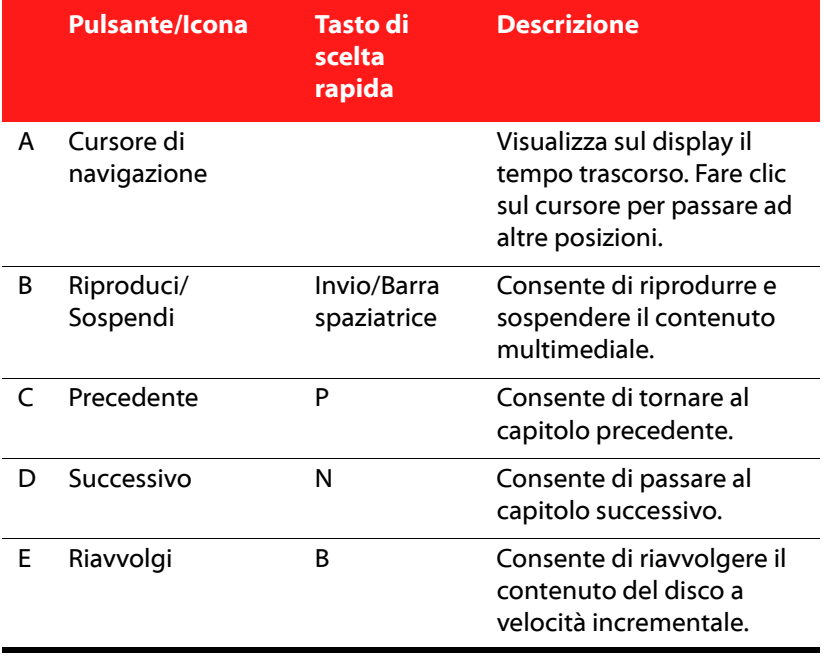

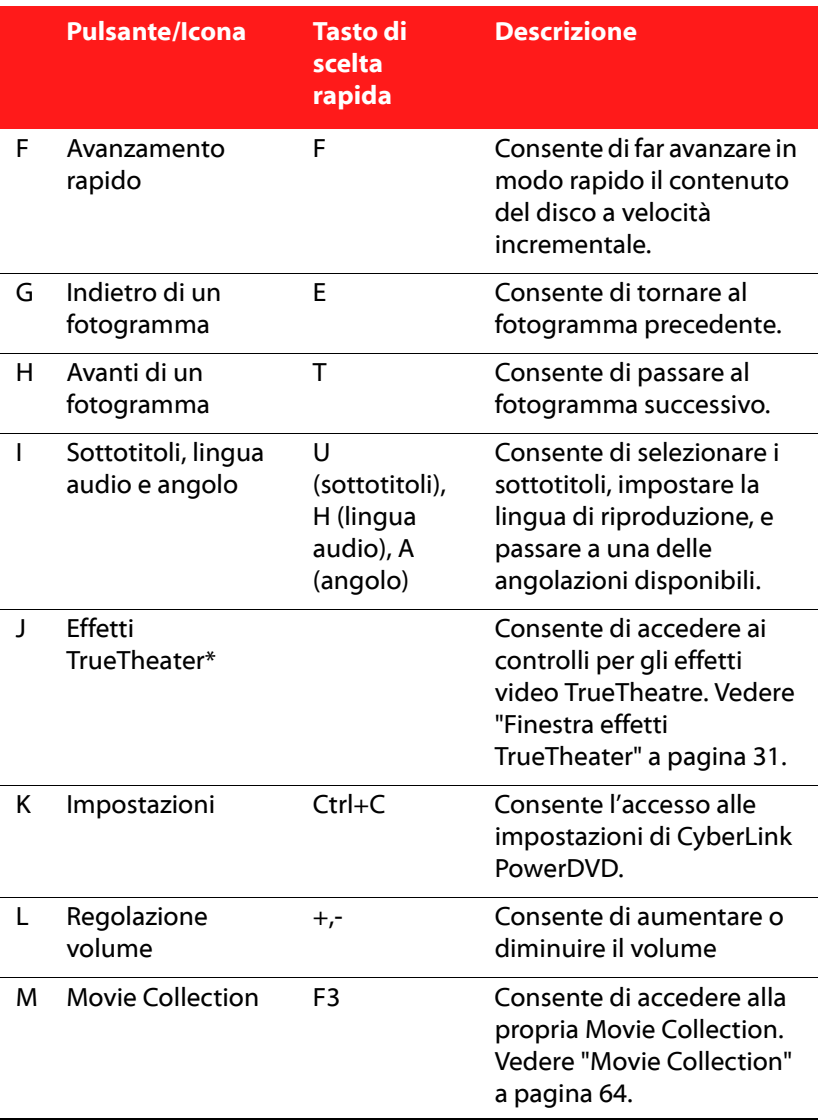

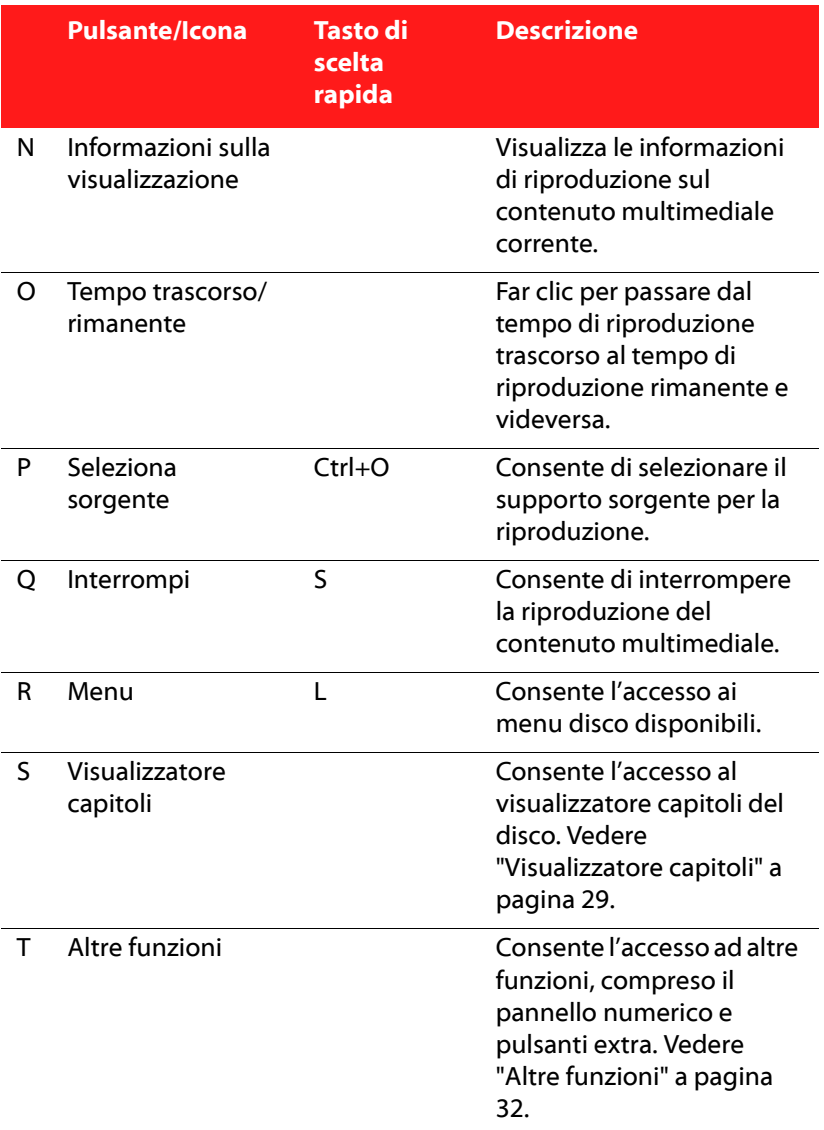

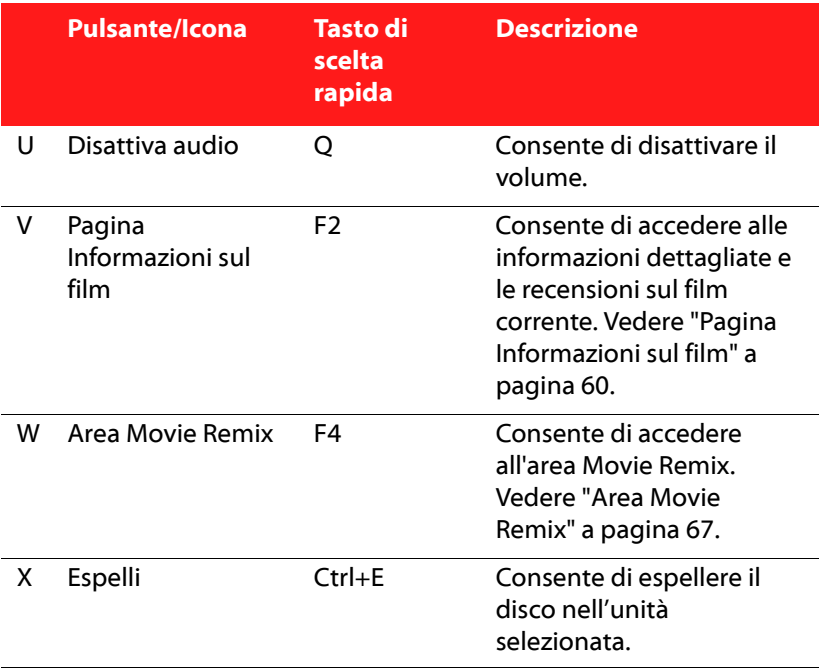
### **Pulsanti di riproduzione extra**

Durante la riproduzione di vari contenuti multimediali, possono essere disponibili anche i seguenti pulsanti.

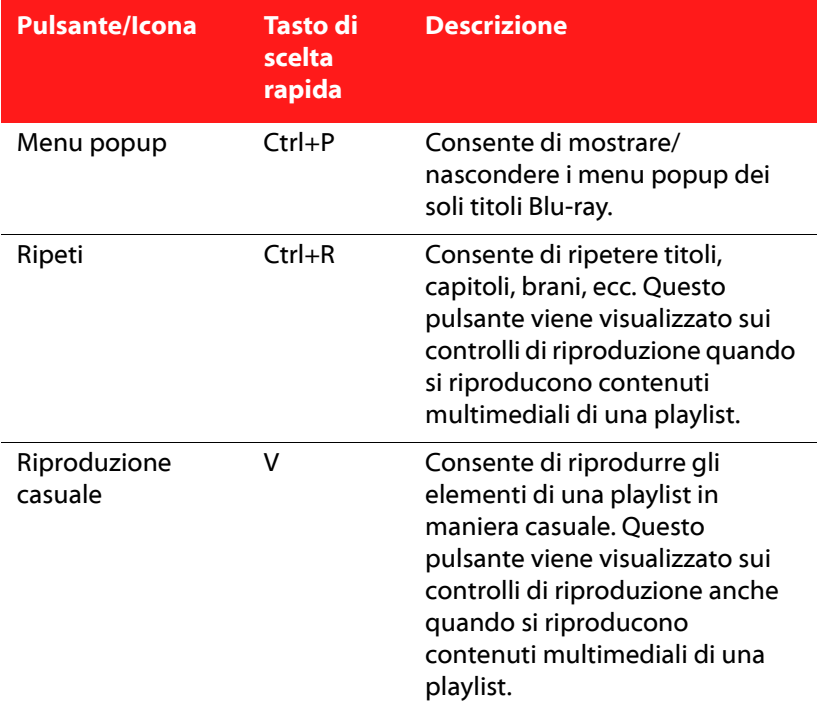

# <span id="page-36-0"></span>**Visualizzatore capitoli**

Il Visualizzatore capitoli consente di visualizzare le miniature dei capitoli di un disco in due modalità:

Nota: Per motivi di protezione dei contenuti, Visualizzatore capitoli non è disponibile per i dischi Blu-ray.

- **ILU** : visualizza le miniature dei capitoli in FancyView in modo da poterli sfogliare più facilmente. Utilizzare un telecomando, la tastiera o il touch pad del notebook per scorrere le miniature. È anche possibile fare clic e trascinare la miniatura con il mouse. Selezionare la miniatura del capitolo per iniziarne la riproduzione.
- **THE**: visualizza le miniature dei capitoli in vista griglia. Utilizzare il telecomando oppure il mouse per scorrere le miniature dei capitoli. Selezionare la miniatura del capitolo per iniziarne la riproduzione.

Nota: Quando si utilizza Visualizzatore capitoli, CyberLink PowerDVD salva tutte le miniature dei capitoli sul computer. Se si desidera gestire queste miniature per liberare spazio sul disco, vedere la sezione **Miniature** Visualizzatore capitoli in ["Impostazioni DVD" a pagina 112.](#page-119-0)

# **Finestra effetti TrueTheater**

Fare clic sul pulsante < D per visualizzare la finestra Effetti TrueTheater\*.

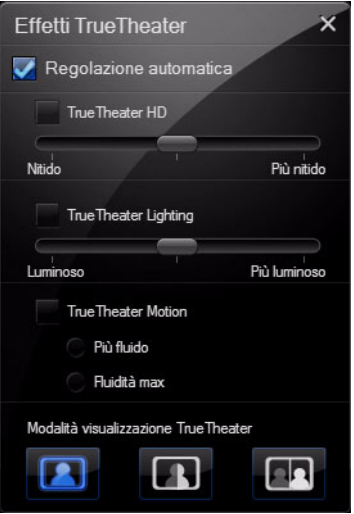

Nota: Gli effetti TrueTheater sono disattivati durante la riproduzione di titoli dischi Blu-ray. Gli effetti TrueTheater sono disattivati anche quando è attivata l'accelerazione hardware.

Gli effetti TrueTheater sono un gruppo di tecnologie di miglioramento video di CyberLink che aiutano a dare la migliore qualità video possibile durante la riproduzione di titoli DVD. Per le informazioni dettagliate sulla configurazione di questi effetti, vedere la sezione effetti TrueTheater in ["Impostazioni video" a pagina 94](#page-101-0).

Nota: \* Funzioni opzionali su CyberLink PowerDVD. Controlla il file leggimi per avere informazioni dettagliate sulla versione.

# **Altre funzioni**

Aprendo la finestra Altre funzioni è possibile accedere ad alcune funzioni di riproduzione avanzate come ad esempio See-It-All, Instantanea e Angolo successivo.

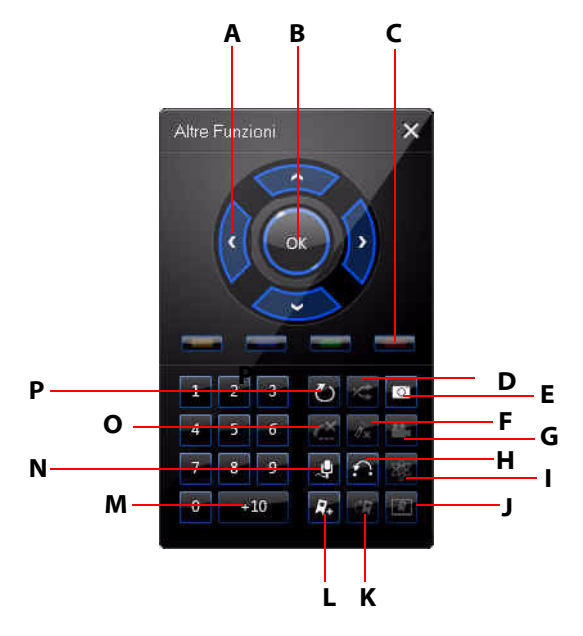

Per mostrare la finestra Altre funzioni, fare clic su

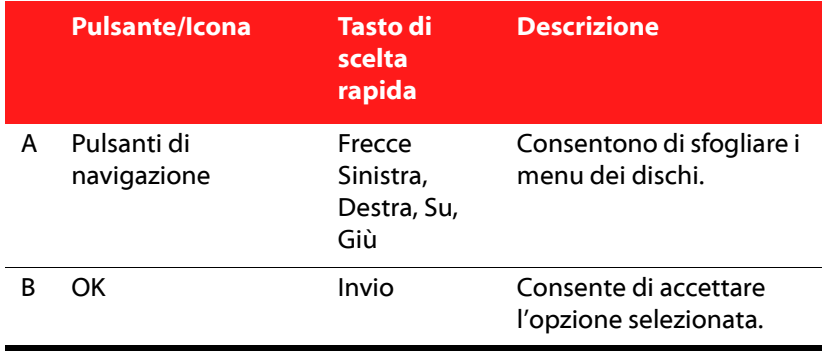

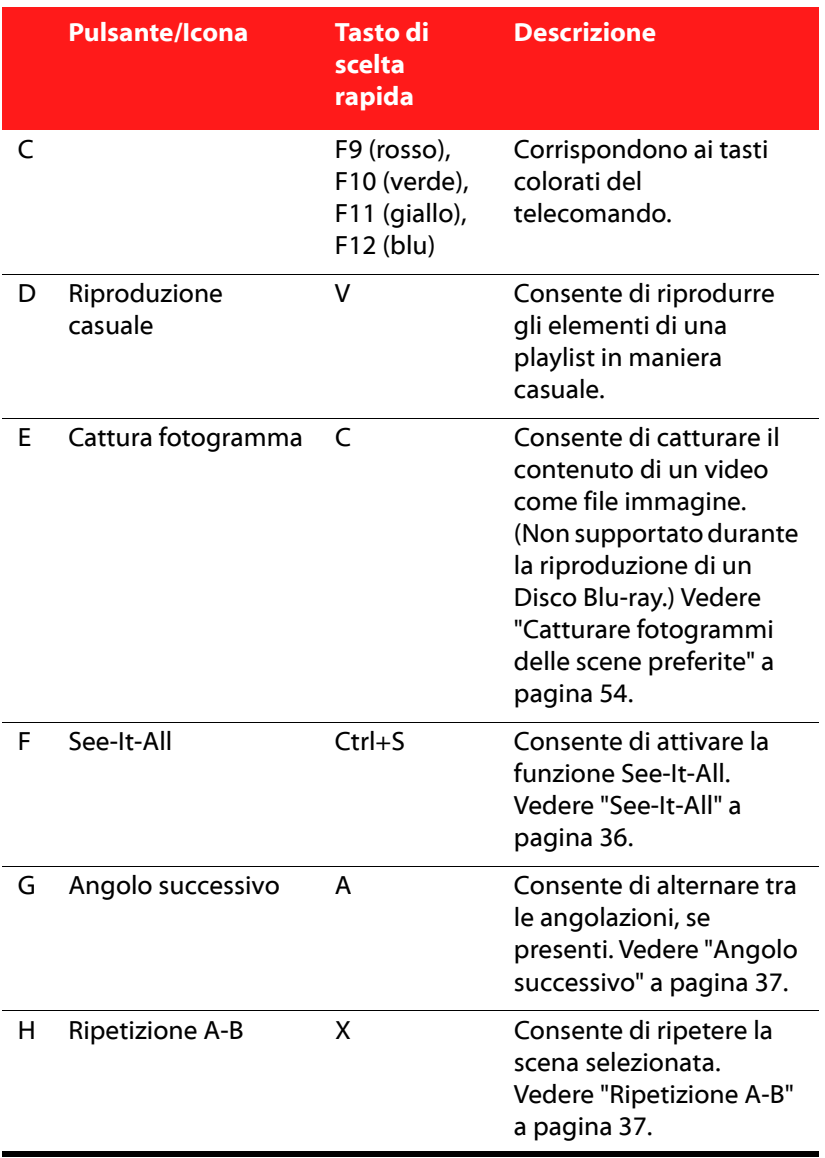

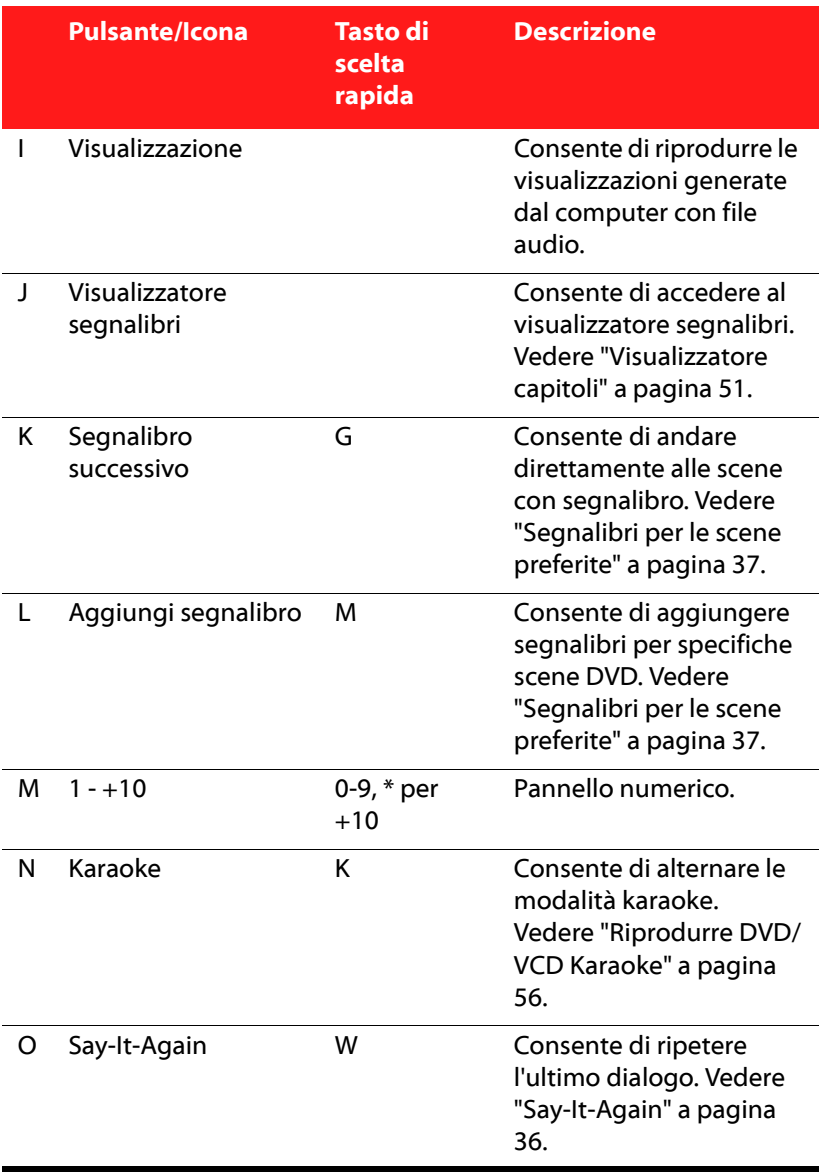

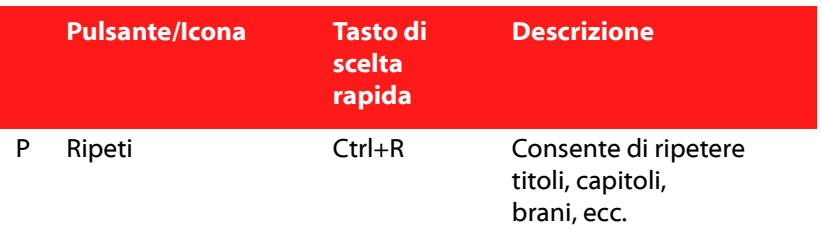

### **Pannello Menu/Numerico**

Il Pannello Menu/Numerico offre pulsanti di navigazione, un tastierino numerico e i pulsanti per accedere ad altre funzioni. Come per tutti i telecomandi stereo, utilizzare il tastierino numerico per immettere direttamente la traccia che si desidera riprodurre quando si ascolta una playlist oppure un CD audio.

### <span id="page-43-1"></span>**Say-It-Again**

È possibile usare Say-It-Again per ripetere il dialogo corrente. Per usare Say-It-Again:

- 1. È sufficiente fare clic su Say-It-Again durante la riproduzione di un dialogo per poterlo ripetere nuovamente.
- 2. Fare clic ancora una volta su Say-It-Again per disattivare la funzione.

### <span id="page-43-0"></span>**See-It-All**

See-It-All assicura che si possa guardare un intero film calcolando la durata residua della batteria del notebook e la durata rimanente del film regolando di conseguenza la velocità di riproduzione del film.

### <span id="page-44-0"></span>**Angolo successivo**

Questa funzione non è ancora ritenuta particolarmente importante dai produttori, ma è talvolta disponibile per dischi di concerti musicali. Fare clic su Angolo successivo durante la riproduzione per passare ad un'angolazione diversa, se disponibile. CyberLink PowerDVD visualizza l'angolazione attualmente utilizzata ogni volta che si seleziona una nuova angolazione.

### <span id="page-44-1"></span>**Ripetizione A-B**

CyberLink PowerDVD offre anche una funzione di ripetizione personalizzabile che consente di selezionare una parte qualsiasi del film e ripeterla. Il punto di inizio della ripetizione è detto A ed il punto di fine è detto B. È diversa dalla funzione Say-It-Again che ripete soltanto il dialogo corrente.

- 1. Durante la riproduzione, impostare il punto A premendo Ripetizione A-B all'inizio del segmento da ripetere.
- 2. Fare di nuovo clic su Ripetizione A-B per impostare il punto B, dove si desidera concludere il segmento. Il segmento verrà ripetuto in modo continuo.
- 3. Per annullare, fare clic sul pulsante Ripetizione A-B, sul pulsante Ripeti oppure uscire da questa serie di segmenti (ad es., con il cursore di navigazione, o passando ai capitoli successivi o precedenti).

Nota: Questa funzione non è supportata dai titoli disco Blu-ray Java (BD-J).

### <span id="page-44-2"></span>**Segnalibri per le scene preferite**

Durante la riproduzione di un titolo, è possibile inserire un segnalibro alle scene preferite per una riproduzione istantanea.

Nota: Questa funzione viene disattivata durante la riproduzione di titoli disco Blu-ray Java (BD-J).

Per creare un segnalibro di una scena. procedere come segue:

• durante la riproduzione, aprire la finestra Altre funzioni e fare clic

su Reper aggiungere un segnalibro quando viene riprodotta la scena preferita.

• fare clic su  $\frac{dP}{dr}$  per passare al segnalibro successivo nelle scene dei segnalibri. Verranno riprodotte in ordine cronologico. Questa funzione è disponibile soltanto se sono stati creati segnalibri per il titolo corrente.

Nota: Per ulteriori informazioni sull'importazione e l'esportazione dei segnalibri, andare a ["Impostazioni video" a pagina 94](#page-101-0).

# **Menu di scelta rapida**

Il Menu di scelta rapida consente di accedere velocemente a molti dei controlli e opzioni di riproduzione di CyberLink PowerDVD. Per accedere al Menu di scelta rapida, è sufficiente fare clic con il tasto destro del mouse nella finestra del video corrente.

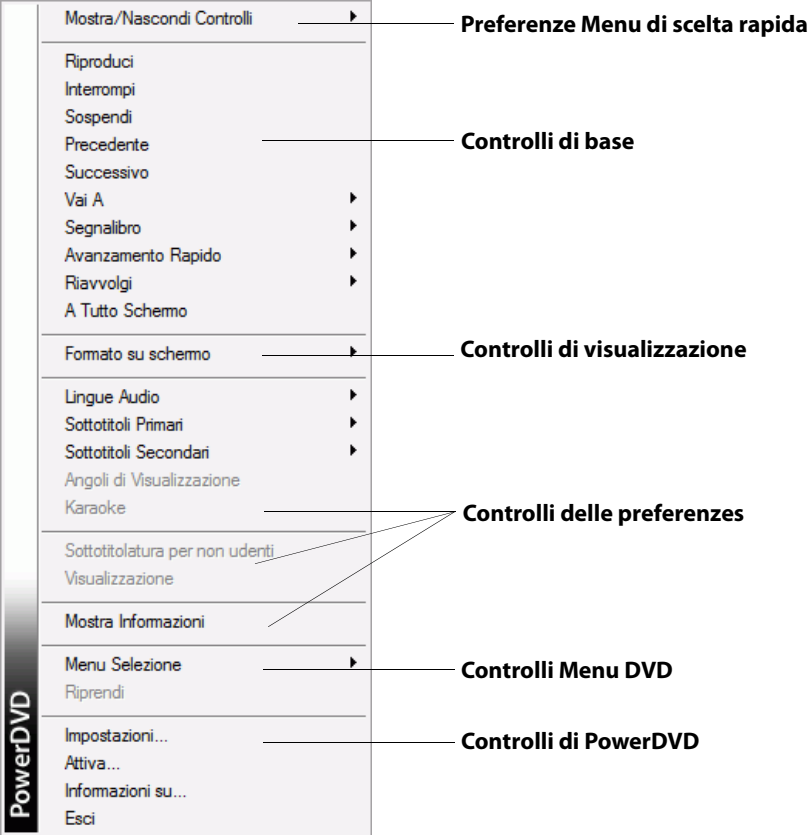

Il Menu di scelta rapida è formato da sezioni multiple. Queste vengono indicate di seguito.

### **Preferenze Menu di scelta rapida**

Selezionare **Mostra/Nascondi Controlli** per scegliere quale set di controlli visualizzare nel Menu di scelta rapida. Per nascondere un set di controlli, è sufficiente deselezionarlo dall'elenco.

### **Controlli di base**

#### **Controlli di riproduzione**

Comprende i controlli di riproduzione di base (Riproduci, Stop, Sospendi, ecc.) di CyberLink PowerDVD.

#### **Vai A**

Usare l'opzione **Vai A** per selezionare rapidamente un capitolo o scorrere i titoli disponibili, quando possibile. Il segno di spunta indica il titolo attualmente riprodotto, mentre le frecce alla destra del titolo indicano le ulteriori selezioni sotto forma di capitoli. Per accedere rapidamente ai capitoli, è anche possibile usare le finestre Browser o Visualizzatore capitoli.

#### **Segnalibro**

Utilizzare l'opzione **Segnalibro** per aggiungere segnalibri o passare alle scene dei segnalibri esistenti. È possibile anche usare le finestre Browser o Visualizzatore capitoli per un accesso più veloce ai segnalibri.

#### **A Tutto Schermo**

Selezionare **A Tutto Schermo** per impostare CyberLink PowerDVD in modalità a tutto schermo.

### **Controlli di visualizzazione**

#### **Formato su schermo**

L'opzione **Mantieni formato** consente di mantenere il formato corretto del video e, se necessario, le proporzioni della finestra e applicare una letterbox.

#### **Distendi per Adattare allo Schermo**

Distendi per Adattare allo Schermo allunga l'immagine e la adatta alla finestra di visualizzazione.

#### **TrueTheater Stretch\***

La funzione TrueTheater Stretch è disponibile solo in modalità a tutto schermo ed è per i titoli DVD con formato di tipo panoramico (cioè ottimale con 16:9 su un monitor 4:3). Impiega la tecnologia video Pano Vision di CyberLink che consente di distendere un filmato per adattarlo alle dimensioni del monitor.

Nota: \* Funzione opzionale su CyberLink PowerDVD. Controlla il file leggimi per avere informazioni dettagliate sulla versione.

Oppure selezionare:

- **Distensione intelligente**: consente di tagliare e distendere leggermente i lati delle immagini, mentre mantiene il centro inalterato.
- **Adatta allo schermo**: consente di conservare il centro dell'immagine inalterato mentre distende leggermente i lati.
- **Intelligente per 2.35:1**: selezionare questa opzione per titoli di dischi nel formato 2.35:1. Questa impostazione è progettata specificatamente per massimizzare lo spazio di visualizzazione dei dispositivi a schermo 16:9 o 16:10 quando si guardano dischi con questo formato.
- **Distensione personalizzata**: consente di attivare il formato personalizzato configurato nella scheda Formato su schermo. Per ulteriori informazioni sulla creazione di un formato personalizzato, vedere ["Impostazioni formato su schermo" a](#page-116-0)  [pagina 109](#page-116-0).

#### **Pan & Scan**

Pan & Scan visualizza la parte centrale del contenuto del disco e consente di trascinare l'area di visualizzazione in modo da visualizzare tutte le parti del video. Questa funzione è disponibile solamente in modalità a tutto schermo ed è per dischi nel formato 2.35:1 o 1.85:1 (es. ottima per contenuti in formato panoramico su monitor 4:3). Per

risultati ottimali quando si utilizza questa funzione, controllare il formato del titolo disco specifico.

Pan & Scan consente agli utenti di visualizzare il contenuto senza le fasce nere ma con lo svantaggio di non essere in grado di visualizzare tutta l'area dello schermo. Pa posizione Pan & Scan predefinita è il centro, ma è possibile spostare lo schermo video semplicemente facendo clic e trascinando lo schermo verso sinistra o destra.

#### **Zoom Digitale**

Soltanto in questa area è possibile accedere alla funzione avanzata di zoom per le scene preferite.

Nota: Lo zoom digitale è disponibile soltanto in modalità a tutto schermo.

- 1. Fare clic con il tasto destro per aprire il Menu di scelta rapida e selezionare **Formato su schermo > Zoom Digitale > 4X** o **9X**.
- 2. Fare clic e trascinare lo schermo nella posizione dove si vuole eseguire lo zoom. Nell'angolo superiore sinistro viene visualizzata l'area ingrandita racchiusa da una cornice verde, contrapposta al normale schermo racchiuso da una cornice bianca.
- 3. Per tornare alla modalità a tutto schermo, tornare sul Menu di scelta rapida (clic destro) e scegliere **Formato su schermo > Mantieni formato**, o su qualsiasi altro controllo di visualizzazione del formato.

### **Controlli delle preferenze**

#### **Lingue Audio**

Il menu Lingue audio consente di selezionare tra i flussi audio disponibili, es. lingua dialoghi. Il numero di flussi audio dipende dal titolo stesso.

#### **Menu Sottotitoli**

Il menu **Sottotitoli Primari** è la condizione predefinita per i sottotitoli. I Sottotitoli primari sono mostrati, di solito, in basso nello schermo.

Il menu **Sottotitoli Secondari** è per gli altri sottotitoli che è possibile scegliere di visualizzare insieme ai sottotitoli predefiniti.

#### **Read-It-Clearly**

Utilizzare la funzione Read-It-Clearly per regolare la posizione dei sottotitoli per poter guardare meglio il film.

Nel menu Read-It-Clearly sono disponibili le seguenti opzioni:

- **Normale** mostra i sottotitoli nella posizione predefinita.
- scegliere **Per 2.35:1** per regolare la posizione in film nel formato  $2.35:1$  o  $2.40:1$ .
- scegliere **Per 1.85:1** per regolare la posizione in film nel formato 1.70:1 o 1.85:1.
- per i **Sottotitoli Primari**, è possibile scegliere **In basso** per spostare i sottotitoli nel punto più basso della scena.
- per i **Sottotitoli Secondari**, è possibile scegliere **In alto** per spostare i sottotitoli nel punto più alto della scena.

#### **Controlli Disco Blu-ray**

Durante la riproduzione di titoli Disco Blu-ray\*, nel Menu di scelta rapida sono disponibili i seguneti controlli extra:

Nota: \* Funzione opzionale su CyberLink PowerDVD. Controlla il file leggimi per avere informazioni dettagliate sulla versione.

- selezionare **Video PiP** per visualizzare la finestra PiP (picture in picture) che contiene altri contenuti, quando disponibile su alcuni titoli disco Blu-ray. Dall'elenco **Lingua Audio PiP** selezionare la lingua del video PiP.
- quando viene attivato Video PiP, in Sottotitoli primari sono disponibili altri sottotitoli per il video PiP (indicati da **(Da PiP)** vicino ad essi). Quando vengono selezionati i sottotitoli PiP, questi vengono visualizzati nel video principale.

Nota: Quando viene chiusa la finestra PiP, i sottotitoli visualizzati torneranno ai Sottotitoli primari selezionati in origine.

#### **Angoli di visualizzazione**

Quando disponibile, selezionare questa opzione per passare da un angolo visuale ad un altro.

#### **Karaoke**

L'opzione Karaoke è disponibile quando si riproducono i dischi karaoke. Per ulteriori informazioni, vedere ["Riprodurre DVD/VCD Karaoke" a](#page-63-0)  [pagina 56](#page-63-0).

#### **Sottotitolatura per non udenti**

La funzione Sottotitolatura per non udenti, se supportata dal disco, è resa disponibile da organizzazioni nazionali ed è destinata ai non udenti. I sottotitoli vengono visualizzati durante la riproduzione sotto forma di testo sopra alle immagini. I sottotitoli per non udenti, a differenza di quelli normali, vengono trasmessi con il segnale video e per leggerli è necessario un apposito decodificatore.

#### **Visualizzazione**

La funzione Visualizzazione consente di vedere visualizzazioni grafiche generate dal computer durante l'ascolto della musica.

#### **Mostra Informazioni**

Quando si attiva **Mostra Informazioni**, l'OSD (on screen display) visualizza velocità in bit video variabile, tipi di audio come Dolby Digital 5.1, Dolby Digital 2.0 o DTS 5.1, e le relative velocità in bit. Inoltre visualizza il tempo di riproduzione trascorso e rimanente, altre che le informazioni su capitolo e titolo.

### **Controlli Menu DVD**

#### **Menu Selezione**

Utilizzare l'opzione **Menu Selezione** per spostarsi rapidamente ad uno dei menu disponibili. Per ulteriori informazioni, vedere ["Accedere ai](#page-56-0)  [Menu con PowerDVD" a pagina 49](#page-56-0).

#### **Riprendi**

Selezionare **Riprendi** per tornare all'ultima scena vista in precedenza. Questa funzione è utile quando si interrompe la riproduzione andando sul menu disco, e si desidera tornare alla riproduzione dell'ultima scena.

### **Controlli di PowerDVD**

#### **Impostazioni**

Consente l'accesso rapido alla finestra Impostazioni. Per ulteriori informazioni, fare riferimento a ["Impostazioni" a pagina 85.](#page-92-0)

#### **Attiva**

Selezionare questa opzione per attivare o aggiornare la versione di CyberLink PowerDVD.

#### **Informazioni su**

Visualizza le informazioni sulla vostra versione di CyberLink PowerDVD.

#### **Esci**

Consente di chiudere il programma CyberLink PowerDVD.

# **Modalità Mini Lettore**

La modalità mini lettore consente di accedere alla funzioni di riproduzione di base quando CyberLink PowerDVD è ridotto a icona nella barra delle applicazioni. Il mini lettore è ideale quando si riproduce musica, anche se è sempre possibile guardare i video in una finestra più piccola al di sopra della barra delle applicazioni facendo clic sul pulsante **Mostra video**.

Quando è attiva la modalità mini lettore e CyberLink PowerDVD è ridotto ad icona, i controlli di riproduzione sono anch'essi ridotti ad icona nella barra delle applicazioni di Windows.

$$
\text{cyclic} \quad \bullet \quad \blacksquare \quad \blacksquare \quad \blacksquare \quad \blacksquare \quad \blacksquare \quad \blacktriangleleft \quad \bullet \quad \text{A} \quad \frac{\triangledown}{\kappa}
$$

### **Attivare la Modalità Mini Lettore**

Per attiva la modalità mini lettore, fare clic con il tasto destro del mouse su un'area libera della barra delle applicazioni di Windows, selezionare **Barre delle applicazioni** e selezionare **PowerDVD 9**. Fare clic sul pulsante **Riduci a icona** per accedere alla modalità mini lettore; fare clic sul pulsante **Esci dalla modalità Mini** per tornare alla modalità Classica di CyberLink PowerDVD.

# **Tasti di scelta rapida e Funzioni**

CyberLink PowerDVD offre anche i seguenti tasti di scelta rapida e comode funzioni:

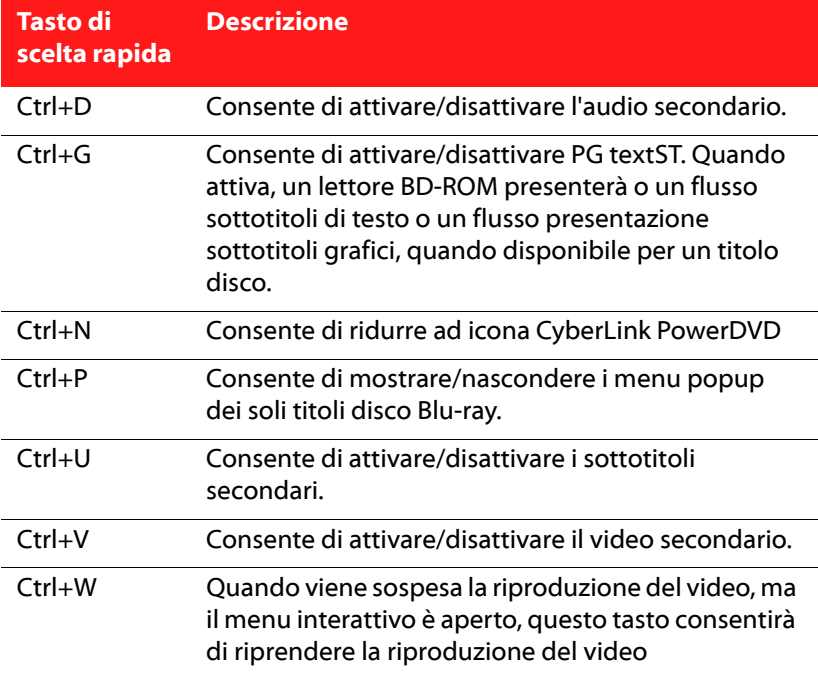

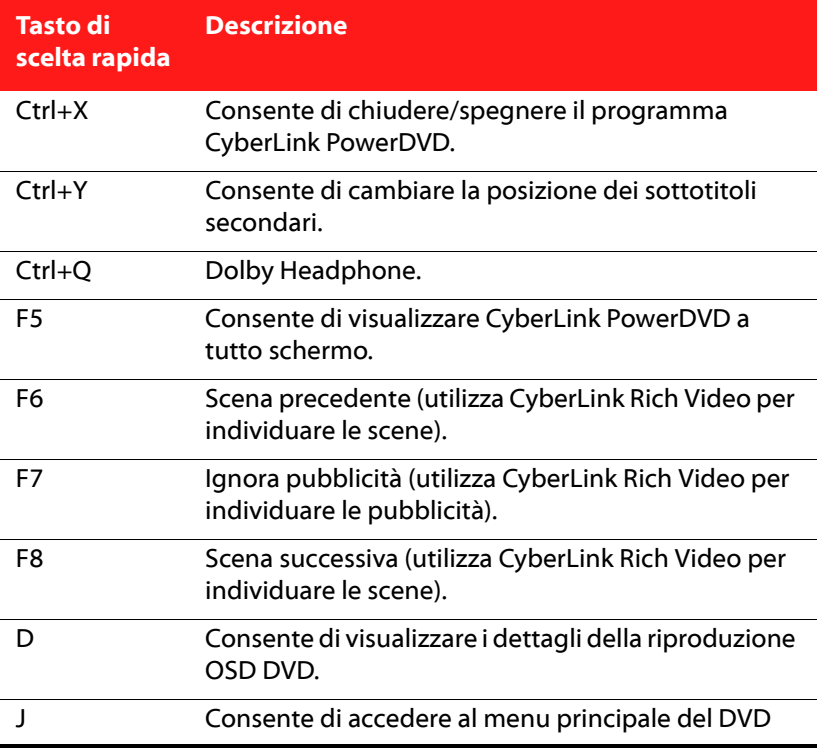

# **Tasti di scelta rapida aggiuntivi per tastiere speciali.**

CyberLink PowerDVD fornisce anche dei tasti di scelta rapida per computer dotati di tastiere con tasti speciali.

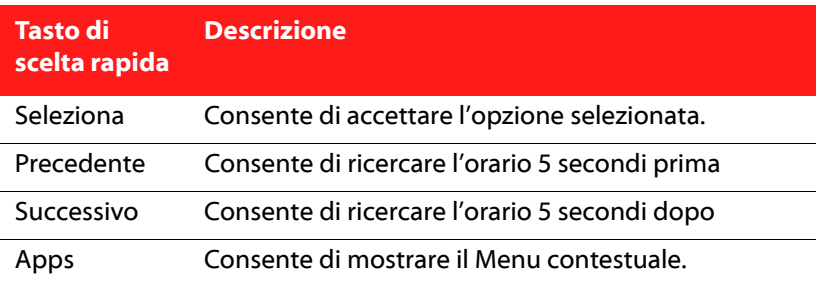

# <span id="page-56-0"></span>**Accedere ai Menu con PowerDVD**

Quando si riproduce un contenuto multimediale con CyberLink PowerDVD si può comodamente accedere a diversi menu in vario modo. Sia che si tratti del menu titolo, principale, capitolo, audio o segnalibro, è possibile accedervi facilmente da qualsiasi posizione durante la riproduzione.

CyberLink PowerDVD consente di accedere ai menu popup dei dischi Blu-ray\* così come ai menu dei dischi DVD-VR.

Nota: \* Funzione opzionale su CyberLink PowerDVD. Controlla il file leggimi per avere informazioni dettagliate sulla versione.

# **Menu dei dischi commerciali**

In fase di riproduzione della maggior parte dei dischi in commercio con CyberLink PowerDVD, si può accedere al **Menu Titoli**, **Menu Principale** (per le funzioni speciali), **Menu Sottotitoli**, **Menu Audio**, **Menu Angolazione** o al **Menu Capitolo** da varie posizioni.

Nota: A volte con alcuni titoli non è possibile selezionare menu diversi dal Menu Principale. In questo caso, gli utenti dovranno accedere alle impostazioni dal Menu Principale.

Per accedere a questi elementi del menu:

- fare clic su  $\Xi$  sui controlli di riproduzione una volta iniziata la riproduzione del disco (dopo i messaggi di avviso). I menu del disco disponibili dipendono da come è stato creato il disco.
- fare clic con il tasto destro del mouse sulla finestra del contenuto video per accedere al Menu di scelta rapida e quindi selezionare **Menu Selezione**.

Nota: Quando si accede al menu del disco durante la riproduzione e si stanno selezionando le opzioni desiderate, fare clic con il tasto destro sull'area di visualizzazione del contenute e selezionare **Riprendi** per tornare al punto in cui è stata interrotta la riproduzione.

# **Menu riproduzione**

Il Menu riproduzione fornisce un altro modo rapido per selezionare i diversi capitoli e per accedere a Browser e Visualizzatore capitoli.

- 1. Per accedere al Menu riproduzione, fare clic con il tasto destro sul pulsante Precedente o Successivo sui controlli di riproduzione. Il segno di spunta indica il capito in riproduzione.
- 2. Selezionare il capitolo che si desidera vedere.

Nota: È anche possibile selezionare Browser o Visualizzatore capitoli per ulteriori detttagli sulle opzioni disponibili.

### **Browser**

Il Browser presenta una finestra in cui si possono sfogliare e vedere tutti i titoli disponibili ed i capitoli e segnalibri associati.

Nota: Il Browser è disponibile anche attraverso il Menu di scelta rapida quando si seleziona l'opzione Vai A o Segnalibro.

1. Selezionare **Browser** nel Menu riproduzione per aprire la finestra Browser e scorrere i titoli e capitoli. Il puntatore rosso indica il capitolo in riproduzione.

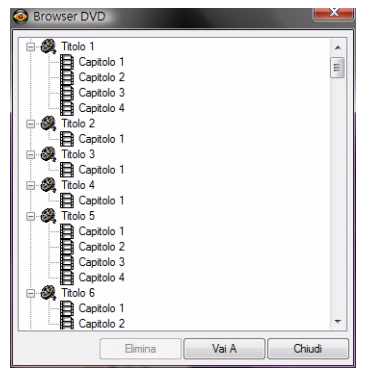

2. Selezionare semplicemente un capitolo o segnalibro (indicato dalla tacca) e fare clic su **Vai A** per avviare la riproduzione.

### <span id="page-58-0"></span>**Visualizzatore capitoli**

Selezionare l'opzione Visualizzatore capitoli per visualizzare le miniature dei capitoli nel Visualizzatore capitoli. Per ulteriori informazioni, vedere ["Visualizzatore capitoli" a pagina 29.](#page-36-0)

Nota: Il Visualizzatore capitoli è disponibile anche attraverso il Menu di scelta rapida quando si seleziona l'opzione Vai a o Segnalibro. Per motivi di protezione dei contenuti, questa funzione non è disponibile per titoli Disco Blu-ray.

# **Menu popup per dischi Blu-ray**

Molti titoli disco Blu-ray sono dotati di menu popup che consentono un accesso rapido alla selezione delle scene e ad altre funzioni.

Nota: Funzione opzionale su CyberLink PowerDVD. Controlla il file leggimi per avere informazioni dettagliate sulla versione.

Facendo clic sul pulsante Menu popup, durante la riproduzione, se disponibile, viene visualizzato un menu sopra il contenuto.

Nota: Si può accedere al menu popup per i titoli Disco Blu-ray anche premendo Ctrl+P sulla tastiera.

# **Uso dei menu nel formato DVD-VR**

È possibile usare Visualizzatore Set di Programmi per accedere e scorrere i menu dei dischi in formato video DVD-VR.

- 1. Fare clic sul pulsante  $\Xi$  nei controlli di riproduzione.
- 2. Selezionare **Visualizzatore Set di Programmi** per visualizzare il primo fotogramma di ogni titolo/capitolo.
- 3. Fare clic una sola volta sulla miniatura che rappresenta il titolo/ capitolo per iniziare la riproduzione o fare clic su **Chiudi** per uscire dal Visualizzatore.

Nota: Da qui è anche possibile selezionare le playlist disponibili, se presenti.

# **Funzioni utili durante la riproduzione**

CyberLink PowerDVD offre anche le seguenti funzioni utili che è possibile usare durante la riproduzione dei vostri contenuti multimediali.

# **Ricerca per tempo**

È possibile passare immediatamente ad un punto orario specifico in un film, video o brano utilizzando la funzione Ricerca per tempo.

Per usare la funzione Ricerca per Tempo, procedere come segue:

1. Fare clic con il pulsante destro sul cursore di navigazione. Viene visualizzata la finestra di dialogo Ricerca per Tempo.

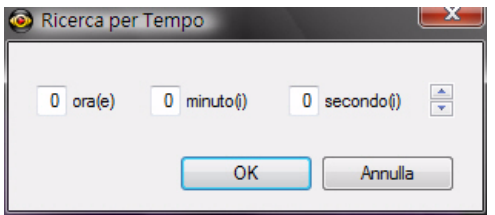

2. Immettere il codice temporale (in ore, minuti e secondi) e fare clic su **OK**. La riproduzione comincerà dal punto indicato dal codice inserito.

# <span id="page-61-0"></span>**Catturare fotogrammi delle scene preferite**

CyberLink PowerDVD consente di catturare singoli fotogrammi delle scene che preferite mentre si sta riproducendo un video. CyberLink PowerDVD consente di scegliere se catturare i fotogrammi e salvarli come file, come sfondo del desktop o come immagine di avvio di CyberLink PowerDVD. È possibile anche scegliere di catturare l'immagine negli appunti ed usarla in qualsiasi altro modo.

Nota: Questa funzione viene disattivata durante la riproduzione di titoli disco Blu-ray.

### **Configurare le opzioni di cattura**

CyberLink PowerDVD consente di selezionare in modo rapido e comodo il tipo e le dimensioni di cattura preferite prima di catturare un fotogramma.

Nota: Molte opzioni di cattura, compresa l'impostazione del formato e della dimensione personalizzata, sono disponibili in Impostazioni lettore. Per ulteriori informazioni, vedere ["Cattura" a pagina 91.](#page-98-0)

Per configurare le opzioni di cattura, procedere come segue:

1. Durante la riproduzione di contenuti video, fare clic sul pulsante nei controlli di riproduzione quindi fare clic con il tasto destro sul pulsante  $\boxed{\circ}$ . Vengono visualizzate le opzioni di cattura.

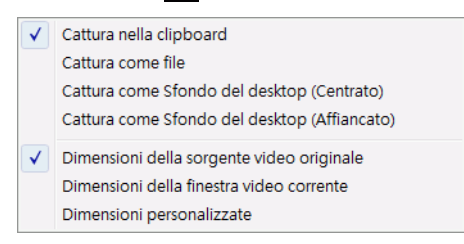

- 2. Impostare le opzioni di destinazione dei file catturati in questo modo:
	- **Cattura nella clipboard**: selezionare questa opzione per catturare l'immagine negli appunti per poterla poi incollare in altra posizione o programma.
	- **Cattura come file**: selezionare questa opzione per catturare l'immagine come file nel formato specificato nella cartella Istantanea del computer.
	- **Cattura come Sfondo del desktop (Centrato)**: selezionare questa opzione per impostare l'immagine acquisita come sfondo del desktop centrato.
	- **Cattura come Sfondo del desktop (Affiancato)**: selezionare questa opzione per impostare l'immagine acquisita come sfondo del desktop affiancato.
- 3. Impostare le dimensioni dei file catturati in questo modo:
	- **Dimensioni della sorgente video originale**: selezionare questa opzione per catturare l'immagine nelle dimensioni del video originale, ad es. per la maggior parte dei DVD è 720X480 o 720X576.
	- **Dimensioni della finestra video corrente**: selezionare questa opzione per catturare l'immagine con le stesse dimensioni della visualizzazione su schermo.
	- **Dimensioni personalizzate**: selezionare questa opzione per catturare le immagini nelle dimensioni personalizzate specificate nella scheda Cattura della finestra Impostazioni.

### **Catturare le immagini**

- 1. Durante la riproduzione, semplicemente fare clic sul pulsante  $\overline{0}$ nella finestra Altre Funzioni o premere C sulla tastiera per catturare un fotogramma del contenuto video corrente.
- 2. Per acquisire un'immagine in modo più accurato, è possibile sospendere la scena, riprodurla a velocità rallentata, quindi eseguire la cattura.

Nota: La posizione delle immagini catturate è impostata in Impostazioni Lettore. Per ulteriori informazioni, vedere ["Cattura" a pagina 91](#page-98-0).

# **Caricare i sottotitoli esterni**

Quando si riproduce un file video (non su disco), CyberLink PowerDVD ricerca il file dei sottotitoli nella stessa directory in cui si trova il file video. Se il file viene trovato, i sottotitoli sono individuati e l'opzione **Sottotitoli** diviene attiva nel Menu di scelta rapida.

Nota: Questa funzione p disponibile solo durante la riproduzione di file video DivX.

CyberLink PowerDVD supporta i seguenti formati di sottotitoli: SMI, ASS, SAA, PSB, SRT, SUB. Inoltre CyberLink PowerDVD fornisce il supporto per diverse lingue se nel nome del file è presente un identificativo della lingua, ad es. xxxx.ita.sub.

# <span id="page-63-0"></span>**Riprodurre DVD/VCD Karaoke**

È possibile usare CyberLink PowerDVD per la riproduzione di DVD o VCD Karaoke con il vostro computer. Verificare la presenza del logo Karaoke sulla confezione del titolo DVD/VCD.

### **Selezionare le opzioni Karaoke**

- 1. Inserito il disco karaoke, verificare che il microfono sia installato correttamente.
- 2. Fare clic su **Riproduci**; verrà visualizzato il menu. In caso contrario, fare clic su **Seleziona sorgente** e scegliere l'unità corretta.
- 3. Utilizzare i pulsanti di navigazione sul Pannello Menu o scegliere un brano facendo clic su di esso con il mouse.
- 4. Durante la riproduzione, fare clic sul pulsante **4.** in Altre Funzioni o fare clic con il tasto destro per aprire il Menu di scelta rapida e selezionare **Karaoke**.
- 5. Scegliere se attivare i due canali vocali selezionando (**Entrambi i canali**), o se attivare **Canale Sinistro** o **Canale Destro**.

6. Se si riproduce un VCD karaoke, selezionare il canale audio desiderato per il mix di musica e voce nel Menu di scelta rapida.

### **Regolazione Tono**

È possibile regolare il tono dei titoli karaoke mediante la funzione Regolazione tono.

Per regolare il tono, attenersi a quanto segue:

- 1. Fare clic con il tasto destro sul pulsante  $\Box$  in Altre funzioni.
- 2. Selezionare **Regolazione Tono**, quindi effettuare la selezione.

**CyberLink PowerDVD**

### **Capitolo 3:**

# **PowerDVD Film Extra**

Questo capitolo riguarda le funzioni speciali di CyberLink PowerDVD, compresa la creazione delle proprie versioni dei film preferiti nell'area Movie Remix. Inoltre, viene illustrato anche come è possibile gestire i propri titoli della Movie Collection e vedere le informazioni dettagliate nella pagina Informazioni sul film.

Questo capitolo contiene le seguenti sezioni:

- • ["Pagina Informazioni sul film" a pagina 60](#page-67-0)
- • ["Movie Collection" a pagina 64](#page-71-0)
- • ["Area Movie Remix" a pagina 67](#page-74-0)

# <span id="page-67-0"></span>**Pagina Informazioni sul film**

La pagina Informazioni sul film mostra le informazioni dettagliate sul titolo che si sta guardando. CyberLink PowerDVD scarica dal sito Internet MoovieLive le informazioni sul film e recupera altri dati salvati dal vostro computer se il disco è stato già visto in precedenza.

Per accedere alla pagina Informazioni sul film, selezionare **Of** dal pannello di controllo principale.

Le informazioni sul film mostrate comprendono i dettagli della produzione, i relativi Movie Remix, la propria cronologia di visione e le informazioni tecniche sul disco.

# **MoovieLive**

MoovieLive è un servizio web per la visualizzazione e la condivisione delle proprie esperienze sulla visione dei film. Una volta registrati al servizio MoovieLive, potrete:

- visualizzare valutazioni, recensioni e informazioni di visione di un film.
- visualizzare informazioni dettagliate su un film.
- inviare recensioni, valutazioni ed aggiornamenti sulle informazioni del film.
- visualizzare e scaricare i Movie Remix disponibili per i film.
- visualizzare informazioni dettagliate sul disco di un film.

Per accedere a MoovieLive, fare clic sul link **Accesso** nell'angolo in basso a sinistra della pagina Informazioni sul film.

Accedere a www.moovielive.com per vedere altre informazioni sulle funzioni e sui vantaggi del sito web MoovieLive.

# **Informazioni sul film**

La scheda Informazioni sul film mostra informazioni dettagliate sulla produzione del film che si sta guardando. Se non sono visibili informazioni sul film corrente, fare clic sul pulsante **Download**.

### **Aggiungere un film a MoovieLive**

Se il film che si sta guardando non si trova in MoovieLive, è possibile aggiungere le informazioni e pubblicarle.

Nota: Per prima cosa, si raccomanda di fare clic su Quiper cercare di individuare il film su MoovieLive prima di aggiungerlo.

Per fare ciò, è sufficiente inserire le informazioni sul film nei campi forniti e fare clic su **Salva**. Fare clic su **Pubblica** per aggiungerlo al sito web Mooviel ive

### **Aggiungere un film ai Miei Film**

Se un determinato film vi è piaciuto e volete leggere le recensioni o guardare in un secondo momento i Movie Remix, è possibile aggiungerlo alla vostra Movie Collection. Per fare ciò, fare clic su **Aggiungi ai Miei Film**. Per ulteriori informazioni sulla Movie Collection, vedere ["Movie Collection" a pagina 64](#page-71-0).

### **Scrivere e inviare recensioni**

Usare il campo **La mia recensione** per scrivere la propria recensione su un film. Una volta completato, è sufficiente salvarla per poterla utilizzare o fare clic su **Pubblica** per inviarla su MoovieLive e condividerla con altre persone.

# **Movie Remix**

La scheda Movie Remix mostra i Movie Remix disponibili per il film corrente. Questi Movie Remix possono essere sia quelli creati da voi stessi nell'area Movie Remix sia quelli scaricati da MoovieLive.

Nota: \* Funzione opzionale su CyberLink PowerDVD. Controlla il file leggimi per avere informazioni dettagliate sulla versione.

Per maggiori informazioni sulla riproduzione di Movie Remix, vedere ["Riprodurre i Movie Remix" a pagina 20](#page-27-0). Per ulteriori infomrazioni sulla creazione di Movie Remix, vedere ["Area Movie Remix" a pagina 67.](#page-74-0)

# **Note personali**

La scheda Note personali consente di tenere traccia delle proprie informazioni di visione sui film comprese le vostre valutazioni e le date di visione.

- **La mia valutazione**: consente di impostare la propria valutazione per un film facendo clic sulla relativa stella.
- **Etichette**: consente di inserire le relative etichette per aiutare gli utenti di MoovieLive nella ricerca di recensioni sui film.

#### **Data visione**

La sezione Data visione contiene la propria cronologia di visione di un film. Ogni volta che si guarda un film con CyberLink PowerDVD, la data di visione viene aggiunta dal programma. Se un film non è stato visto con CyberLink PowerDVD (ad esempio al cinema, in TV, ecc.) è possibile aggiungere comunque la data di visione alla propria cronologia facendo clic su **Aggiungi**.

- **Visto**: consente di selezionare il metodo che si usa per vedere il film.
- **Data**: consente di inserire la data in cui avete visto il film.
- **Tipo**: consente di selezionare il tipo di film che avete visto, p.e. DVD o Disco Blu-ray. Se è stato visto al cinema o in TV, selezionare Film.
- **Ora**: consente di inserire l'ora in cui avete visto il film.
- **Note**: consente di inserire le note personali sul film, ad esempio e con chi è stato visto.

Fare clic sul pulsante **Salva** per salvare le proprie note personali e **Pubblica** per condividere queste informazioni su MoovieLive.

Nota: La propria cronologia di visione su CyberLink PowerDVD viene visualizzata in Movie Collection. Per ulteriori informazioni, vedere ["Visti con](#page-73-0)  [PowerDVD" a pagina 66.](#page-73-0)

# **Informazioni sul disco**

La scheda Informazioni sul disco contiene informazioni dettagliate sul disco attualmente inserito nel lettore. È possibile recuperare le informazioni sul disco e sui capitoli da MoovieLive facendo clic sul pulsante **Download**.

Nota: Se esiste più di una versione di un disco per un film (ad es. la versione Schermo panoramico, la versione Director's Cut, la Versione a due dischi, ecc.), la si può selezionare dall'elenco e digitare il nome della versione nel campo Versione disco.

### **Modificare i titoli capitolo**

CyberLink PowerDVD consente di inserire titoli per tutti i capitoli presenti nel disco. Ciò è utile per trovare le scene preferite in un secondo momento quando si guarda un film.

Per modificare i titoli dei capitoli, procedere come segue:

- 1. Fare clic su **Modifica Titoli Capitolo** sulla scheda Informazioni sul disco.
- 2. Fare clic in un campo del titolo del capitolo ed immettere il titolo.
- 3. Una volta concluso l'inserimento dei titoli dei capitoli, fare clic sul pulsante **Salva**.

# <span id="page-71-0"></span>**Movie Collection**

Movie Collection visualizza un elenco dei film preferiti, i propri film, i Movie Remix creati e scaricati, e la propria cronologia di visione con CyberLink PowerDVD.

Nota: \* Funzione opzionale su CyberLink PowerDVD. Controlla il file leggimi per avere informazioni dettagliate sulla versione.

Per accedere alla Movie Collection, selezionare **dal pannello di** controllo principale.

Per visualizzare la propria Movie Collection in FancyView, fare clic sul

pulsante **. Per scorrere i film, utilizzare il telecomando, il touch** pad del notebook, la tastiera, o fare clic e trascinare una miniatura utilizzando il proprio mouse.

Utilizzare la funzione di ricerca nell'angolo in alto a destra per trovare un film specifico, un Movie Remix o una registrazione visione dalla propria raccolta.

# **I Miei Film**

La scheda **I Miei Film** mostra un elenco dei film che possedete e/o avete aggiungo alla vostra raccolta della scheda Informazioni sul film. È possibile anche aggiungere i propri film preferiti manualmente in questa finestra.

La scheda **I Miei Film** è un modo molto comodo per tenere traccia di tutti i film che si sono visti, posseduti o ai quali siete interessati. Quando si aggiunge un film, si può fare clic sul titolo del film per vedere le informazioni dettagliate e cercare i Movie Remix di quel film in MoovieLive. Fare clic sul link recensione per vedere tutte le recensioni relative al film.
Per vedere le informazioni dettagliate su un determinato film in I Miei Film, fare clic sul pulsante ... Viene visualizzata la finestra Informazioni sul film. Per ulteriori informazioni, vedere ["Informazioni sul film" a](#page-68-0)  [pagina 61](#page-68-0).

Nota: I film già visti con CyberLink PowerDVD 9 avranno vicino l'icona del capitolo . Fare clic su questa icona per visualizzare le miniture dei capitoli in Visualizzatore capitoli, anche se il disco non si trova nell'unità.

## **Aggiungere un film ai Miei Film**

Si possono aggiungere film a I Miei Film che non sono stati ancora visti con CyberLink PowerDVD.

Per aggiungere manualmente i film a I Miei Film, procedere come segue:

- 1. Fare clic sul pulsante **Aggiungi Film**.
- 2. Nella finestra Ricerca Film, immettere il nome del film che si vuole aggiungere a I Miei Film e fare clic su **OK**. CyberLink PowerDVD mostrerà un elenco di film con nomi simili.
- 3. Selezionare il film che si vuole aggiungere nella finestra Risultati della Ricerca e fare clic su **OK**.
- 4. Selezionare il tipo di disco (selezionare il film, sia che possieda o meno il disco, solo per aggiungerlo alla raccolta) e fare clic su **OK**.

Nota: Se il film che state cercando non viene trovato, è possibile aggiungerlo manualmente alla finestra Informazioni sul film. Per ulteriori informazioni, vedere ["Aggiungere un film a MoovieLive" a pagina 61.](#page-68-1)

Dopo aver aggiunto nuovi film a I Miei Film, fare clic sul pulsante **Sincronizza con MoovieLive** per pubblicare le informazioni aggiornate sul sito web MoovieLive e condividere queste informazioni con gli amici.

## **I Miei Movie Remix**

La scheda **I Miei Movie Remix** mostra un elenco di Movie Remix creati da voi stessi nell'area Movie Remix sia quelli scaricati da MoovieLive. Per riprodurre un Movie Remix, inserire il disco del film e fare clic sul

pulsante **.** 

Per pubblicare un Movie Remix creato da voi su MoovieLive, fare clic sul pulsante **Pubblica su MoovieLive**.

## **Visti con PowerDVD**

La scheda **Visti con PowerDVD** mostra la propria cronologia di visione con CyberLink PowerDVD 8 e 9.

Fare clic sull'icona <sub>(int</sub>iguando disponibile, per visualizzare le miniture dei capitoli in Visualizzatore capitoli, anche se il disco non si trova

nell'unità. Se necessario, fare clic su per modificare la registrazione visione.

# **Area Movie Remix**

Nell'area Movie Remix, si possono creare le proprie versioni e le parodie dei film preferiti. Potete quindi pubblicare i vostri Movie Remix sul sito web MoovieLive e condividerli con altri fan del film.

Nota: \* Funzione opzionale su CyberLink PowerDVD. Controlla il file leggimi per avere informazioni dettagliate sulla versione.

Per vedere l'area Movie Remix, selezionare **dal pannello di** controllo principale.

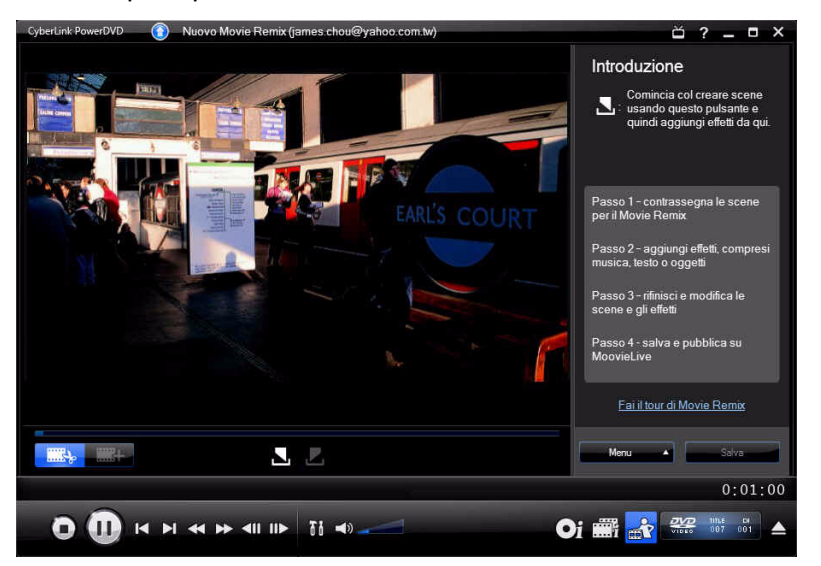

L'area Movie Remix vi permette di sfruttare tutta la vostra creatività. Avrete il controllo completo sulla modifica delle scene e potrete aggiungere effetti, come testo, oggetti e musica, per personalizzare la vostra versione del film.

CyberLink PowerDVD vi offre la possibilità di sedere sulla poltrona del regista e creare la vostra versione del film preferito.

Nota: Il disco originale del film deve trovarsi nel lettore se si vogliono creare e riprodurre i Movie Remix.

## **Selezionare le scene**

La prima operazione da fare per creare un Movie Remix consiste nel selezionare le scene che si vogliono utilizzare. È possibile selezionare un numero qualsiasi di scene di un particolare film.

Per selezionare una nuova scena, procedere come segue:

- 1. Nella finestra Movie Remix, verificare che sia mostrato il film originale facendo clic sul pulsante .
- 2. Utilizzare i controlli di riproduzione per trovare l'inizio della scena da includere, quindi fare clic sul pulsante  $\Box$ .

Nota: I pulsanti per la selezione delle scene sono disabilitati nel menu disco.

- 3. Utilizzare i controlli di riproduzione per trovare la fine della scena da includere, quindi fare clic sul pulsante  $\Box$ .
- 4. La scena aggiunta verrà indicata in giallo sul cursore di navigazione e sarà mostrata nel pannello scene/effetti.

Nota: In seguito, sarà possibile ritagliare una scena con maggior precisione nella finestra di modifica. Per ulteriori informazioni, vedere ["Ritagliare le](#page-80-0)  [scene" a pagina 73.](#page-80-0)

Ripetere i passaggi indicati per aggiungere le altre scene del film a vostro piacimento. È possibile visualizzare l'anteprima delle scene

selezionate facendo clic sui pulsanti scena  $\Box$  e  $\Box$  o selezionando il

pulsante .

Nota: Si possono selezionare nuove scene in qualsiasi momento durante la

creazione del Movie Remix. È sufficiente fare clic sul pulsante **e la contaba** e ripetere i passaggi indicati sopra.

## **Aggiungere effetti alle scene**

Una volta che le scene sono state selezionate, è possibile aggiungere diversi effetti, come musica, testo e molti altri tipi diversi di oggetti ed immagini. Quanti e quali effetti aggiungere è a vostra totale discrezione. È qui che la vostra creatività verrà alla luce.

## **Aggiungere effetti**

Con un effetto si può sottolineare un particolare momento o si può aggiungere un tocco di umorismo usando oggetti, immagini, sottotitoli personalizzati, sottofondo musicale, eccetera.

Per aggiungere un effetto ad una scena, procedere come segue:

1. Nel pannello scena/effetto fare doppio clic sulla scena cui si vuole aggiungere l'effetto.

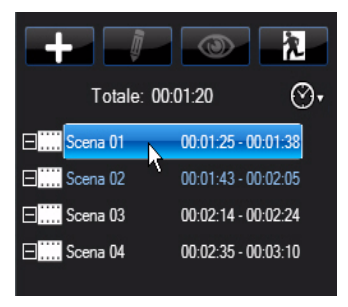

- 2. Usare i controlli di riproduzione per trovare il momento esatto della scena in cui si vuole che l'effetto aggiunto cominci ad essere mostrato.
- 3. Fare clic sul pulsante  $\left| \cdot \right|$  quindi su uno dei seguenti:
	- **Fotogramma** oppure **Oggetto**: fare clic su **FA**, tra gli elementi disponibili selezionare la cornice o l'oggetto che desiderate utilizzare, quindi fare doppio clic o trascinare l'effetto nella finestra del video.
- **Immagine:** fare clic su **F.7** e nel menu a tendina **Seleziona sorgente**, selezionare **Sfoglia** per selezionare la cartella che contiene le foto che desiderate usare. Selezionare la miniatura dell'immagine da usare scegliendo tra gli elementi disponibili, quindi fare doppio clic o trascinarla nella finestra video.
- **Modelli titolo**: fare clic su  $\boxed{\text{T}}$ , selezionare il modello titolo scegliendo tra gli elementi disponibili, quindi fare doppio clic o trascinarlo nella finestra video. Fare doppio clic nella casella di testo e immettere il testo che si vuole mostrare.
- **Audio**: fare clic su  $\rightarrow$ , quindi fare clic sul pulsante  $\rightarrow$  per individuare la cartella che contiene il file musicale da aggiungere. Selezionare il file musicale da usare scegliendo tra gli elementi disponibili e quindi fare doppio clic o trascinarlo nella finestra video. Verrà visualizzata l'icona della musica

aggiunta, indicando che la musica è stata aggiunta alla scena.

- 4. Fare clic sull'effetto aggiunto (se applicabile) e trascinarlo nella posizione desiderata.
- 5. Ridimensionare l'effetto alle dimensioni desiderate facendo clic e trascinando un angolo o un bordo. È possibile cambiare anche l'orientamento facendo clic sul nodo superiore e utilizzando il mouse per ruotarlo.

Nota: La durata dell'effetto dipende dalle impostazioni predefinite specificate nella scheda [Movie Remix](#page-126-0) . Per informazioni sulla modifica della durata e su altre proprietà, vedere ["Ritagliare le scene e modificare gli effetti"](#page-80-1)  [a pagina 73](#page-80-1).

## **Registrare audio**

È possibile registrare il proprio audio personalizzato da usare in una scena del Movie Remix. Usare questa funzione per registrare un commento sonoro per il vostro Movie Remix.

Per registrare l'audio per una scena, procedere come segue:

1. Nel pannello scena/effetto fare doppio clic sulla scena per cui si vuole aggiungere l'audio.

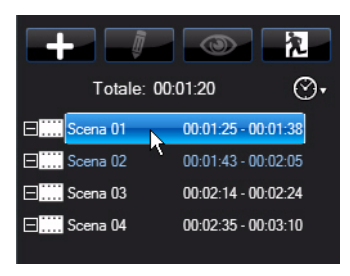

- 2. Fare clic sul pulsante quindi fare clic su  $\mathcal{D}$ .
- 3. Accertarsi che il dispositivo di registrazione, ad es. un microfono, sia collegato al computer.
- 4. Utilizzare i controlli di riproduzione per trovare il momento esatto della scena in cui di vuole aggiungere la registrazione.
- 5. Nella sezione **Registra audio** della finestra della musica, fare clic

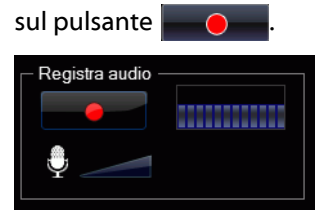

Nota: Usare il cursore del microfono per regolare il volume di ingresso per il dispositivo di registrazione.

6. Fare clic sul pulsante **per per fermare la registrazione ed** aggiungere l'audio alla scena. Verrà visualizzata l'icona dell'audio aggiunto, indicando che l'audio è stato aggiunto alla scena.

Nota: La durata dell'effetto dipende dalle impostazioni predefinite specificate nella scheda [Movie Remix](#page-126-0) . Per informazioni sulla modifica della durata e su altre proprietà, vedere ["Modificare le proprietà audio" a pagina](#page-87-0)  [80](#page-87-0).

# <span id="page-80-1"></span>**Ritagliare le scene e modificare gli effetti**

Una volta che tutte le scene e gli effetti sono stati aggiunti, è tempo di passare all'area di modifica per le rifiniture.

## <span id="page-80-0"></span>**Ritagliare le scene**

È possibile ritagliare le scene per essere certi che i punti di inizio e fine si trovino nelle posizioni esatte e dare loro nomi personalizzati per individuarle facilmente.

Per modificare una scena esistente, procedere come segue:

- 1. Nel pannello scena/effetto fare clic sulla scena che si desidera ritagliare.
- 2. Fare clic sul pulsante  $\blacksquare$  . Viene visualizzato il pannello Modifica Proprietà.

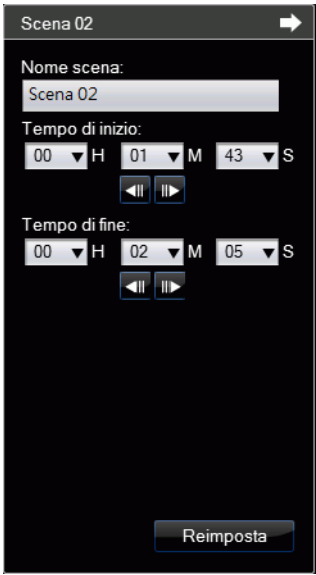

- 3. Modificare le proprietà della scena in questo modo:
	- **Nome scena**: se necessario, immettere un nome personalizzato per la scena.
	- **Tempo di inizio**: se necessario, selezionare un nuovo tempo di inizio per la scena. Usare i pulsanti fotogramma  $\Box$  e  $\Box$  per individuare il tempo di inizio esatto.
	- **Tempo di fine**: se necessario, selezionare il tempo di fine per la scena. Usare i pulsanti fotogramma **e per individuare il** tempo di fine esatto.
- 4. Fare clic su  $\Box$  per nascondere il pannello delle proprietà della scena.

## **Modificare le proprietà di Fotogramma, Oggetto e Immagine**

Dopo aver aggiunto un fotogramma, oggetto oppure un'immagine al Movie Remix, è possibile modificarne le proprietà applicando un chroma key, effetti trasparenza e altro.

Per modificare le proprietà degli effetti, procedere come segue:

1. Nel pannello scena/effetto, fare clic sul fotogramma, oggetto oppure immagine che si desidera modificare.

2. Fare clic sul pulsante  $\blacksquare$ . Viene visualizzato il pannello Modifica Proprietà.

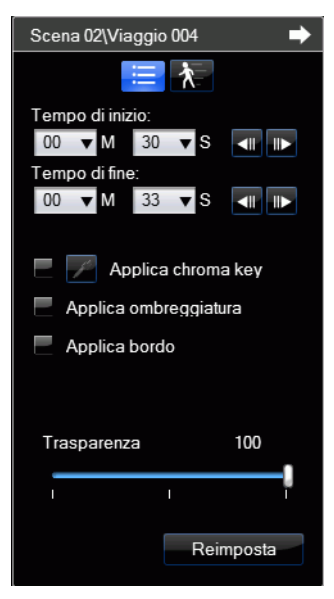

- 3. Modificare le proprietà in questo modo:
	- **Tempo di inizio**: se necessario, selezionare un nuovo tempo di inizio per l'effetto del Movie Remix. Usare i pulsanti fotogramma

**T**e **p**er individuare il tempo di inizio esatto.

• **Tempo di fine**: se necessario, selezionare un tempo di fine per la scomparsa dell'effetto dal Movie Remix. Usare i pulsanti fotogramma  $\blacksquare$  e  $\blacksquare$  per individuare il tempo di fine esatto.

• **Applica chroma key**: selezionare questa opzione per applicare un chroma key all'effetto, fondendo parte di esso con l'immagine video. Fare clic su  $\mathbb Z$  e quindi sul colore nell'immagine da fondere. Utilizzare il cursore per regolare la quantità di immagine

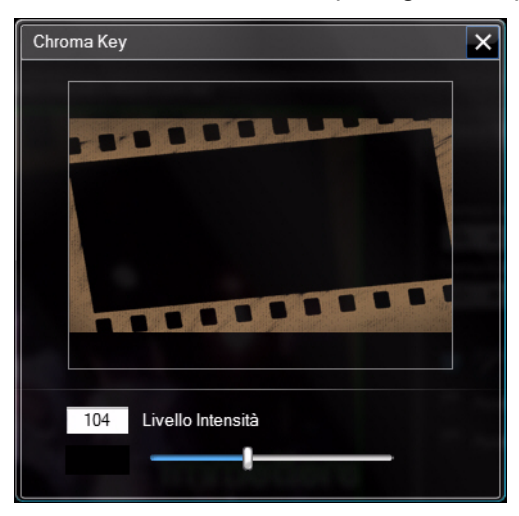

da dissolvere nel video.

- **Applica ombreggiatura**: selezionare questa opzione per impostare un'ombreggiatura per fotogramma, oggetto o immagine.
- **Applica bordo**: selezionare questa opzione per impostare un bordo intorno al fotogramma, oggetto o immagine.
- **Trasparenza**: utilizzare il cursore per regolare la trasparenza del fotogramma, oggetto o immagine.
- 4. Fare clic su  $\Box$  per nascondere il pannello delle proprietà.

## **Aggiungere animazione agli effetti**

È possibile aggiungere animazione agli effetti del Movie Remix, per farli spostare sullo schermo. Per oggetti con set di animazioni predefinite, è possibile selezionare un'altra animazione secondo le vostre esigenze.

Per aggiungere/modificare un'animazione, procedere come segue:

- 1. Nel pannello scena/effetto, fare clic sul fotogramma, oggetto oppure immagine cui si vuole aggiungere l'animazione.
- 2. Fare clic sul pulsante  $\blacksquare$  , quindi sul pulsante  $\blacktriangle$ . Viene visualizzato il pannello Proprietà Animazione.

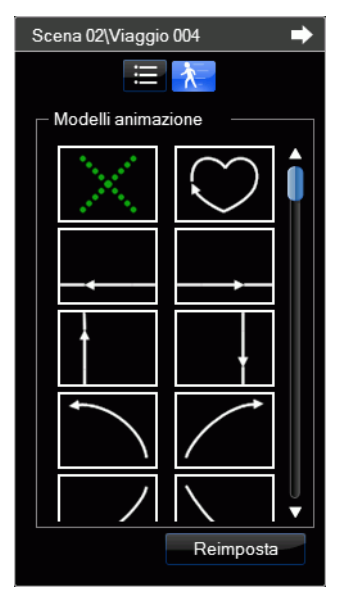

- 3. Selezionare il modello di percorso dell'animazione dall'elenco.
- 4. Fare clic su  $\Box$  per nascondere il pannello delle proprietà.

## **Modificare le proprietà del testo**

È possibile modificare le proprietà del testo nel Movie Remix, inclusi colore, carattere e durata dell'effetto.

Per modificare le proprietà del testo, procedere come segue:

1. Nel pannello scena/effetto, fare clic sul testo che si desidera modificare.

2. Fare clic sul pulsante  $\Box \vec{I}$ . Viene visualizzato il pannello Modifica Proprietà.

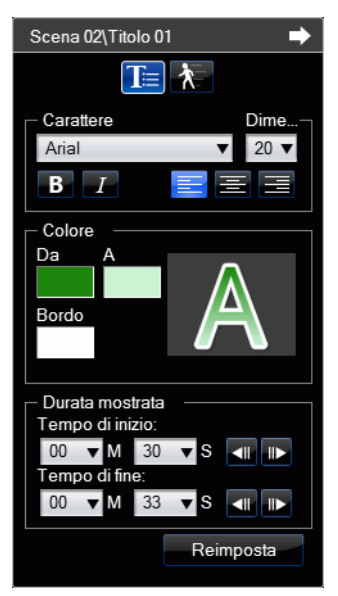

- 3. Modificare le proprietà in questo modo:
	- **Carattere**: selezionare il tipo di carattere, dimensioni ed altre proprietà, come necessario.
	- **Colore**: impostare il colore della sfumatura del carattere selezionando i colori di inizio e fine. Se si vuole usare un colore solido, selezionare lo stesso colore in Da e A. È anche possibile impostare un colore per il bordo facendo clic sul colore e selezionandolo dalla finestra di dialogo colore.
	- **Tempo di inizio**: se necessario, selezionare un nuovo tempo di inizio per il testo del Movie Remix. Usare i pulsanti fotogramma

**E per individuare il tempo di inizio esatto.** 

- **Tempo di fine**: se necessario, selezionare un tempo di fine per la scomparsa del testo dal Movie Remix. Usare i pulsanti fotogramma  $\blacksquare$  e  $\blacksquare$  per individuare il tempo di fine esatto.
- 4. Fare clic su  $\Box$  per nascondere il pannello delle proprietà.

## **Aggiungere effetti ai titoli**

È possibile scegliere tra un numero di effetti titolo da applicare al testo nel Movie Remix, come ad esempio testo volante o effetti di comparsa.

Per aggiungere un effetto al titolo, procedere come segue:

- 1. Nel pannello scena/effetto fare clic sul testo cui si vuole aggiungere l'effetto.
- 2. Fare clic sul pulsante  $\int$ , quindi sul pulsante  $\lambda$ . Viene visualizzato il pannello Proprietà Animazione.

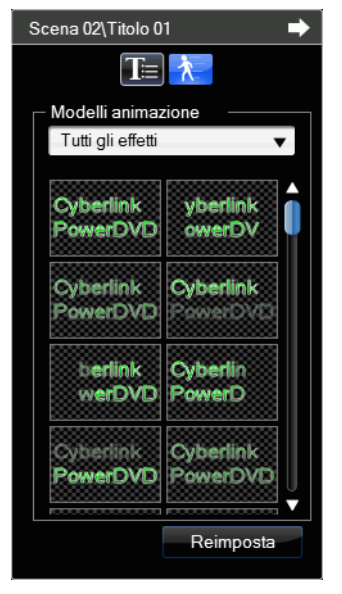

3. Dall'elenco, selezionare l'effetto di testo da usare.

Nota: Si può vedere in anteprima l'effetto passando il mouse sopra un elemento dell'elenco.

4. Fare clic su  $\Box$  per nascondere il pannello delle proprietà.

## <span id="page-87-0"></span>**Modificare le proprietà audio**

Modificare le proprietà audio per impostare il livello di miscelazione e decidere se applicare una dissolvenza in entrata o in uscita dell'audio.

Per modificare le proprietà audio, procedere come segue:

- 1. Nel pannello scena/effetto fare clic sull'audio che si desidera modificare.
- 2. Fare clic sul pulsante  $\mathbf{I}$  o sul pulsante  $\mathbf{I}$ . Viene visualizzato il pannello Modifica Proprietà.

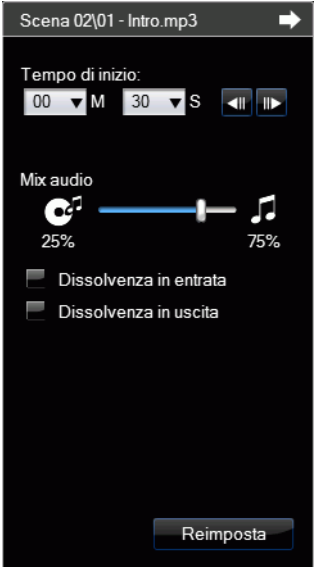

- 3. Modificare le proprietà in questo modo:
	- **Tempo di inizio**: se necessario, selezionare un nuovo tempo di inizio per l'audio nel Movie Remix. Usare i pulsanti fotogramma

**E per individuare il tempo di inizio esatto.** 

- **Mix audio**: utilizzare il cursore per miscelare il livello dell'audio tra l'audio aggiunto e l'audio originale del video.
- **Dissolvenza in entrata**: selezionare questa opzione per applicare una dissolvenza in entrata graduale all'audio.
- **Dissolvenza in uscita**: selezionare questa opzione per applicare una dissolvenza in uscita graduale all'audio.
- 4. Fare clic su **D** per nascondere il pannello delle proprietà.

# **Finalizzare i propri Remix**

Al termine della creazione del Movie Remix, se si è soddisfatti del lavoro fatto, è possibile condividerlo con gli amici sul sito web MoovieLive. È anche possibile esportarlo per poi importarlo in un altro computer.

## **Salvare i propri Movie Remix**

Quando si salva per la prima volta un Movie Remix, viene chiesto di immettere le seguenti informazioni:

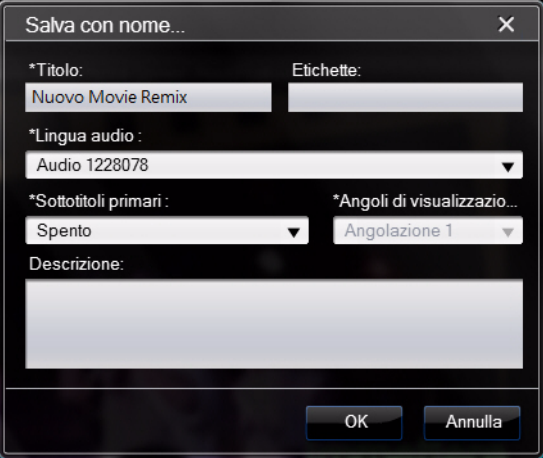

- **Titolo**: immettere un titolo per il Movie Remix. Questo campo è necessario quando si salva il Movie Remix.
- **Etichette**: immettere diverse etichette relative al Movie Remix, separate da virgole, punti e virgola o spazi. Immettere le informazioni relative al Movie Remix che serviranno ad altri per

trovarlo quando si eseguono le ricerche dei Movie Remix su MoovieLive.

- **Lingua audio**: selezionare la lingua audio da utilizzare per il proprio Movie Remix.
- **Sottotitoli Primari**: se necessario, selezionare i sottotitoli da visualizzare nel proprio Movie Remix.
- **Angoli di visualizzazione**: se necessario, specificare l'angolo di visualizzazione da usare nel Movie Remix.
- **Descrizione**: immettere una descrizione per il Movie Remix e le differenze rispetto al film originale. Migliore è la descrizione e più gli altri saranno interessati a vedere il vostro Movie Remix.

Nota: Queste informazioni sul Movie Remix possono essere modificate in qualsiasi momento selezionando Menu - Modifica Proprietà.

## **Pubblicare il proprio Movie Remix**

Dopo aver completato il Movie Remix, pubblicarlo su MoovieLive per condividerlo con amici e appassionati del film originale.

Nota: Per poter pubblicare un Movie Remix è necessario accedere prima a Mooviel ive

Per pubblicare il Movie Remix su MoovieLive, procedere come segue:

- 1. Selezionare **Menu Salva e Pubblica**.
- 2. Se necessario, modifica le proprietà del Movie Remix.
- 3. Se non si è eseguito l'accesso a MoovieLive, immettere e-mail e password per il sito web MoovieLive, quindi fare clic su **OK**.
- 4. Quando richiesto, fare clic su **Sì** per confermare la pubblicazione su MoovieLive.

## **Esportare il proprio Movie Remix**

È possibile esportare i propri Movie Remix come file RMX file per importarli su un altro computer su cui è installato CyberLink PowerDVD 8 o 9.

Nota: I file di tipo Movie Remix possono essere importati in CyberLink PowerDVD 8 o 9 dall'area Movie Remix o nello stesso modo dei normali file. Per ulteriori informazioni, vedere ["Riprodurre i file" a pagina 21.](#page-28-0)

Per esportare un Movie Remix, procedere come segue:

- 1. Selezionare **Menu Esporta**.
- 2. Se necessario, modifica le proprietà del Movie Remix.
- 3. Usare il pulsante **Sfoglia** per selezionare la posizione in cui si vuole salvare il file Movie Remix esportato.
- 4. Fare clic su **OK**.

**CyberLink PowerDVD**

### **Capitolo 4:**

# **Impostazioni**

Questo capitolo presenta tutti i dettagli per configurare CyberLink PowerDVD secondo le vostre esigenze. È possibile accedere alla finestra Impostazioni in qualsiasi momento facendo clic sul pulsante **sui culta controlli di riproduzione o** premendo Ctrl+C sulla tastiera.

Questo capitolo contiene le seguenti sezioni:

- • ["Interfaccia Utente" a pagina 86](#page-93-0)
- • ["Impostazioni lettore" a pagina 88](#page-95-0)
- • ["Impostazioni video" a pagina 94](#page-101-0)
- • ["Impostazioni audio" a pagina 100](#page-107-0)
- • ["Impostazioni formato su schermo" a pagina 109](#page-116-0)
- • ["Impostazioni DVD" a pagina 112](#page-119-0)
- • ["Impostazioni Disco Blu-ray" a pagina 114](#page-121-0)
- • ["Impostazioni MoovieLive" a pagina 117](#page-124-0)
- • ["Movie Remix" a pagina 119](#page-126-1)
- • ["Impostazioni alimentazione mobile" a pagina 122](#page-129-0)

Nota: Dolby, Pro Logic, Surround EX, Dolby Digital Plus, Dolby TrueHD ed il simbolo doppia-D sono marchi registrati da Dolby Laboratories. DTS, DTS 96/ 24, DTS-HD sono marchi registrati di DTS (Digital Theater Systems).

# <span id="page-93-0"></span>**Interfaccia Utente**

La scheda Interfaccia utente consente di impostare le proprie preferenze per l'aspetto di CyberLink PowerDVD.

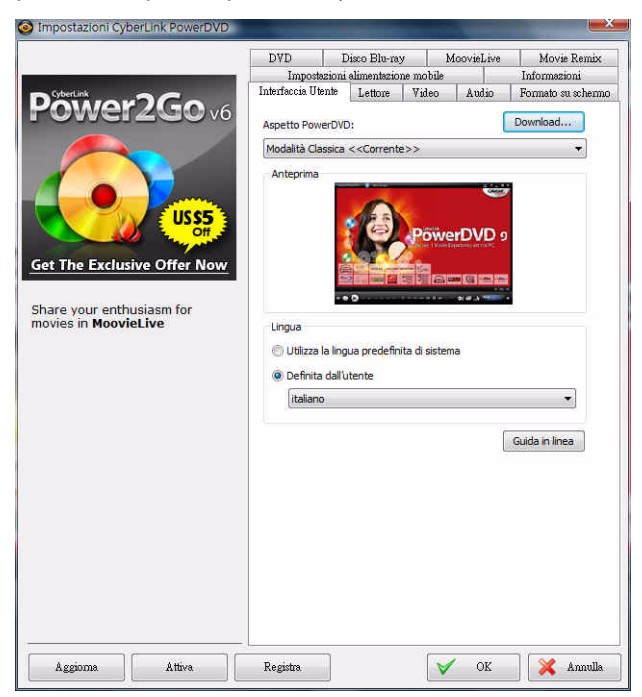

#### **Aspetto PowerDVD**

Selezionare l'aspetto desiderato di CyberLink PowerDVD. Nello specifico è possibile scegliere tra:

- **Modalità**: Modalità Classica o Modalità Cinema. Per ulteriori informazioni, vedere ["Programma PowerDVD e modalità](#page-11-0)  [disponibili" a pagina 4.](#page-11-0)
- **Interfaccia**: selezionare una interfaccia per ciascuna modalità tra quelle disponibili.

Nota: Le interfacce disponibili dipendono dalla loro disponibilità e da quelle scaricate. Quando disponibili, è possibile scaricare le interfacce dal sito web CyberLink facendo clic sul pulsante Download.

#### **Lingua**

L'opzione Lingua consente di impostare la lingua dell'interfaccia utente di CyberLink PowerDVD.

- Selezionare **Utilizza la lingua predefinita di sistema** per utilizzare la stessa lingua del sistema operativo.
- Selezionare **Definita dall'utente** e dal menu a discesa scegliere una lingua specifica da usare con CyberLink PowerDVD.

# <span id="page-95-0"></span>**Impostazioni lettore**

Utilizzare la scheda Lettore per configurare il comportamento dei dischi riprodotti con CyberLink PowerDVD.

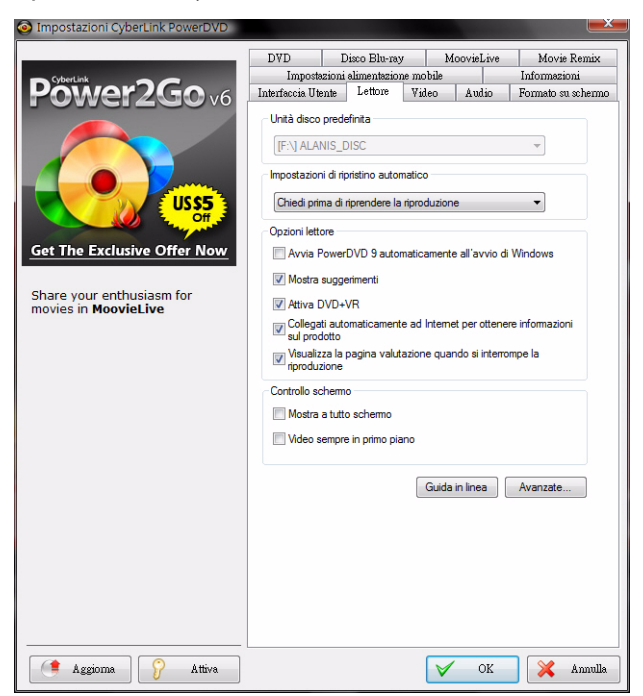

Configurare le impostazioni di questa scheda come segue:

#### **Unità disco predefinita**

Se nel computer sono presenti più unità disco, l'opzione **Unità disco predefinita** consente di selezionare l'unità da impostare come predefinita, ad es. l'unità cui CyberLink PowerDVD accede quando viene eseguito.

#### **Impostazioni di ripristino automatico**

La sezione Impostazioni di ripristino automatico consente di impostare il comportamento di CyberLink PowerDVD quando viene inserito un disco riprodotto in precedenza. Per maggiori informazioni su questa funzione, vedere ["Ripristino automatico" a pagina 19](#page-26-0).

Dall'elenco a tendina selezionare le Impostazioni di ripristino automatico disponibili. Per non ricevere una richiesta da parte di CyberLink PowerDVD quando viene inserito un disco, selezionare entrambe le prime due opzioni.

#### **Opzioni lettore**

- **Avvia PowerDVD 9 automaticamente all'avvio di Windows**: selezionare questa opzione per avviare automaticamente CyberLink PowerDVD quando si accede a Windows.
- **Mostra suggerimenti**: selezionare questa opzione per mostrare i suggerimenti con le informazioni relative ai pulsanti o alle funzioni al passaggio del cursore del mouse.
- **Attiva DVD+VR**: selezionare questa opzione per attivare la riproduzione di dischi DVD+VR.
- **Collegati automaticamente ad Internet per ottenere informazioni sul prodotto**: selezionare questa opzione per consentire a CyberLink PowerDVD di ricevere automaticamente le informazioni sul prodotto da CyberLink, quando disponibili.
- **Visualizza finestra di valutazione quando si interrompe la riproduzione**: deselezionare questa opzione se non si desidera visualizzare la finestra pop-up (visualizzata solo quando non è presente una connessione Internet) dove è possibile valutare il i film quando si termina la riproduzione del disco.

#### **Controllo schermo**

- **Mostra a tutto schermo**: selezionare questa opzione se desiderate riprodurre il contenuto a tutto schermo.
- **Video sempre in primo piano**: selezionare questa opzione se si desidera mantenere la riproduzione del video in primo piano rispetto a tutti i programmi e finestre sul computer.

## **Impostazioni avanzate del lettore**

CyberLink PowerDVD consente anche di configurare le Impostazioni avanzate del lettore nella scheda **Lettore**. Fare clic su **Avanzate** per accedere alle impostazioni aggiuntive. Selezionare una delle seguenti schede:

- • [OSD](#page-97-0)
- • [Cattura](#page-98-0)
- • [Tastiera/Mouse](#page-99-0)
- • [Impostazioni predefinite](#page-99-1)
- • [Associazione file](#page-99-2)

### <span id="page-97-0"></span>**OSD**

Usare questa scheda per configurare l'OSD (On Screen Display) in CyberLink PowerDVD. L'OSD vi informa quando una funzione è in uso e riporta lo stato corrente di CyberLink PowerDVD in forma testuale sovraimpresso sul contenuto video.

#### **OSD**

Selezionare **Attiva** per visualizzare l'OSD durante la riproduzione e inserire nei campi appropriati la sua durata di visualizzazione.

#### **Posizione OSD**

Selezionare una delle quattro posizioni in cui è possibile visualizzare l'OSD durante la riproduzione.

#### **Carattere**

Fare clic su **Imposta Carattere** per impostare il tipo e la dimensione del carattere da utilizzare per l'OSD.

#### **Colore**

Fare clic direttamente sulle caselle colore per cambiare il colore del **Testo** oppure dello **Sfondo** dell'OSD. Selezionare **Trasparente** per rendere trasparente lo sfondo dell'OSD.

## <span id="page-98-0"></span>**Cattura**

Utilizzare la scheda **Cattura** per configurare le impostazioni di cattura dei fotogrammi delle scene preferite. Per ulteriori informazioni, vedere ["Catturare fotogrammi delle scene preferite" a pagina 54.](#page-61-0)

#### **Modalità di cattura predefinita**

- **Cattura nella clipboard**: selezionare questa opzione per catturare l'immagine negli appunti, da dove è poi possibile incollare in un'altra posizione o programma.
- **Cattura come Sfondo del desktop (Centrato)**: selezionare questa opzione per impostare l'immagine acquisita come sfondo del desktop centrato.
- **Cattura come Sfondo del desktop (Affiancato)**: selezionare questa opzione per impostare l'immagine acquisita come sfondo del desktop affiancato.
- **Cattura come file**: selezionare questa opzione per catturare l'immagine come file nel formato specificato nella cartella Istantanea del computer. Selezionare il formato di file desiderato per la cattura del file dal menu a discesa. Facendo clic su **Sfoglia**, è possibile anche scegliere la cartella di destinazione dei file catturati.

#### **Formato di cattura**

- **Dimensioni della sorgente video originale**: selezionare questa opzione per catturare l'immagine nelle dimensioni del video originale, ad es. per la maggior parte dei DVD è 720X480 o 720X576.
- **Dimensioni della finestra video corrente**: selezionare questa opzione per catturare l'immagine con le stesse dimensioni della visualizzazione su schermo.
- **Dimensioni personalizzate**: selezionare questa opzione per specificare le dimensioni del fotogramma acquisito immettendo le dimensioni nel campo specifico.

## <span id="page-99-0"></span>**Tastiera/Mouse**

Utilizzare la scheda **Tastiera/Mouse** per configurare l'uso della rotellina del mouse e della tastiera con CyberLink PowerDVD.

#### **Impostazioni scorrimento mouse**

Utilizzare questa opzione per selezionare la funzione da svolgere quando si agisce sulla rotellina del mouse con CyberLink PowerDVD.

#### **Impostazioni tastiera**

Utilizzare questa opzione per impostare il tempo di ricerca quando si premono i tasti Pagina Su (riavvolgi) e Pagina Giù (avanzamento rapido) sulla tastiera. Il tempo espresso in secondi che viene immesso indicherà di quanto tempo CyberLink PowerDVD avanza o riavvolge il contenuto video che si sta guardando.

### <span id="page-99-1"></span>**Impostazioni predefinite**

La scheda **Impostazioni predefinite** consente di impostare la lingua predefinita del contenuto del disco (quando disponibile).

- Selezionare l'opzione **Personalizza** per selezionarea la lingua predefinita desiderata per il menu del disco, sottotitoli e audio.
- Selezionare **Stessa lingua dell'interfaccia utente** per far sì che CyberLink PowerDVD utilizzi la stessa lingua del sistema operativo per il menu del disco, sottotitoli e audio.

Nota: La lingua scelta verrà usata soltanto se disponibile nel titolo del disco inserito.

## <span id="page-99-2"></span>**Associazione file**

La scheda **Associazione file** consente di impostare i formati file che CyberLink PowerDVD riprodurrà per impostazione predefinita.

#### **Associazione file**

Le caselle di controllo hanno le seguenti funzioni:

- **indica che CyberLink PowerDVD non è il lettore predefinito** per questo tipo di file.
- $\blacksquare$  indica che CyberLink PowerDVD è il lettore predefinito per alcune ma non tutte queste estensioni.
- $\cdot$   $\sqrt{\cdot}$  indica che CyberLink PowerDVD è il lettore predefinito per tutte le estensioni di file di questo tipo.

Nota: È possibile associare tutte le estensioni di una categoria o disabilitare la categoria.

Quando uno qualsiasi dei formati di file selezionati nell'elenco delle associazioni viene aperto con doppio clic, CyberLink PowerDVD verrà lanciato automaticamente e lo riprodurrà.

- **Riproduci automaticamente dopo l'inserimento del disco**: selezionare questa opzione per lanciare automaticamente CyberLink PowerDVD quando si inserisce un disco nell'unità ottica.
- **Riproduci file IFO**: selezionare questa opzione per impostare CyberLink PowerDVD come lettore predefinito per i file IFO.

# <span id="page-101-0"></span>**Impostazioni video**

La scheda Video fornisce il controllo sulle impostazioni di riproduzione video in CyberLink PowerDVD.

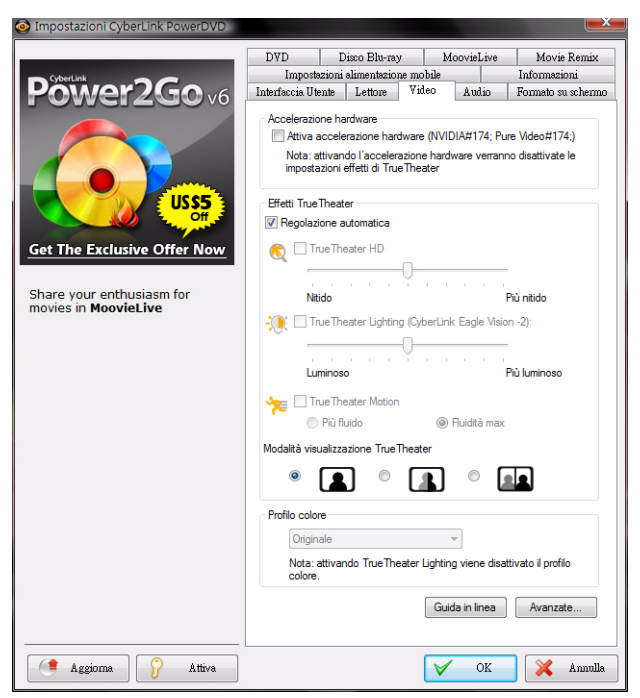

#### **Accelerazione hardware**

• **Attiva accelerazione hardware**: selezionare questa opzione se si desidera attivare le funzionalità IDCT e Motion Compensation via hardware per ottenere una riproduzione più fluida se la scheda grafica è potente abbastanza. Attivando questa opzione alcune funzioni non saranno disponibili.

#### **Effetti TrueTheater**

Nota: \* Funzioni opzionali su CyberLink PowerDVD. Controlla il file leggimi per avere informazioni dettagliate sulla versione.

Gli effetti TrueTheater sono un gruppo di tecnologie di miglioramento video di CyberLink che aiutano a dare la migliore qualità video possibile durante la riproduzione di titoli DVD.

Nota: Gli effetti TrueTheater sono disattivati durante la riproduzione di titoli dischi Blu-ray. Gli effetti TrueTheater sono disattivati anche quando è attivata l'accelerazione hardware.

- **Regolazione automatica**: selezionare questa opzione per applicare automaticamente tutti gli effetti TrueTheater e consentire a CyberLink PowerDVD di regolare dinamicamente (attivare o disattivare) i valori di TrueTheater HD e Motion in relazione all'utilizzo della CPU e alle impostazioni di alimentazione mobile (solo utenti notebook).
- **TrueTheater HD**: selezionare questa opzione per adattare il video originale ad una versione con risoluzione maggiore, che è più netta e senza distorsioni. TrueTheater HD è capace di incrementare video da 480p a 1080p. Utilizzare il cursore per regolare la nitidezza ad un valore di uscita che soddisfi la vostra configurazione.
- **TrueTheater Lighting (CyberLink Eagle Vision-2)**: è una tecnologia di correzione video sviluppata da CyberLink che rileva il contenuto video e regola in modo dinamico i rapporti di luminosità/contrasto/saturazione, così da non dover modificare le impostazioni di colore se il film in riproduzione contiene scene particolarmente scure o troppo brillanti. Utilizzare il cursore di livello per regolare l'effetto di TrueTheater Lighting sul valore desiderato.
- **TrueTheater Motion:** selezionare questa opzione per attivare il sovracampionamento della velocità fotogramma, da 24 fps fino a 60 fps, per rendere più morbida la riproduzione di scene panoramiche, in particolare nei film di azione. L'opzione Più fluido raddoppierà la velocità fotogramma del contenuto originale del film, mentre Molto fluido può aumentare la velocità

fotogramma del contenuto DVD a 60 fotogrammi/sec o a 72 fotogrammi/sec, a seconda della velocità di fotogramma in uscita del vostro schermo.

#### **Modalità visualizzazione TrueTheater**

L'opzione modalità visualizzazione effetti TrueTheater è disponibile quando si attiva effetti TrueTheater e vi consente di selezionare il metodo utilizzato durante la riproduzione di un video.

• Selezionare **Per** per visualizzare gli effetti TrueTheater applicati a tutto il video. Selezionare **per** per confrontare gli effetti

TrueTheater applicati, nella parte sinistra del display il video originale e nella parte destra il video su cui è applicata la

correzione video. Selezionare **per avere un'anteprima degli** effetti TrueTheater applicati a tutto il video, con il video originale nella parte sinistra e lo stesso video con l'effetto applicato nella

parte destra.

Nota: La modalità di visualizzazione Confronta non funziona all'interno del menu del disco.

#### **Profilo colore**

Selezionare un profilo colore dal menu a tendina per modificare lo schema generale di colore del contenuto video durante la riproduzione. Originale utilizza lo schema dei colori del disco che si sta guardando. Vivido, Luminoso e Cinema aggiungono un colore migliorato al video. È anche possibile creare un profilo di colore personalizzato in Impostazioni avanzate. Per ulteriori informazioni, vedere ["Colore" a](#page-105-0)  [pagina 98](#page-105-0).

Nota: Attivando TrueTheatre Lighting verrà disattivata la funzione Profilo colore.

## **Impostazioni avanzate video**

CyberLink PowerDVD consente anche di configurare le Impostazioni avanzate video nella scheda **Video**. Fare clic su **Avanzate** per accedere alle impostazioni aggiuntive. Selezionare una delle seguenti schede:

- • [Modalità deinterlacciamento intelligente](#page-104-0)
- • [Modalità schermo doppio \(Mediante overlay e modalità clone\)](#page-105-1)
- • [Colore](#page-105-0)
- • [Qualità Video](#page-106-0)

Nota: Alcune di queste opzioni sono disponibili solo durante la riproduzione.

## <span id="page-104-0"></span>**Modalità deinterlacciamento intelligente**

Questa configurazione consente di effettuare modifiche allo schermo in base alle proprie preferenze di visualizzazione.

- Selezionare **Nessuna** se non si desidera attivare alcuna modalità di deinterlacciamento.
- Selezionare **Effettua deinterlacciamento** se si vuole ridurre l'uso della CPU.

Nota: Se sono attivi gli effetti video TrueTheater, vengono disattivate le seguenti opzioni di deintelacciamento.

- Se attive, selezionare **Metodo di deinterlacciamento** dall'elenco a tendina. Gli utenti esperti devono selezionare l'opzione più adatta alle proprie esigenze.
- Se attivata, si consiglia di utilizzare **Effettua deinterlacciamento intelligente** con l'impostazione **Pixel adattivo avanzato**. In questo modo verrò ottimizzata la qualità video.

## <span id="page-105-1"></span>**Modalità schermo doppio (Mediante overlay e modalità clone)**

Le impostazioni Modalità schermo doppio consentono di visualizzare il video su due schermi distinti (ad esempio, il monitor del PC e un televisore). Le opzioni disponibili dipendono dalla scheda video.

Nota: La Modalità schermo doppio non è attualmente disponibile in Windows Vista.

- **Impostazione driver predefinito**: selezionare questa opzione per usare l'ambiente overlay predefinito del driver che, di norma, mostra una schermata nera sul monitor secondario.
- **Schermo intero su dispositivo secondario (con modalità Overlay)**: selezionare questa opzione per usare la modalità Overlay per visualizzare l'uscita video a tutto schermo sul dispositivo di visualizzazione secondario.
- **Uguale su tutti (con modalità fuori schermo)**: selezionare questa opzione per usare la modalità fuori schermo per visualizzare la stessa uscita video su entrambe le periferiche di visualizzazione, primaria e secondaria.
- **Non cambiare (usa le impostazioni del driver VGA attuali)**: selezionare questa opzione per usare l'impostazione corrente del driver VGA che può essere cambiata dal pannello di controllo.

## <span id="page-105-0"></span>**Colore**

La scheda Colore consente di configurare manualmente lo schema dei colori del video. È possibile regolare gli schemi dei colori preimpostati o crearne di nuovi.

#### **Controllo del colore**

Per regolare il **Controllo del colore**, selezionare uno schema di colori e trascinare i cursori per ottenere l'effetto desiderato. Il contatore sulla destra di ciascun colore visualizza il grado di modifica.

Nota: In funzione del chip grafico, potrebbe risultare impossibile modificare alcuni controlli. Selezionando **Ripristina** verranno ripristinati soltanto i valori originali dei profili predefiniti che potrebbero essere stati alterati. Ciò non è valido per i profili video personali.

## <span id="page-106-0"></span>**Qualità Video**

Durante la riproduzione di contenuti H.264, viene visualizzata la scheda Qualità video che consente di impostare la qualità dei contenuti in ralazione alla potenza della CPU.

#### **Opzioni qualità video**

- **Auto**: selezionare questa opzione per consentire a CyberLink PowerDVD di fornire automaticamente la qualità migliore disponibile per una riproduzione più fluida sul PC.
- **Migliore**: selezionare questa opzione per visualizzare video ad alta qualità che richiedono molta della potenza della CPU.
- **Buona**: selezionare questa opzione per bilanciare la qualità di riproduzione e le prestazioni della CPU.
- **Normale**: selezionare questa opzione per rendere la riproduzione più fluida, con qualità ridotta.

# <span id="page-107-0"></span>**Impostazioni audio**

La scheda **Audio** consente di ottimizzare l'audio di CyberLink PowerDVD.

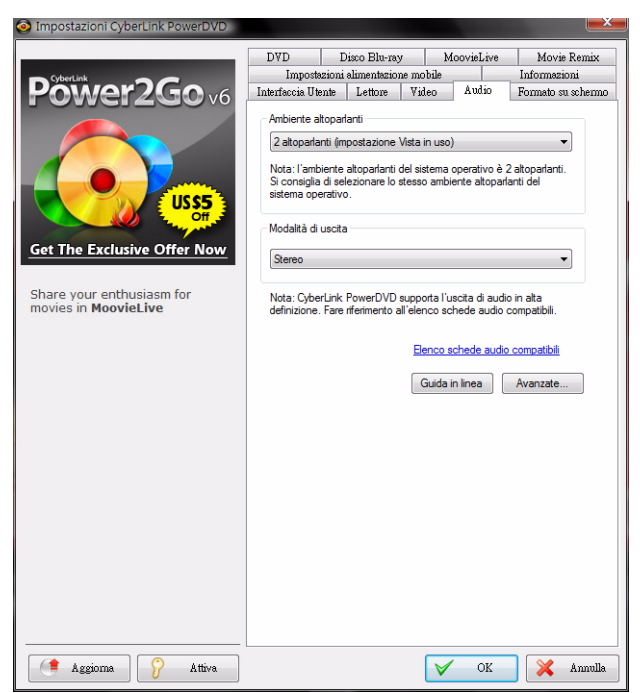

#### **Ambiente altoparlanti**

In funzione della scheda audio e/o del numero di altoparlanti, selezionare l'ambiente altoparlanti che corrisponde al numero di altoparlanti posseduti:

- L'opzione **Cuffie** è adatta soprattutto agli utenti di notebook che ascoltano l'audio mediante le cuffie.
- L'opzione **2 altoparlanti** è la selezione adatta alla maggior parte degli utenti che guardano i dischi su PC desktop/portatili dotati di soli due altoparlanti o di una scheda audio a soli due canali.
- <span id="page-108-0"></span>• L'opzione **4 altoparlanti** è adatta ai computer provvisti di schede audio che supportano l'uscita a quattro canali.
- <span id="page-108-1"></span>• L'opzione **6 altoparlanti** (ovvero 5.1 canali) è adatta a computer dotati di schede audio che supportano uscite a sei canali ed è ideale per i titoli DVD Video con codifica multicanale quale Dolby Digital 5.1 o DTS 5.1.
- <span id="page-108-3"></span>• Le opzioni **7 altoparlanti** ed **8 altoparlanti** sono disponibili per utenti che dispongono di più altoparlanti e desiderano ascoltare l'audio da ciascuno di essi.
- <span id="page-108-5"></span>• L'opzione **Usa S/PDIF** è un'**i**nterfaccia digitale tecnologicamente avanzata rispetto alla trasmissione di segnali tramite il mezzo convenzionale delle interfacce analogiche, progettate dalle aziende Sony e Philips. Per ascoltare l'audio di qualità con 6 altoparlanti, è necessario disporre di un decoder esterno Dolby Digital o DTS insieme a una scheda audio compatibile S/PDIF per rendere l'opzione disponibile.

Nota: Quando viene attivata l'uscita S/PDIF ed il flusso audio non è in formato PCM, il controllo del volume di CyberLink PowerDVD risulta disattivato perché la funzione viene assunta dal decodificatore.

<span id="page-108-7"></span>• La scelta **Uscita HDMI** è riservata ad utenti che utilizzano i connettori HDMI (High-Definition Multimedia Interface).

Nota: L'uscita HDMI è disponibile soltanto in Windows Vista.

#### <span id="page-108-4"></span>**Modalità di uscita**

Questa opzione consente di scegliere la speciale elaborazione applicata al segnale audio. Provare le impostazioni disponibili prima di decidere quale può essere quella migliore per voi.

<span id="page-108-2"></span>Nota: Le voci del menu a discesa Modalità di uscita disponibili dipendono dalla selezione effettuata in Ambiente altoparlanti e dalla configurazione del vostro computer.

<span id="page-108-6"></span>• La differenza principale tra **Dolby Surround Compatible Downmix** e **Stereo** consiste nel fatto che il Dolby Surround utilizza l'algoritmo di Dolby Surround Downmix ed offre la possibilità di collegare un decoder analogico Pro Logic alla

<span id="page-109-0"></span>scheda audio in modo da abilitare l'audio surround a quattro canali (sinistro, destro, centrale, surround) per Dolby Surround. A parte ciò, sono relativamente simili nell'uscita a due canali.

- La tecnologia **Dolby Headphone\*** è un effetto di postelaborazione ideato per dare vita a un'esperienza di audio surround virtuale specifica per l'ascolto in cuffia, ma adatto anche agli ambienti notebook e desktop. Per ulteriori informazioni, vedere ["Dolby Headphone" a pagina 105.](#page-112-0)
- <span id="page-109-1"></span>• L'opzione **TrueTheater Surround\* (CyberLink Headphone)** utilizza la tecnologia sviluppata da CyberLink per migliorare la qualità dell'uscita audio dei notebook sulle cuffie. Le opzioni Avanzate simulano varie esperienze di ascolto del suono quali ad esempio quelle di un soggiorno, un piccolo cinema o un grande stadio. Per ulteriori informazioni, vedere ["TrueTheater Surround](#page-113-0)  [\(Modalità Cuffie\) - Opzionale" a pagina 106.](#page-113-0)
- <span id="page-109-3"></span>• L'opzione **Dolby Virtual Speaker**\* consente di sperimentare il suono surround virtuale attraverso due altoparlanti. Per ulteriori informazioni, vedere ["Dolby Virtual Speaker" a pagina 106](#page-113-1).
- <span id="page-109-5"></span>• **TrueTheater Surround\* (CyberLink Virtual Speaker)** è una tecnologia surround virtuale sviluppata da CyberLink. Per ulteriori informazioni, vedere ["TrueTheater Surround \(Modalità](#page-114-0)  [diffusore virtuale\) - Opzionale" a pagina 107.](#page-114-0)
- **TrueTheater Surround\* (CyberLink Multi-channel Environment Impression technology 2)**: è una tecnologia di espansione dei canali audio sviluppata da CyberLink che converte un suono audio stereo per emetterlo su più canali con la conversione di una sorgente a 2 canali su 4, 6, 7 od 8 altoparlanti o una sorgente a 6 canali su 7 od 8 altoparlanti. Per ulteriori informazioni, vedere ["TrueTheater Surround" a pagina](#page-114-1)  [107](#page-114-1).
- <span id="page-109-2"></span>• **Dolby Pro Logic IIx\*:** presenta tre opzioni. Per ulteriori informazioni, vedere ["Dolby Pro Logic IIx \(Opzionale\)" a pagina](#page-115-0)  [108](#page-115-0).
- <span id="page-109-4"></span>• **Neo:6:** è disponibile in due diverse modalità. Per ulteriori informazioni, vedere ["Neo:6 \(Opzionale\)" a pagina 108.](#page-115-1)

Nota: \* Funzioni opzionali su CyberLink PowerDVD. Controlla il file leggimi per avere informazioni dettagliate sulla versione.

### <span id="page-110-3"></span>**Modalità di uscita S/PDIF**

Le seguenti modalità di uscita sono disponibili durante la riproduzione di dischi Blu-ray quando come ambiente altoparlanti viene selezionato S/PDIF. La modalità da selezionare dipende dal decoder esterno (Ricevitore AV) collegato al computer.

<span id="page-110-4"></span>• **Solo audio primario**: questa modalità emette soltanto l'audio del video primario (ad es. non si udirà l'audio PiP, dei flussi video secondari o i commenti del regista). Il formato audio compresso viene inviato al decoder (Ricevitore AV).

Nota: Se il formato dell'audio primario non è Dolby Digital, DD+, DTS o DTS-HD, CyberLink PowerDVD lo decodificherà e sarà possibile ascoltare entrambi i segnali audio simultaneamente.

- <span id="page-110-0"></span>• **Mixing Dolby Digital**: questa modalità emette l'audio dei video primario e secondario simultaneamente miscelando entrambi i flussi audio e codificandoli in Dolby Digital bitstream. Selezionare questa opzione se il decoder esterno (Ricevitore AV) supporta il formato Dolby Digital.
- <span id="page-110-1"></span>• **Mixing DTS**: questa modalità invia contemporaneamente sia l'audio primario che quello secondario dei video miscelando entrambi i flussi audio e codificandoli in DTS. Selezionare questa opzione se il decoder esterno (Ricevitore AV) supporta il formato DTS.

### <span id="page-110-2"></span>**Modalità di uscita HDMI**

Le seguenti modalità di uscita sono disponibili quando un decoder esterno (Ricevitore AV) è collegato tramite connettore HDMI in Windows Vista. La modalità da selezionare dipende dal decoder esterno (Ricevitore AV) collegato al computer.

<span id="page-110-5"></span>• **PCM decodificata da PowerDVD**: questa modalità crea una rappresentazione digitale di un segnale analogico. Selezionare questa opzione se il decoder esterno (Ricevitore AV) non supporta il segnale Dolby Digital oppure DTS per la produzione di un'uscita sonora digitale dell'audio.

- <span id="page-111-5"></span>• **Audio Dolby Digital/DTS non decodificato su dispositivo esterno**: questa modalità invia audio compresso attraverso il decoder esterno (Ricevitore AV). Selezionare questa opzione nel caso l'amplificatore/ricevitore supporta Dolby Digital o DTS per attivarli entrambi durante la riproduzione, quando disponibile.
- <span id="page-111-2"></span>• **Audio alta definizione non decodificata a dispositivo esterno**: questa modalità invia audio compresso attraverso il decoder esterno (Ricevitore AV). Selezionare questa opzione nel caso l'amplificatore/ricevitore supporta audio alta definizione per attivarli entrambi durante la riproduzione, quando disponibile.

### **Impostazioni audio avanzate**

Quando ci si trova nella scheda Audio all'interno di Impostazioni, fare clic su **Avanzate** per accedere ad ulteriori impostazioni per la configurazione della riproduzione audio.

<span id="page-111-0"></span>Nota: Le impostazioni audio avanzate disponibili visualizzate dipendono dall'Ambiente altoparlanti selezionato. Vedere le impostazioni che meglio si adattano all'ambiente selezionato.

#### **Varie**

Questa scheda viene visualizzata per tutte le sezione e consente di configurare le proprietà audio per i titoli DVD dotati di codifica multicanale.

#### <span id="page-111-1"></span>**Compressione gamma dinamica**

Questa sezione riguarda soltanto i titoli con tecnologia Dolby Digital.

- <span id="page-111-4"></span>• Selezionare **Ambiente silenzioso** se si è nelle condizioni per guardare il film senza distrazioni. Tutti i suoni percepibili, dagli effetti audio a bassa frequenza a quelli ad alta frequenza, saranno ben distinti e rifletteranno la completa gamma dinamica del Dolby Digital.
- <span id="page-111-3"></span>• Se l'ambiente di ascolto non è del tutto adatto per godere della gamma dinamica del Dolby Digital, selezionare l'opzione

**Ambiente normale**. Gli effetti audio che ricadono all'esterno dello spettro audio Dolby Digital verranno compressi.

• La seguente soluzione è ideale quando si utilizza CyberLink PowerDVD su un computer portatile o laptop. In un **Ambiente rumoroso**, i segnali audio dei bassi saranno amplificati e il volume audio aumenterà.

#### <span id="page-112-4"></span>**Gestione bassi**

Selezionare questa opzione per elevare i bassi e correggere gli effetti di bassa frequenza dei vostri titoli con audio Dolby Digital o DTS. Consigliato per cuffie e sistemi a due o a quattro altoparlanti.

### <span id="page-112-2"></span>**Impostazioni cuffie**

Le opzioni seguenti sono disponibili quando si seleziona Cuffie come ambiente altoparlanti in Configurazione audio.

### <span id="page-112-3"></span><span id="page-112-0"></span>**Dolby Headphone**

La scheda Dolby Headphone consente di selezionare la modalità desiderata da usare con l'uscita Dolby Headphone.

<span id="page-112-1"></span>Nota: \* Funzione opzionale su CyberLink PowerDVD. Controlla il file leggimi per avere informazioni dettagliate sulla versione.

### **Modalità**

Selezionare una delle seguenti modalità in relazione al proprio ambiente di ascolto.

- **DH1**: questa opzione consente di simulare una sala privata di ridotte dimensioni, ben insonorizzata e adatta sia ai film, sia alle registrazioni musicali. La funzione equivale alla "Stanza di riferimento" di Dolby Headphone e viene fornita con tutti i prodotti provvisti di Dolby Headphone.
- **DH2**: questa opzione consente di simulare una sala per rappresentazioni "dal vivo" con acustica particolarmente adatta all'ascolto della musica (ad es. club jazz di dimensioni ridotte).
- **DH3**: questa opzione consente di simulare sale di maggiori dimensioni quali le sale da concerto o le sale cinematografiche.

### <span id="page-113-0"></span>**TrueTheater Surround (Modalità Cuffie) - Opzionale**

Le opzioni avanzate di TrueTheater Surround (Modalità Cuffie) consentono di simulare i diversi ambienti di ascolto .

<span id="page-113-2"></span>Nota: \* Funzione opzionale su CyberLink PowerDVD. Controlla il file leggimi per avere informazioni dettagliate sulla versione.

#### **Modalità TrueTheater Surround (Modalità Cuffie)**

- **Soggiorno**: questa opzione consente di simulare una sala privata di ridotte dimensioni, ben insonorizzata e adatta sia ai film, sia alle registrazioni musicali.
- **Cinema**: questa opzione consente di simulare un piccolo ambiente per concerti dal vivo particolarmente adatto all'ascolto della musica.
- **Stadio**: questa opzione consente di simulare un ambiente per grandi concerti.

Nota: Questa opzione audio diventa disponibile dopo la registrazione del programma. Per ulteriori informazioni, vedere ["Aggiornamento del software"](#page-15-0)  [a pagina 8.](#page-15-0)

### **Impostazioni 2 altoparlanti**

Le seguenti opzioni sono disponibili quando si seleziona 2 altoparlanti come ambiente altoparlanti in Configurazione audio.

### <span id="page-113-4"></span><span id="page-113-1"></span>**Dolby Virtual Speaker**

<span id="page-113-3"></span>La tecnologia Dolby Virtual Speaker consente di sperimentare il suono surround virtuale attraverso 2 altoparlanti.

Nota: \* Funzione opzionale su CyberLink PowerDVD. Controlla il file leggimi per avere informazioni dettagliate sulla versione.

#### **Modalità**

• **Riferimento**: questa modalità genera un realistico suono surround a cinque altoparlanti da due altoparlanti con l'ampiezza apparente del suono su un'immagine frontale definita dalla distanza dei due altoparlanti.

- **Ampio 1**: questa modalità fornisce un'immagine frontale più ampia e spaziosa quando gli altoparlanti sono vicini l'uno all'altro.
- **Ampio 2**: questa modalità è simile alla modalità Ampio 1 ma con maggiore enfasi sugli altoparlanti surround.

### <span id="page-114-0"></span>**TrueTheater Surround (Modalità diffusore virtuale) - Opzionale**

<span id="page-114-2"></span>**TrueTheater Surround (Modalità diffusore virtuale)** è una tecnologia surround virtuale sviluppata da CyberLink.

Nota: \* Funzione opzionale su CyberLink PowerDVD. Controlla il file leggimi per avere informazioni dettagliate sulla versione.

- **Soggiorno**: questa opzione consente di simulare una sala privata di ridotte dimensioni, ben insonorizzata e adatta sia ai film, sia alle registrazioni musicali.
- **Cinema**: questa opzione consente di simulare un piccolo ambiente per concerti dal vivo particolarmente adatto all'ascolto della musica.
- **Stadio**: questa opzione consente di simulare un ambiente per grandi concerti.

### **Impostazioni 4/6/7/8 altoparlanti**

Le opzioni seguenti sono disponibili quando si seleziona Ambiente a 4, 6, 7 od 8 altoparlanti nella funzione Configurazione audio.

### <span id="page-114-1"></span>**TrueTheater Surround**

**TrueTheater Surround** (Modalità Multi-channel Environment Impression (espansione dei canali audio)) è una tecnologia di espansione dei canali audio sviluppata da CyberLink che converte un suono audio stereo per emetterlo su più canali con la conversione di una sorgente a 2 canali su 4, 6, 7 od 8 altoparlanti o una sorgente a 6 canali su 7 od 8 altoparlanti.

Nota: \* Funzione opzionale su CyberLink PowerDVD. Controlla il file leggimi per avere informazioni dettagliate sulla versione.

### **Modalità**

- **Riproduzione film**: questa modalità è adatta ai film, in particolar modo quelli con spostamento dinamico della posizione audio.
- **Modalità musica standard**: questa modalità simula un concerto ascoltato dalla platea.
- **Modalità musica palcoscenico**: questa modalità simula un concerto ascoltato dal vivo.

#### **Impostazione**

• Utilizzare i cursori per impostare i livelli **Anteriore**, **Posteriore**, **Centro** e **LFE** (low frequency effect, effetto basse frequenze). Selezionare **Predefinito** per ripristinare le impostazioni originali.

Nota: Se gli altoparlanti non sono in grado di riprodurre il segnale a bassa frequenza a 120 Hz, si consiglia di ridurre l'opzione LFE per evitare di danneggiarli.

### <span id="page-115-0"></span>**Dolby Pro Logic IIx (Opzionale)**

<span id="page-115-2"></span>Dolby Pro Logic IIx consente di scegliere fra tre opzioni.

Nota: \* Funzione opzionale su CyberLink PowerDVD. Controlla il file leggimi per avere informazioni dettagliate sulla versione.

#### **Modalità**

- **Modalità film**: selezionare questa opzione per la visione di film.
- **Ascolto della musica**: selezionare questa opzione per l'ascolto della musica.
- **Modalità DDEX**: selezionare questa opzione per un suono surround migliorato.

### <span id="page-115-1"></span>**Neo:6 (Opzionale)**

<span id="page-115-3"></span>Neo:6 è un formato audio sorround a matrice multicanale creato da DTS, Inc.

#### **Modalità**

- **Modalità Cinema**: selezionare questa opzione per la visione di film.
- **Modalità Musica**: selezionare questa opzione per l'ascolto della musica.

### **Impostazioni formato su schermo**

<span id="page-116-0"></span>Le opzioni della scheda Formato su schermo controllano il modo in cui il formato 4:3 viene convertito in 16:9 (e viceversa).

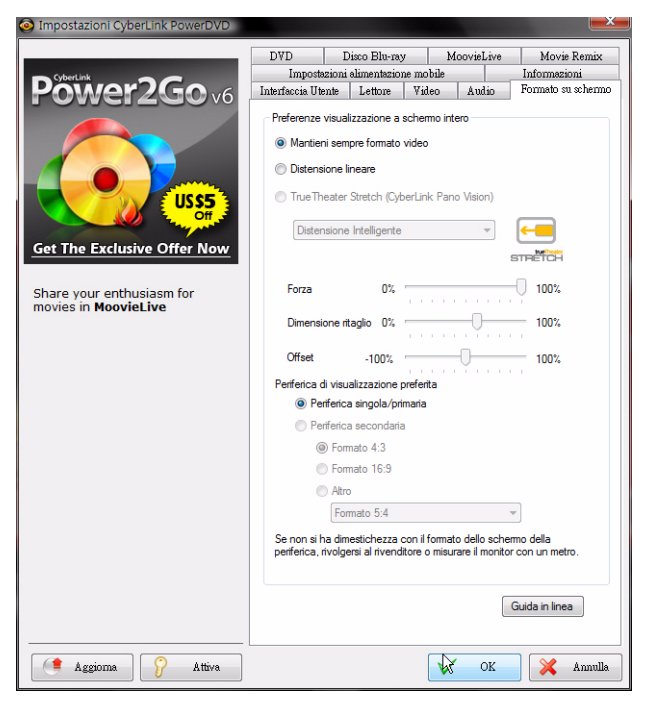

#### **Preferenze visualizzazione a schermo intero**

- **Mantieni sempre formato video**: selezionare questa opzione per mantenere il formato originale quando si ridimensiona il video. Questa opzione è mutualmente esclusiva con l'opzione TrueTheater Stretch qui sotto.
- **Distensione lineare**: selezionare questa opzione per distendere tutte le parti del video in modo uniforme, determinando una

<span id="page-117-2"></span>distorsione evidente quando il formato di visualizzazione video non corrisponde a quello del monitor.

• **TrueTheater Stretch \* (CyberLink Pano Vision)** è una tecnologia di distensione video che produce una distorsione minima al centro dell'immagine. La funzione TrueTheater Stretch è disponibile solo in modalità a tutto schermo ed è per i titoli DVD con formato di tipo panoramico (cioè ottimale con 16:9 su un monitor 4:3). Impiega la tecnologia video Pano Vision di CyberLink che consente di distendere un filmato per adattarlo alle dimensioni del monitor. Oppure selezionare:

Nota: \* Funzione opzionale su CyberLink PowerDVD. Controlla il file leggimi per avere informazioni dettagliate sulla versione. Questa funzione è disattivata durante la riproduzione di Dischi Blu-ray quando DxVA è in uso.

- <span id="page-117-0"></span>• L'opzione **Distensione intelligente** (consigliata nella maggior parte dei video) distende la visualizzazione video sull'altezza dello schermo e ritaglia leggermente i lati, mantenendo il centro inalterato.
- L'opzione **Distendi allo Schermo** mantiene il centro dell'immagine inalterato, mentre distende i lati delicatamente.
- <span id="page-117-1"></span>• L'opzione **Intelligente per 2.35:1** è per titoli di dischi nel formato 2.35:1. Questa impostazione è progettata specificatamente per massimizzare lo spazio di visualizzazione dei dispositivi a schermo 16:9 o 16:10 quando si guardano dischi con questo formato.
- L'opzione **Distensione personalizzata** consente di personalizzare il formato del video in uscita. Utilizzare il cursore di **Forza** per personalizzare la curva del video esteso. Il cursore **Dimensione ritaglio** consente di impostare i margini di taglio su ciascun lato del video (sopra e sotto il contenuto a 4:3 di uno schermo a 16:9, sinistra e destra di un contenuto a 16:9 di uno schermo a 4:3). Utilizzare il cursore **Offset** per determinare la posizione del video. Fare pratica con i cursori finché non si raggiunge un adattamento personalizzato che soddisfi il vostro dispositivo di visualizzazione specifico.

### **Periferica di visualizzazione preferita**

Scegliere quale dei display, nel caso di display multipli, si desidera utilizzare per guardare i film.

• **Periferica secondaria**: questa opzione è disponibile in modalità clone. Se è stato selezionato **Periferica secondaria** come dispositivo preferito, selezionare il suo formato per specificare una risoluzione dello schermo. Se il dispositivo non è ne 4:3 ne 16:9, selezionare **Altro** quindi selezionare un altro formato di visualizzazione dal menu a tendina.

Nota: Quando in modalità clone, la risoluzione di entrambi i monitor sarà la stessa. Tuttavia, se il monitor selezionato è 4:3 e l'altro monitor è 16:9, il video sul monitor 16:9 sarà distorto. Quindi, il dispositivo preferito dovrebbe essere impostato come secondario ed il suo formato in 16:9. Il video del monitor in formato 4:3 risulterà distorto ma il video del monitor in 16:9 sarà corretto.

# **Impostazioni DVD**

<span id="page-119-0"></span>La scheda DVD consente di configurare le impostazioni per la riproduzione di titoli DVD.

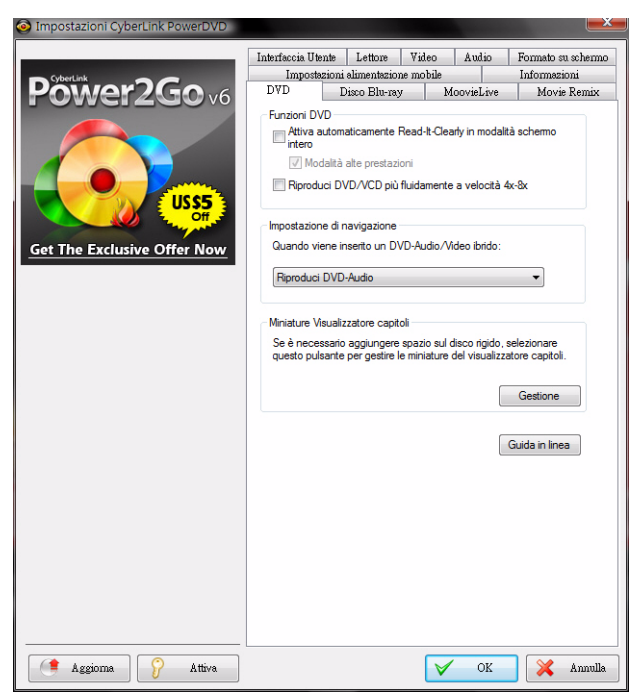

#### **Funzioni DVD**

L'opzione funzioni DVD consente di configurare le impostazioni speciali per la riproduzione di DVD o VCD.

<span id="page-119-1"></span>Nota: Queste opzioni possono essere configurate solo quando i media non sono in fase di riproduzione.

• **Attiva automaticamente Read-It-Clearly in modalità schermo intero**: selezionare questa opzione per consentire a CyberLink PowerDVD di riposizionare in modo dinamico i sottotitoli

quando la riproduzione avviene a schermo intero per ostruire la minor quantità di video possibile.

<span id="page-120-1"></span>• **Modalità alte prestazioni**: selezionare questa opzione per ottenere prestazioni migliorate quando Read-It-Clearly è attivo.

Nota: : Si raccomanda di aggiornare i driver VGA all'ultima versione, se possibile, prima di attivare la **Modalità alte prestazioni**.

• **Riproduci DVD/VCD più fluidamente a velocità 4x-8x**: quando si attiva questa opzione, i DVD o i VCD riprodotti alle velocità 4x o 8x scorreranno più fluidamente.

#### <span id="page-120-2"></span>**Impostazione di navigazione**

Selezionare se CyberLink PowerDVD debba essere il lettore predefinito dei DVD-audio o DVD-video quando si inserisce nel lettore un disco ibrido con entrambe le funzioni.

#### <span id="page-120-0"></span>**Miniature Visualizzatore capitoli**

Quando si utilizza Visualizzatore capitoli, CyberLink PowerDVD salva tutte le miniature dei capitoli sul computer. Per gestire queste miniature in modo da liberare spazio sul disco, fare quanto segue:

- 1. Fare clic sul pulsante **Gestione**.
- 2. Dall'elenco, selezionare le miniature che si desidera rimuovere.
- 3. Fare clic su **Elimina** per rimuovere le immagini selezionate dal computer, quindi fare clic su **Chiudi** per tornare alla scheda Impostazioni DVD.

# **Impostazioni Disco Blu-ray**

La scheda Disco Blu-ray consente di configurare le impostazioni per la riproduzione di titoli Blu-ray.

<span id="page-121-1"></span>Nota: Funzione opzionale su CyberLink PowerDVD. Controlla il file leggimi per avere informazioni dettagliate sulla versione.

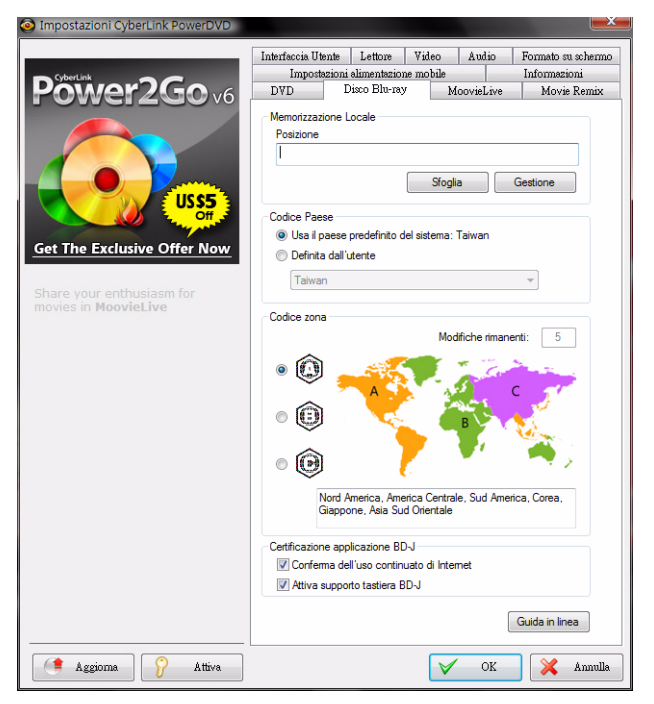

#### <span id="page-121-0"></span>**Codice Paese**

Alcuni titoli disco Blu-ray sono dotati di funzioni specifiche per paese e sono disponibili solamente quando viene selezionato quel codice paese.

• Selezionare **Usa il paese predefinito del sistema** per utilizzare lo stesso paese del sistema operativo.

• Selezionare **Definita dall'utente** e dal menu a discesa scegliere un paese specifico da usare con CyberLink PowerDVD.

#### <span id="page-122-1"></span>**Codice zona**

La sezione **Codice zona** consente un accesso rapido alla gestione e modifica delle impostazioni dell'unità disco Blu-ray del computer.

Nota: È possibile modificare le impostazioni della zona dell'unità disco per un numero massimo di cinque volte.

- Selezionare la zona da impostare per l'unità disco. L'impostazione della zona indica che con il lettore e CyberLink PowerDVD si possono riprodurre solamente titoli da quella zona.
- **Modifiche rimanenti**: mostra il numero di volte che è ancora possibile modificare il codice zona.

### <span id="page-122-0"></span>**Certificazione applicazione BD-J**

- **Consenti la connessione quando la certificazione non è valida**: quando si accede a contenuti BD-J su un Disco Blu-ray, se non viene riconosciuta la firma originale del disco o se non è valida, CyberLink PowerDVD chiederà se si desidera continuare la connessione a Internet. Questo perché il contenuto potrebbe non essere sicuro. Se viene selezionata questa opzione, CyberLink PowerDVD continuerà la connessione al sito BD-Live senza richiedere l'autorizzazione.
- **Attiva supporto tastiera BD-J**: selezionare questa opzione per attivare il supporto tastiera per i contenuti BD-J.

Nota: attivando questa funzione verranno disattivati tutti i tasti di scelta rapida esistenti di CyberLink PowerDVD.

### <span id="page-122-2"></span>**Impostazioni avanzate Disco Blu-ray**

CyberLink PowerDVD consente anche di configurare le Impostazioni avanzate disco Blu-ray nella scheda **Disco Blu-ray**. Fare clic sul pulsante **Avanzate** per accedere alle altra impostazioni presenti nella scheda **BD-Live** .

#### **Memorizzazione Locale**

<span id="page-123-0"></span>**Memorizzazione Locale** è usato per conservare il contenuto extra scaricato da Internet, come i "supporti compressi" virtuali.

Se si vuole cambiare la posizione preimpostata, fare clic su **Sfoglia** ed individuare la directory da usare per la memoria durevole. Fare clic su **Gestione** per rimuovere il contenuto extra dal computer e liberare spazio su disco.

# **Impostazioni MoovieLive**

<span id="page-124-1"></span>La scheda MoovieLive consente di impostare l'interazione di CyberLink PowerDVD con il servizio web Mooviel ive

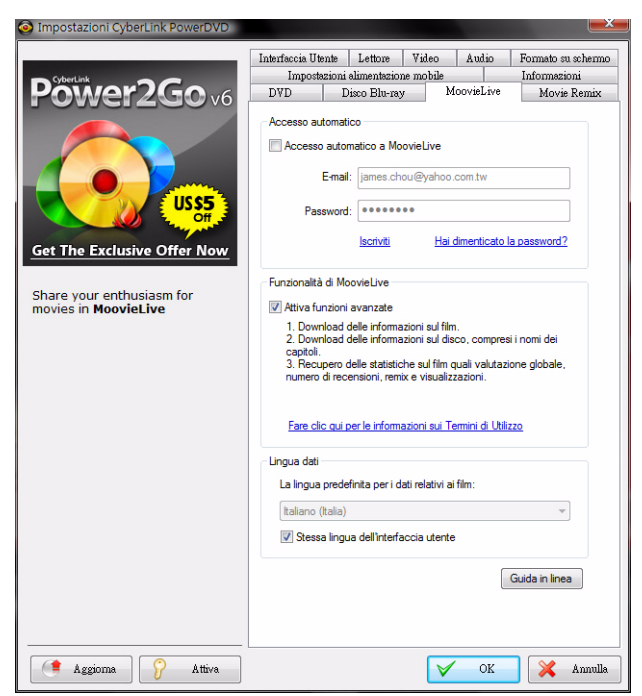

#### <span id="page-124-0"></span>**Accesso automatico**

Questa opzione consente di decidere se accedere automaticamente a MoovieLive ogni volta che si lancia CyberLink PowerDVD.

• Selezionare **Accesso automatico a MoovieLive** per sfruttare automaticamente i benefici di MoovieLive.

Nota: Se non si dispone di un nome utente ed una password, Selezionare Iscriviti per ottenerne uno.

#### <span id="page-125-1"></span>**Funzionalità di MoovieLive**

Selezionando questa opzione si attiveranno le funzioni avanzate e i vantaggi di MoovieLive all'interno di CyberLink PowerDVD, tra cui la possibilità di scaricare le informazioni sul disco quando questo viene inserito e l'invio delle vostre recensioni cinematografiche ed i Movie Remix.

Nota: Quando si attivano le funzioni avanzate, verrà chiesto di accettare i criteri di privacy di MoovieLive. È possibile fare clic sul collegamento associato nella scheda per consultare le informazioni sulla privacy in dettaglio.

#### <span id="page-125-0"></span>**Lingua dati**

L'opzione Lingua dati consente di selezionare la lingua delle informazioni sul film importate dal sito web MoovieLive in CyberLink PowerDVD.

- Selezionare **Stessa lingua dell'interfaccia utente** per usare la stessa lingua specificata nella scheda Impostazioni interfaccia utente. Per ulteriori informazioni, vedere ["Impostazioni video" a](#page-101-0)  [pagina 94.](#page-101-0)
- Per selezionare una lingua diversa per i film importati, deselezionare **Stessa lingua dell'interfaccia utente** e selezionare la lingua preferita dal menu a tendina **La lingua predefinita per i dati relativi ai film**.

# **Movie Remix**

<span id="page-126-0"></span>La scheda Movie Remix consente di impostare le preferenze per la creazione di Movie Remix.

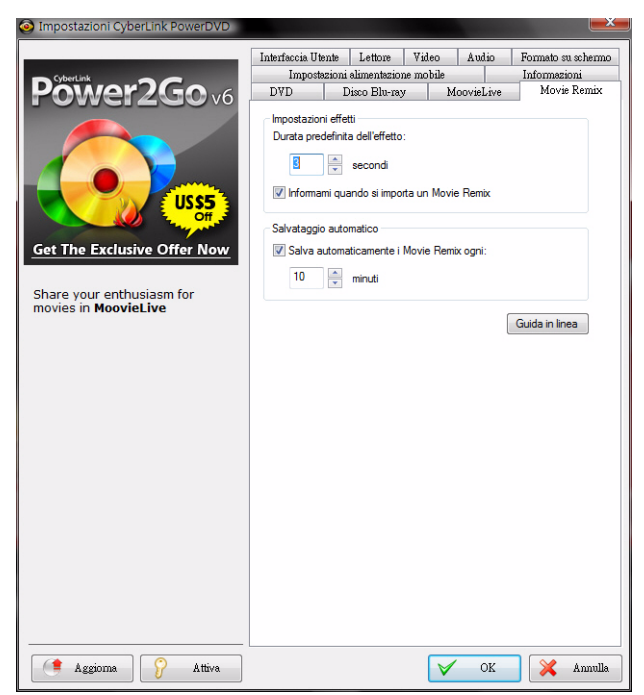

### **Impostazioni effetti**

- <span id="page-126-1"></span>• **Durata predefinita dell'effetto**: immettere la durata predefinita in secondi per la visualizzare di un effetto aggiunto a un Movie Remix.
- **Informami quando si importa un Movie Remix**: selezionare questa opzione in modo che CyberLink PowerDVD avvisi prima di importare nuovi Movie Remix.

### <span id="page-127-0"></span>**Salvataggio automatico**

• **Salva automaticamente i Movie Remix**: selezionare questa opzione e immettere ogni quanto tempo CyberLink PowerDVD deve salvare automaticamente i Movie Remix durante la creazione.

# **Informazioni**

<span id="page-128-0"></span>La scheda Infomrazioni consente di visualizzare le informazioni dettagliate relative a tutti gli aspetti del disco che si sta riproducendo, all'unità disco del computer e alla configurazione hardware, e le impostazioni di configurazione attualmente usate da CyberLink PowerDVD.

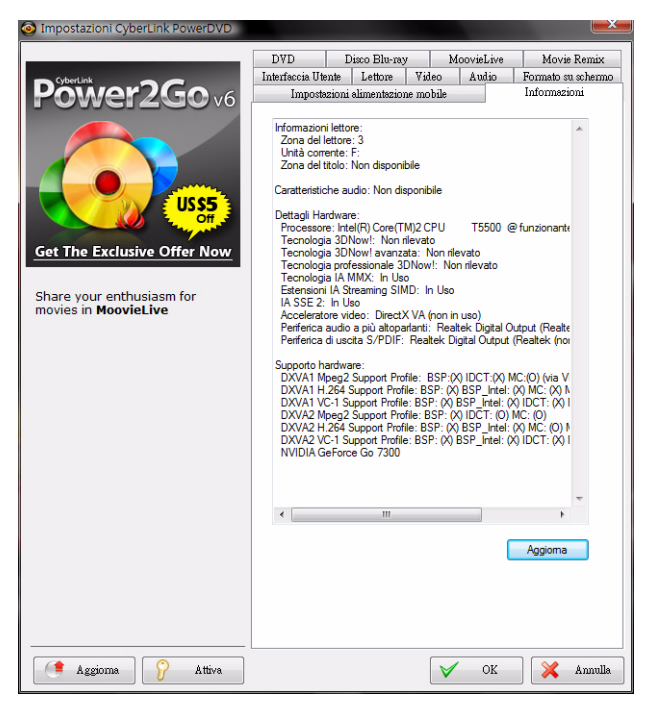

Nota: Le informazioni visualizzare sono completamente indipendenti dalla configurazione del computer e dal suo utilizzo. In alcuni casi, queste informazioni potrebbero essere in Inglese.

### **Impostazioni alimentazione mobile**

<span id="page-129-0"></span>Se si esegue CyberLink PowerDVD su un notebook/laptop alimentato a batteria, occorre prestare attenzione al livello di energia rimanente nella batteria. Impostazioni alimentazione mobile consente di selezionare un profilo energetico per fermare la riproduzione quando la batteria scende al di sotto di un determinato livello di carica.

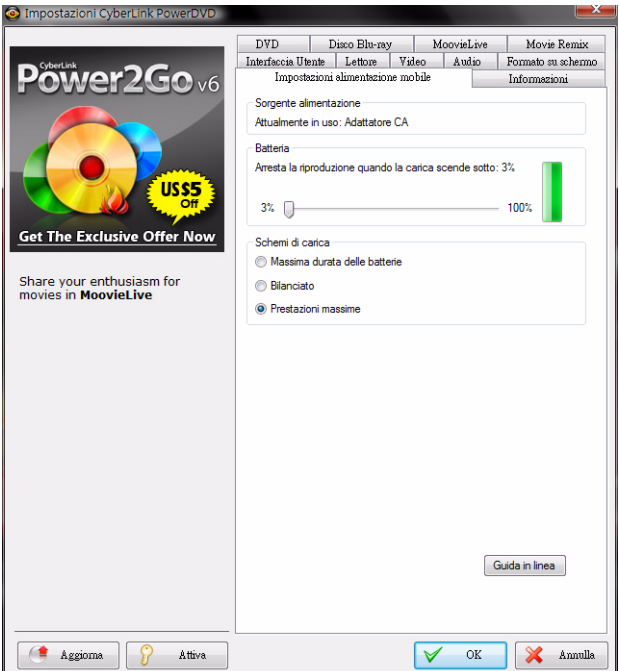

#### **Stato carica**

L'area Stato carica visualizza l'energia fornita (batteria o rete) utilizzata attualmente dal computer.

### <span id="page-130-0"></span>**Batteria**

Se il notebook/laptop utilizza la batteria, usare l'opzione Batteria per impostare il livello di carica raggiunto il quale CyberLink PowerDVD fermerà la riproduzione.

• Usare il cursore per impostare la percentuale (3%-100%)

### <span id="page-130-2"></span>**Schemi di carica**

Nella sezione Schema di carica, è possibile selezionare un'impostazione per controllare l'utilizzo energetico e le prestazioni di riproduzione.

- **Massima durata delle batterie**: selezionare questa opzione per consentire una riproduzione più lunga con una leggera perdita di prestazioni.
- **Bilanciato**: selezionare questa opzione per un compromesso uniforme tra qualità e prestazioni.
- **Prestazioni massime**: selezionare questa opzione per avere la migliore riproduzione possibile, ma con una durata leggermente inferiore della batteria.

### <span id="page-130-1"></span>**Luminosità LCD**

Configurare la luminosità LCD quando si riproduce il contenuto su un notebook/laptop alimentato a batteria.

Nota: Questa funzione è attualmente disponibile soltanto in Windows Vista.

- **Regola la luminosità LCD durante l'uso della batteria**: selezionare questa opzione per risparmiare la carica della batteria diminuendo la luminosità del display LCD del notebook/ laptop.
- **Compensa la luminosità migliorando il video durante l'uso della batteria**: selezionare questa opzione per correggere la luminosità del video per compensare la minore luminosità LCD quando si vuole risparmiare la carica della batteria.

**CyberLink PowerDVD**

### **Capitolo 5:**

# **Assistenza Tecnica**

Il presente capitolo contiene informazioni sull'assistenza tecnica. Sono incluse tutte le informazioni necessarie per trovare le risposte di cui potreste aver bisogno in caso di assistenza. È possibile comunque contattare il vostro distributore/rivenditore locale.

Questo capitolo contiene le seguenti sezioni:

- • ["Prima di contattare l'Assistenza Tecnica" a pagina 126](#page-133-0)
- • ["Assistenza web" a pagina 127](#page-134-0)

### <span id="page-133-0"></span>**Prima di contattare l'Assistenza Tecnica**

Provare una delle seguenti opzioni di assistenza tecnica CyberLink:

- consultate il manuale o la guida in linea installata insieme al programma.
- fare riferimento a Conoscenza di base nella sezione Assistenza del sito web CyberLink.

http://www.cyberlink.com/prog/support/cs/index.do

Le FAQ potrebbero contenere informazioni e suggerimenti utili più aggiornate rispetto al Manuale o alla Guida in linea.

Prima di contattare l'assistenza tecnica tramite e-mail o telefono, reperire le seguenti informazioni:

- **chiave di attivazione** registrata (la chiave di attivazione si trova sulla copertina del CD, sulla confezione, o nell'e-mail ricevuta dopo l'acquisto dei prodotti CyberLink sul negozio di Cyberlink).
- il nome del prodotto, la versione e numero di build che generalmente si trovano facendo clic sull'immagine del nome del prodotto nell'interfaccia utente.
- la versione di Windows installata nel computer.
- il tipo di dispositivi hardware nel sistema (scheda di acquisizione, scheda audio, scheda VGA) e relativi dati tecnici.
- la corretta trasposizione di ogni messaggio di avviso che sia stato mostrato (suggeriamo di appuntare il testo su un foglio di carta o effettuare una cattura della schermata).
- una descrizione dettagliata del problema e le circostanze in cui si è verificato.

### <span id="page-134-0"></span> **Assistenza web**

Le risposte ai vostri problemi sono disponibili 24 ore al giorno e senza costi sui siti web CyberLink:

Nota: È necessario effettuare prima la registrazione per poter usufruire dell'assistenza web CyberLink.

CyberLink offre una vasta gamma di opzioni di assistenza web, comprese le FAQ ed il forum degli utenti, nelle seguenti lingue:

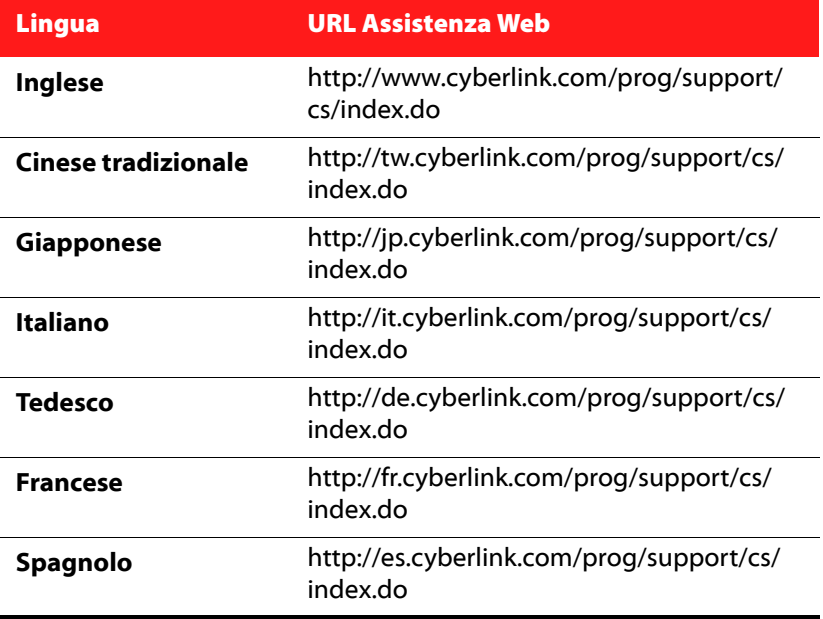

**CyberLink PowerDVD**

# Indice

Numerics

5.1 canali [101](#page-108-0)

### $\mathsf A$

A tutto schermo [89](#page-96-0) Accesso automatico [117](#page-124-0) Aggiornamento [8](#page-15-1) Alternare l'angolazione [44](#page-51-0) Altoparlanti ambiente [100](#page-107-0) impostazioni [100](#page-107-0) Altre funzioni [32](#page-39-0) Angoli [44](#page-51-0) Angolo successivo [34](#page-41-0) Animazione [76](#page-83-0) Aspetto [86](#page-93-0) Associazione file [92](#page-99-0) Associazione formati di file [92](#page-99-0) Attiva [45](#page-52-0) modalità mini lettore [46](#page-53-0) Audio

impostazioni [100](#page-107-1) impostazioni avanzate [104](#page-111-0) Lingua PiP [43](#page-50-0) lingue [42](#page-49-0) modifica proprietà [80](#page-87-0) Movie Remix [70](#page-77-0) registrazione [70](#page-77-1)

### B

Batteria [123](#page-130-0) BD-Live [115](#page-122-0) Browser capitoli [40](#page-47-0), [50](#page-57-0) segnalibri [40](#page-47-0), [50](#page-57-0) Browser UPnP [22](#page-29-0)

### $\subset$

Cambiare modalità [86](#page-93-0) Capitoli browser [40](#page-47-0), [50](#page-57-0) menu [49](#page-56-0) modifica titolo [63](#page-70-0) visualizzatore [29](#page-36-0), [40](#page-47-1), [51](#page-58-0) Cattura configurazione [91](#page-98-0) destinazione [91](#page-98-0) formato dei file [91](#page-98-0) fotogramma [34](#page-41-1), [54](#page-61-0)

opzioni [54](#page-61-1) CD Audio [20](#page-27-0) Certificazione BD-J [115](#page-122-0) Chroma Key [76](#page-83-1) Codice paese [114](#page-121-0) Codice zona cambiare [115](#page-122-1) Compressione gamma dinamica [104](#page-111-1) configurazione OSD [90](#page-97-0) Contenuti BD-J [115](#page-122-0) Controlli [24](#page-31-0) extra [32](#page-39-0) modalità mini lettore [46](#page-53-0) principali [24](#page-31-1) Controllo del colore [98](#page-105-0) Cuffie [100](#page-107-2) Dolby [102](#page-109-0), [105](#page-112-1) impostazioni [105](#page-112-2) modalità [106](#page-113-2) TrueTheater Surround [102](#page-109-1), [106](#page-113-2) CyberLink Pano Vision [41](#page-48-0)

Distendi per adattare [41](#page-48-1) Distensione intelligente [41](#page-48-2), [110](#page-117-0) Dolby Digital attiva [104](#page-111-2) configurazioni varie [104](#page-111-3) gamma dinamica di [104](#page-111-4) mixing [103](#page-110-0) pass-through [104](#page-111-5) selezione dell'uscita 5.1 [101](#page-108-1) Dolby Headphone [102](#page-109-0), [105](#page-112-1) impostazioni [105](#page-112-3) Dolby Pro Logic IIx [102](#page-109-2), [108](#page-115-2) Dolby Surround [101](#page-108-2) Dolby Virtual Speaker [102](#page-109-3), [106](#page-113-3) impostazioni [106](#page-113-4) DTS [101](#page-108-3) attiva [104](#page-111-2) mixing [103](#page-110-1) pass-through [104](#page-111-5) DVD impostazioni [112](#page-119-0) riproduzione [19](#page-26-0)

### D

**Disco** 

formati supportati [18](#page-25-0)

codice zona [115](#page-122-1) impostazioni [114](#page-121-1)

informazioni [63](#page-70-1)

Disco Blu-ray

memorizzazione locale [116](#page-123-0) menu popup [49](#page-56-1), [51](#page-58-1) riproduzione [19](#page-26-0)

### E

Effetti

aggiungere [69](#page-76-0) animazione [76](#page-83-0) audio [70](#page-77-0) fotogramma [69](#page-76-1) immagine [70](#page-77-2) modello titolo [70](#page-77-3) modifica [73](#page-80-0) oggetto [69](#page-76-2)

titolo [79](#page-86-0) Esporta Movie Remix [83](#page-90-0)

### F

File IFO [93](#page-100-0) Formati di file supportati [18](#page-25-0) Formati di file e di dischi supportati [18](#page-25-0) Formato su schermo [40](#page-47-2) impostazioni [109](#page-116-0) Fotogrammi modifica [74](#page-81-0) Funzioni principali [6](#page-13-0)

# H

Hardware accelerazione [94](#page-101-1) HDMI modalità di uscita [103](#page-110-2)

I miei film [64](#page-71-0)

I

aggiungi film [61](#page-68-0), [65](#page-72-0) Immagini modifica [74](#page-81-0) Importazione sottotitoli [56](#page-63-0) Impostazioni [45](#page-52-1), [85](#page-92-0) altoparlanti [100](#page-107-0) audio [100](#page-107-1) audio avanzate [104](#page-111-0) avanzate del lettore [90](#page-97-1) avanzate disco Blu-ray [115](#page-122-2) avanzate video [97](#page-104-0) colore [98](#page-105-0) Disco Blu-ray [114](#page-121-1) Dolby Headphone [105](#page-112-3) Dolby Virtual Speaker [106](#page-113-4) DVD [112](#page-119-0) formato su schermo [109](#page-116-0) informazioni [121](#page-128-0) interfaccia utente [86](#page-93-1) laptop [122](#page-129-0) lettore [88](#page-95-0) mobile [122](#page-129-0) Mooviel ive [117](#page-124-1) Movie Remix [119](#page-126-0) notebook [122](#page-129-0) OSD [90](#page-97-0) visualizzatore capitoli [113](#page-120-0) Impostazioni alimentazione laptop [122](#page-129-0) Impostazioni alimentazione mobile [122](#page-129-0) Impostazioni alimentazione notebook [122](#page-129-0) Informazioni [121](#page-128-0) Informazioni su PowerDVD [45](#page-52-2) Intelligente per 2.35

1 [41](#page-48-3), [110](#page-117-1) Interfaccia [86](#page-93-0) Interfaccia Utente interfaccia [86](#page-93-0) lingua [87](#page-94-0) Istantanea [34](#page-41-1), [54](#page-61-0) configurazione [91](#page-98-0)

### K

Karaoke [35](#page-42-0), [44](#page-51-1), [56](#page-63-1)

# L

Lingua selezione dell'Interfaccia Utente [87](#page-94-0) Lingua dati [118](#page-125-0) Luminosità LCD [123](#page-130-1)

### M

Mantieni formato [40](#page-47-3) Memorizzazione locale [116](#page-123-0) Menu accesso [49](#page-56-2) angolazione [49](#page-56-3)

audio [49](#page-56-4) capitolo [49](#page-56-0) Disco Blu-ray [29](#page-36-1), [49](#page-56-1), [51](#page-58-1) DVD-VR [52](#page-59-0) popup [29](#page-36-1), [49](#page-56-1), [51](#page-58-1) principale [49](#page-56-5) riprendi da [50](#page-57-1) riproduzione [50](#page-57-2) selezione [44](#page-51-2) sottotitoli [49](#page-56-6) titolo [49](#page-56-7) Menu di scelta rapida audio [42](#page-49-0) distendi per adattare [41](#page-48-1) karaoke [44](#page-51-1) mantieni formato [40](#page-47-3) sottotitoli [42](#page-49-1) sottotitoli per non udenti [44](#page-51-3) vai a [40](#page-47-4) Modalità cambiare [86](#page-93-0) cinema [5](#page-12-0) classica [4](#page-11-0) Modalità alte prestazioni [113](#page-120-1) Modalità Cinema [5](#page-12-0) Modalità Classica [4](#page-11-0) Modalità di uscita [101](#page-108-4) Modalità Mini Lettore [45](#page-52-3) attiva [46](#page-53-0) Modalità schermo doppio [98](#page-105-1) Modifica playlist [22](#page-29-1) testo titolo [77](#page-84-0) titolo capitolo [63](#page-70-0) MoovieLive accesso automatico [117](#page-124-0) aggiungere un film a [61](#page-68-1)

attiva funzioni [118](#page-125-1) importa lingua [118](#page-125-0) impostazioni [117](#page-124-1) panoramica [60](#page-67-0) sincronizza con [65](#page-72-1) Mostra informazioni [44](#page-51-4) Mouse configurazione [92](#page-99-1) impostazioni scorrimento [92](#page-99-2) Movie Collection [64](#page-71-1) aggiungere un film a [65](#page-72-0) film visti [66](#page-73-0) i miei film [64](#page-71-0) Movie Remix [66](#page-73-1) vista fan [64](#page-71-2) Movie Remix aggiungere effetti [69](#page-76-0) animazione [76](#page-83-0) area [67](#page-74-0) chroma Key [76](#page-83-1) durata effetto [119](#page-126-1) esportazione [83](#page-90-0) I Miei Movie Remix [66](#page-73-1) impostazioni [119](#page-126-0) modifica audio [80](#page-87-0) modifica testo [77](#page-84-0) panoramica [67](#page-74-1) pubblicare [82](#page-89-0) registra audio [70](#page-77-1) riproduzione [20](#page-27-1) ritaglio scene [73](#page-80-0) salvataggio automatico [120](#page-127-0) scheda [62](#page-69-0) selezione scene [68](#page-75-0)

# N

Navigazione cursore [25](#page-32-0) impostazioni [113](#page-120-2) pulsanti [33](#page-40-0) Neo 6 [102](#page-109-4), [108](#page-115-3) Note personali [62](#page-69-1) Nuove funzioni [2](#page-9-0)

### O

```
Oggetti
  modifica 74
Opzione Vai a 40
```
### P

Pagina Informazioni sul film [60](#page-67-1) Pan & Scan [41](#page-48-4) Pannello Menu/Numerico [36](#page-43-0) Pannello numerico [36](#page-43-0) Panoramica [4](#page-11-1) Pass-through Dolby Digital [104](#page-111-5) DTS [104](#page-111-5) PG textST [46](#page-53-1) Playlist [22](#page-29-2) Potenziamento LFE [105](#page-112-4)

Profilo colore [96](#page-103-0) Pubblica Movie Remix [82](#page-89-0)

### Q

Qualità contenuti H.264 [99](#page-106-0)

# R

Read-It-Clearly [43](#page-50-1), [112](#page-119-1) Recensioni [61](#page-68-2) Registra audio [70](#page-77-1) Regolazione automatica [95](#page-102-0) Regolazione Tono [57](#page-64-0) Ricerca [53](#page-60-0) Ricerca per tempo [53](#page-60-0) Ripeti [36](#page-43-1) Ripetizione A-B [34](#page-41-2) Riprendi [45](#page-52-4), [50](#page-57-1) impostazioni [89](#page-96-1) opzioni [19](#page-26-1) Ripristino automatico impostazioni [89](#page-96-1) opzioni [19](#page-26-1) Riproduzione automatica [93](#page-100-1) CD audio [20](#page-27-0) controlli [24](#page-31-0), [40](#page-47-5) file [21](#page-28-0) funzioni extra [53](#page-60-1)

generale [18](#page-25-1) menu [50](#page-57-2) Movie Remix [20](#page-27-1) riprendi [45](#page-52-4) uso della funzione trascina e rilascia [21](#page-28-0) Riproduzione casuale [34](#page-41-3) Riproduzione trascina e rilascia [21](#page-28-0) Ritaglio scene [73](#page-80-1)

### S

S/PDIF [101](#page-108-5) modalità di uscita [103](#page-110-3) Salvataggio automatico [120](#page-127-0) Say-It-Again [35](#page-42-1), [36](#page-43-2) Scene ritaglio [73](#page-80-0) selezione [68](#page-75-0) Schema di carica [123](#page-130-2) See-It-All [34](#page-41-4) **Segnalibri** aggiungere [35](#page-42-2), [38](#page-45-0) browser [40](#page-47-0), [50](#page-57-0) passare a [38](#page-45-1) successivo [35](#page-42-3) visualizzatore [35](#page-42-4) Selezione Scene [68](#page-75-0) Selezione sorgente [19](#page-26-2) Sempre in primo piano [89](#page-96-2) Sincronizza con Mooviel ive [65](#page-72-1) Solo audio primario [103](#page-110-4) Sorgente selezione [19](#page-26-2)

Sottotitoli importazione di [56](#page-63-0) primari [42](#page-49-1) Read-It-Clearly [43](#page-50-1), [112](#page-119-1) secondari [43](#page-50-2) Sottotitoli per non udenti [44](#page-51-3) Stereo [101](#page-108-6) **SVCD** riproduzione [19](#page-26-0)

# T

Tasti di scelta rapida [24](#page-31-1), [33](#page-40-1), [46](#page-53-2) tastiere speciali [48](#page-55-0) Tastiera configurazione [92](#page-99-1) impostazioni [92](#page-99-3) speciale [48](#page-55-0) Tastiere speciali [48](#page-55-0) Tipi di file [22](#page-29-3) Tono [57](#page-64-0) **TrueTheater** effetti video [31](#page-38-0), [95](#page-102-1) HD [95](#page-102-2) Lighting [95](#page-102-3) modalità visualizzazione [96](#page-103-1) Motion [95](#page-102-4) regolazione automatica [95](#page-102-0) Stretch [41](#page-48-0), [110](#page-117-2) Surround [102](#page-109-5), [106](#page-113-2), [107](#page-114-2)

# $\mathsf{L}$

Uscita HDMI [103](#page-110-2) PCM [103](#page-110-5) Uscita HDMI [101](#page-108-7) Uscita PCM [103](#page-110-5)

### V

VCD riproduzione [19](#page-26-0) Versioni [8](#page-15-2) Video impostazioni avanzate [97](#page-104-0) qualità [99](#page-106-1) Video PiP [43](#page-50-3) Virtual Speaker [102](#page-109-5) modalità [107](#page-114-2) Visione controlli [40](#page-47-6) cronologia [66](#page-73-0) Vista fan [19](#page-26-3) capitoli [30](#page-37-0) movie collection [64](#page-71-2) Vista griglia capitoli [30](#page-37-1) Visualizzatore capitolo [40](#page-47-1), [51](#page-58-0) Visualizzatore capitoli [40](#page-47-1), [51](#page-58-0) impostazioni [113](#page-120-0) vista fan [30](#page-37-0)

vista griglia [30](#page-37-1) Visualizzazione [35](#page-42-5), [44](#page-51-5)

### Z

Zoom digitale [42](#page-49-2) Zoom digitale [42](#page-49-2)